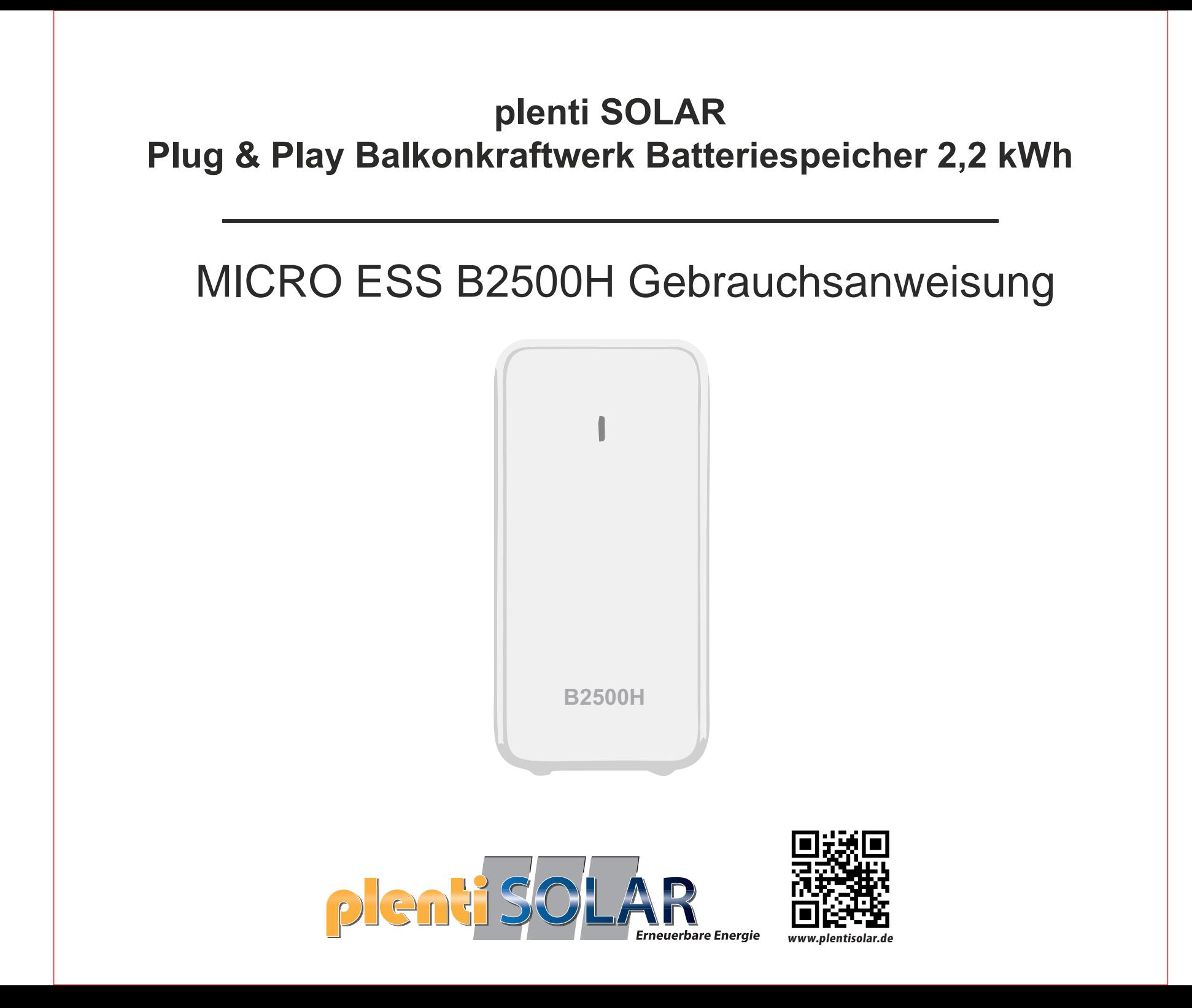

## **Einschalttaste**

Kurzes Drücken der Taste zum Einschalten. Langes Drücken 2s der Taste zum Ausschalten

## **LED-Anzeige**

Statusanzeige: Ausgangsstatus Batterieanzeigen: LED-Anzeigen für den Batteriestatus

## **Eingabe/Ausgabe**

PV-Eingang: Solar-Stecker x2 1000W MAX PV-Ausgang: Solar-Stecker x2 800W MAX

## **Zusätzlicher Batteriespeicher**

Batterien: um 2 Maximal erweiterbar \*

Kapazität: bis zu 6720 Wh

 $\dot{ }$  Eine zusätzliche Batterie muss separat gekauft werden.

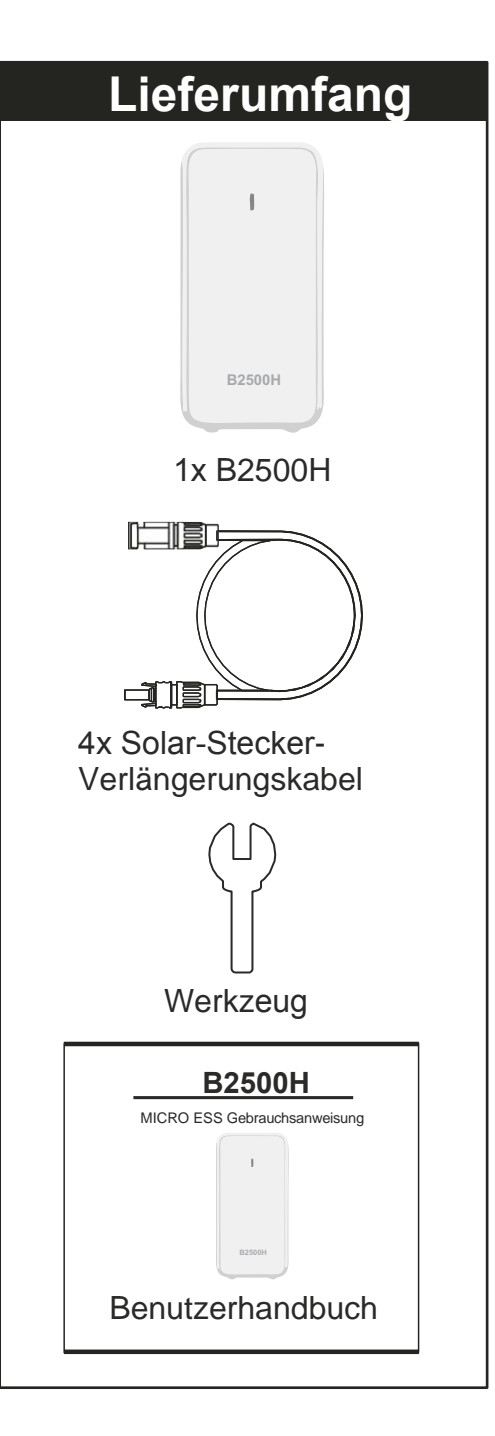

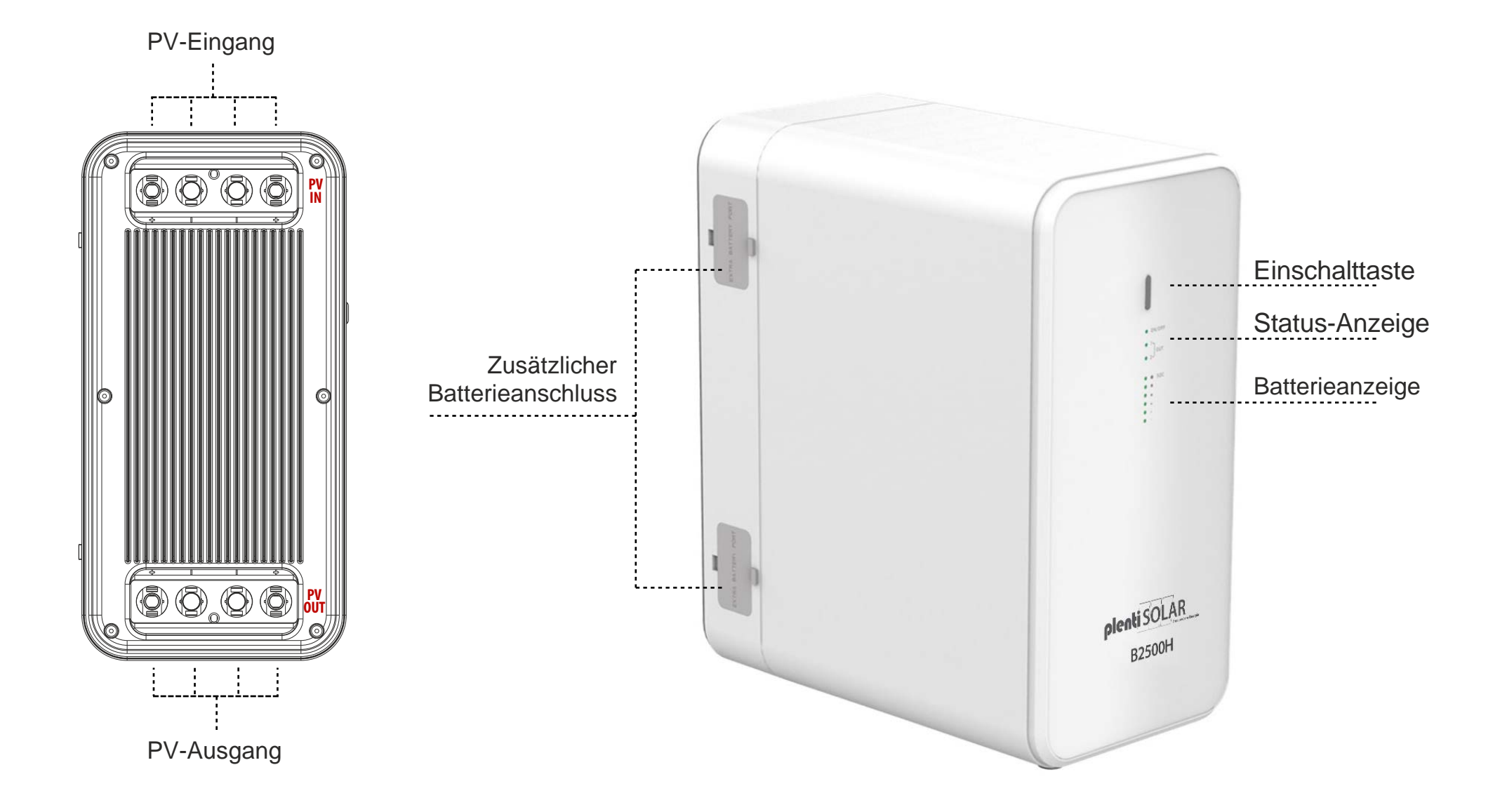

## **Gebrauchsanweisung**

### **Anwendung**

- 1. Schließen Sie die Solarmodule an den B2500H Solar-Stecker PV IN Anschluss an;
- 2. Verbinden Sie den Eingang des Mikrowechselrichters mit B2500H Solar-Stecker OUT;
- 3. Drücken Sie die B2500H-Einschalttaste so lange, bis die Betriebsanzeige aufleuchtet;
- 4. Wenn Sie das B2500H nicht benutzen, können Sie es durch Drücken der Einschalttaste ausschalten.

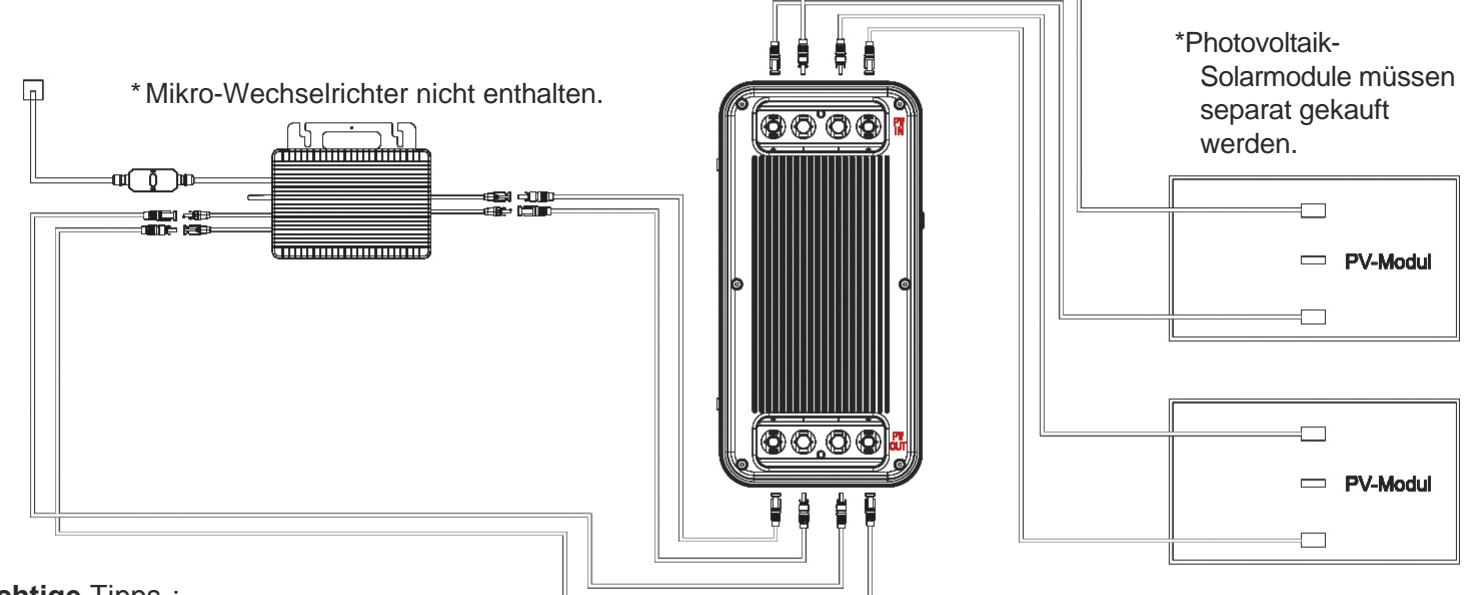

### **Wichtige** Tipps:

- Vergewissern Sie sich vor dem Anschließen der Kabel, dass der Mikro-Wechselrichter, die Solarmodule und das Stromnetz getrennt sind und das Gerät ausgeschaltet ist.

- Bevor Sie den Ausgang des B2500H mit dem Eingang des Mikrowechselrichters verbinden, überprüfen Sie bitte die Nennleistung Ihres Mikro-Wechselrichters. Die Ausgangsleistung des B2500H zum Mikrowechselrichter sollte nicht größer sein als die Nennleistung Ihres Mikrowechselrichters.

- Das Produkt vor direkter Sonneneinstrahlung schützen, um einen Temperaturanstieg zu vermeiden.
- Bitte überprüfen Sie das Zubehör vor der Installation, einige Zubehörteile müssen separat erworben werden.
- Nach der Installation laden Sie bitte zuerst die App herunter, um die erzeugte Leistung zu überprüfen.
- Bei langfristiger Lagerung laden und entladen Sie das Produkt einmal alle 3 Monate (entladen Sie das Produkt auf 20%, dann laden Sie es auf 80%).

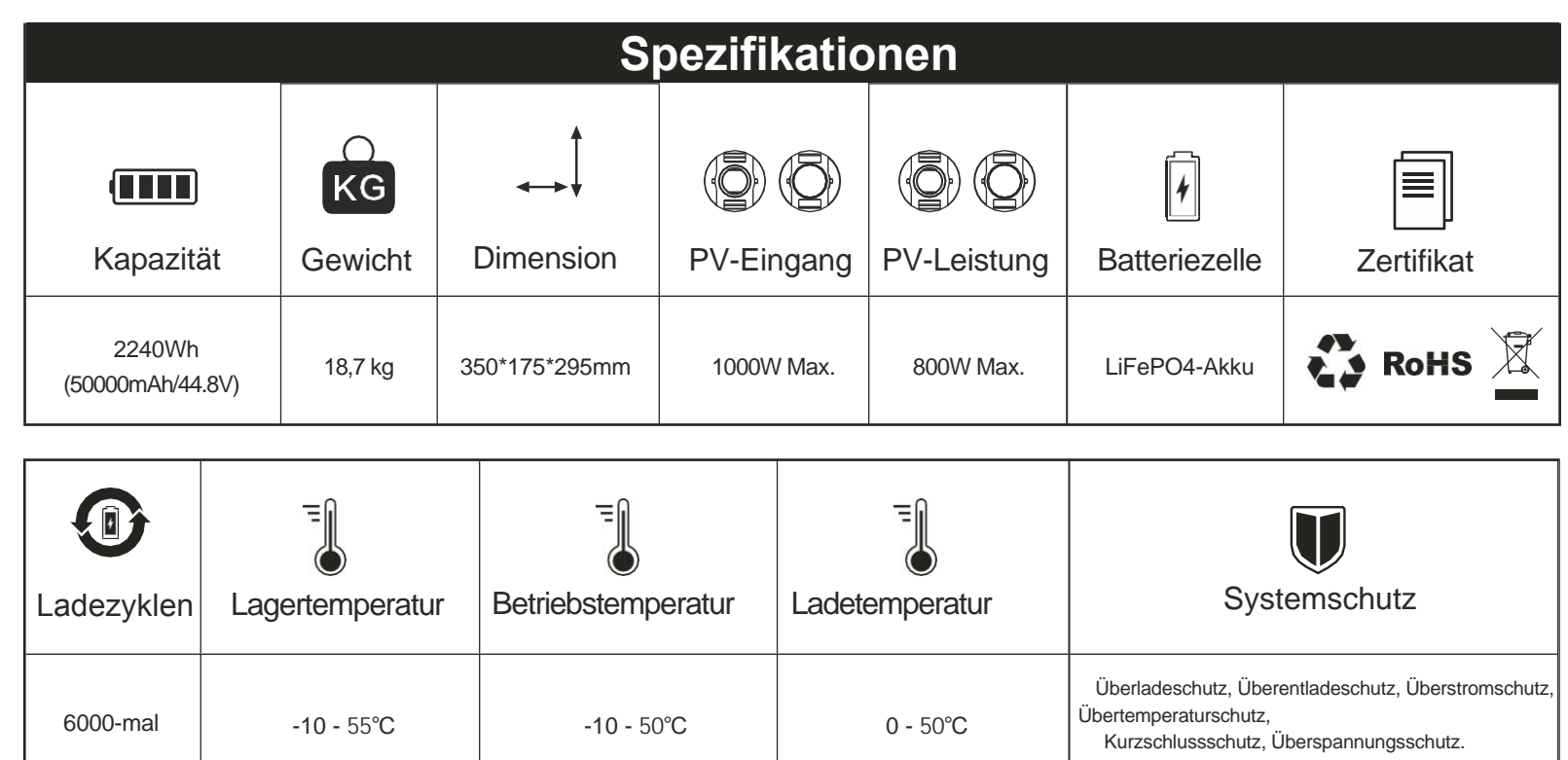

## **Betriebstemperaturbereich**

Niedrige Temperaturen können die Akkukapazität des Produkts beeinträchtigen. Das Produkt kann in einem Temperaturbereich von 0°C - 50°C aufgeladen werden. Wenn die Temperatur unter 0°C liegt, empfehlen das Produkt in eine isolierte Kühlbox zu stellen oder anderweitig gegen Kälte zu schützen. Schließen Sie das Produkt dann an eine Stromquelle (PV-Modul, Steckdose) an, um es zu laden.

**RoHS** 

**图 四 FC CE 谷 区** 

Hergestellt in China

## **Wichtige Sicherheitsinformationen**

## **Warnungen!**

Bitte beachten Sie die folgenden Sicherheitsvorkehrungen sorgfältig. Bei Verletzungen, Datenverlusten oder Schäden, die durch Nichtbeachtung der Anweisungen verursacht werden, erlischt die Garantie.

- Um die Verletzungsgefahr zu verringern, muss das Produkt bei der Verwendung in der Nähe von Kindern genau überwacht werden.
- Stecken Sie nicht Ihre Finger oder Hände in das Produkt.
- Die Verwendung von Anbaugeräten, die nicht vom Hersteller des Geräts empfohlen oder verkauft werden, kann zu
- Feuer-, Stromschlag- oder Verletzungsgefahr für Personen führen.
- Um das Risiko einer Beschädigung des Steckers und des Kabels zu verringern, ziehen Sie beim Ausstecken des Geräts am Stecker und nicht am Kabel.
- Verwenden Sie das Produkt nicht über seine Nennleistung hinaus. Eine Überlastung über die Nennleistung hinaus
- kann zu Brand- oder Verletzungsgefahr führen.
- Verwenden Sie das Produkt oder das Zubehör nicht, wenn es beschädigt oder modifiziert ist. Beschädigte

oder modifizierte Batterien können ein unvorhersehbares Verhalten zeigen, was zu Feuer, Explosion oder Verletzungsgefahr führen kann.

- Betreiben Sie das Gerät nicht mit einem beschädigten Kabel oder Stecker oder mit einem beschädigten Ausgangskabel.
- Nehmen Sie das Produkt nicht auseinander. Bringen Sie es zu einem qualifizierten Servicetechniker, wenn eine

Wartung oder Reparatur erforderlich ist. Ein unsachgemäßer Zusammenbau kann zu Brand- oder Stromschlaggefahr führen.

- Setzen Sie das Produkt keinem Feuer oder hohen Temperaturen aus. Feuer oder Temperaturen über 130°C können eine Explosion verursachen.
- Um die Gefahr eines Stromschlags zu verringern, ziehen Sie den Netzstecker aus der Steckdose, bevor Sie Wartungsarbeiten durchführen.
- Lassen Sie die Wartung von einem qualifizierten Reparateur durchführen, der nur identische Ersatzteile verwendet.
- Dadurch wird sichergestellt, dass die Sicherheit des Produkts erhalten bleibt.
- Beim Aufladen eines Geräts kann sich das Produkt warm anfühlen. Dies ist eine normale Betriebsbedingung und sollte kein Grund zur Sorge sein.
- Arbeiten Sie beim Laden des internen Akkus in einem gut belüfteten Bereich und schränken Sie die Belüftung in keiner Weise ein.
- Reinigen Sie das Produkt nicht mit schädlichen Chemikalien oder Reinigungsmitteln.
- Fehlgebrauch, Fallenlassen oder übermäßige Gewaltanwendung können das Produkt beschädigen.
- Bei der Entsorgung von Sekundärzellen oder -batterien sind Zellen oder Batterien unterschiedlicher

elektrochemischer Systeme getrennt voneinander aufzubewahren.

- Verwenden oder lagern Sie dieses Produkt nicht über einen längeren Zeitraum in direktem Sonnenlicht, z. B. in einem
- Auto, auf einer Ladefläche oder an einem anderen Ort, an dem es hohen Temperaturen ausgesetzt ist. Andernfalls kann es zu Fehlfunktionen, Beschädigungen oder Hitzeentwicklung kommen.
- Die Wartung von Batterien sollte von Personal durchgeführt oder beaufsichtigt werden, das sich mit Batterien und
- den erforderlichen Vorsichtsmaßnahmen auskennt.
- Verwenden Sie dieses Produkt nicht in der Nähe starker statischer Elektrizität oder starker Magnetfelder.
- Setzen Sie dieses Produkt keinen brennbaren oder explosiven Gasen oder Rauch aus. Stellen Sie sich nicht auf das Produkt.
- Tauchen Sie das Produkt nicht in Wasser ein. Sollte das Produkt versehentlich ins Wasser fallen, stellen Sie es an einen sicheren, offenen Ort und halten Sie es von Feuer fern, bis es vollständig getrocknet ist.

## **APP-Anweisungen**

Power Zero kann alle Ihre Geräte über Bluetooth oder Wi-Fi verbinden, um Ihren Energieverbrauch und Ihre Energieproduktion in Echtzeit zu verfolgen, die Statusdaten des Geräts dynamisch in Echtzeit anzuzeigen und die Energie des Geräts selbst zu steuern.

Diese Software kann auf Mobiltelefonen mit Android 6.0 und IOS12.0 oder höher betrieben werden.

## **Installieren der Software**

- Scannen Sie den QR-Code und installieren Sie die geöffnete App auf Ihrem Smartphone.

## **Anmeldung**

- Nach der Installation können die Benutzer auf das Desktop-Symbol klicken, um die Anmeldeschnittstelle zu öffnen.

- Wählen Sie "Konto registrieren", geben Sie Ihre E-Mail-Adresse ein und es wird ein Bestätigungscode an die E-Mail-Adresse gesendet, die Sie zuvor zur Überprüfung angegeben haben...

- Bestätigen Sie den erhaltenen Code und vergeben Sie ein ein Passwort.

- Melden Sie sich mit Ihrer E-Mail-Adresse und dem von Ihnen gewählten Passwort an.

- Wenn Sie Ihr Passwort vergessen haben, wählen Sie "Passwort vergessen" und setzen Sie es zurück.

- Im Login-Fenster klicken Sie auf die obere rechte Ecke -> geben Sie die Server-Region ein in der Sie sich befinden. Wenn Sie den falschen Server auswählen, kann die App keine Daten abrufen.

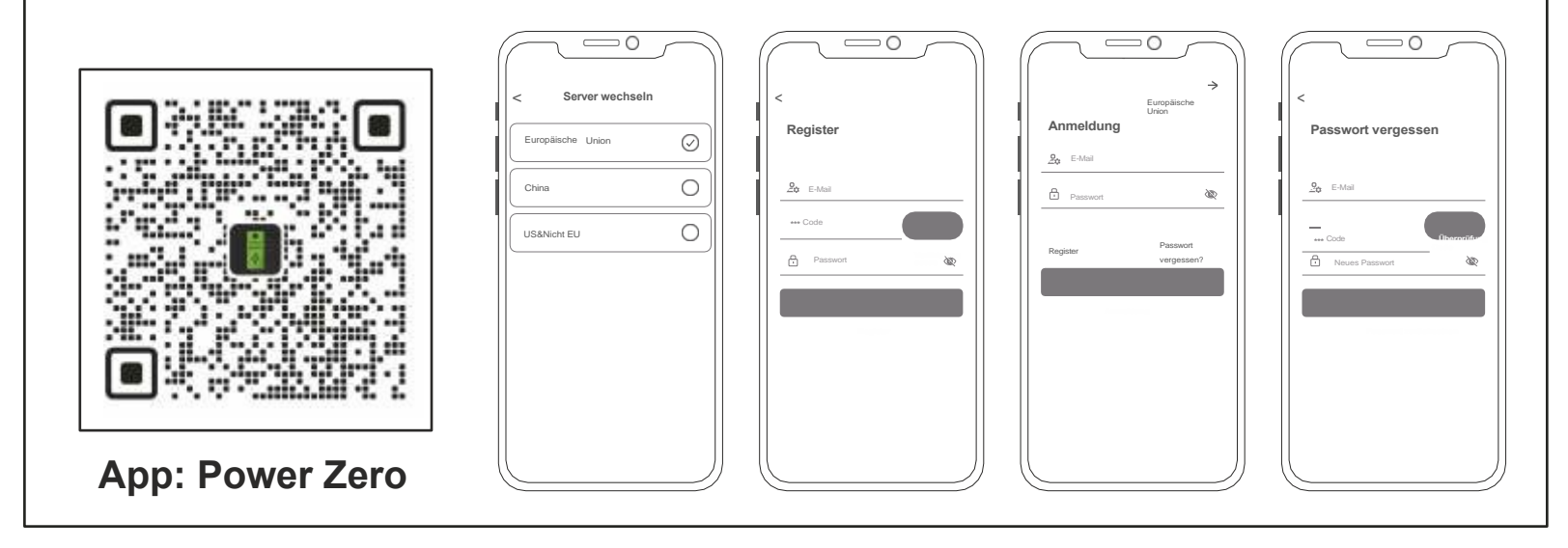

## **Hinzufügen von Geräten**

- Nach erfolgreicher Anmeldung wählen Sie "Gerät hinzufügen" in der oberen linken Ecke, um ein Gerät hinzuzufügen. Scannen Sie den QR-Code (QR-Code nur für M5000) auf Ihrem Gerät, um das Gerät hinzuzufügen, oder öffnen Sie Bluetooth® auf Ihrem Smartphone und die Standortfreigabe auf dem Telefon und wählen Sie das Gerät aus, um es direkt hinzuzufügen.

- Sobald das Gerät erfolgreich hinzugefügt wurde, wird der Name Ihres Kraftwerks auf der Startseite angezeigt.

- Durch Klicken auf verschiedene Geräte auf der Geräteverwaltungsseite wird die Verbindung zu verschiedenen Geräten umgeschaltet, durch Wischen nach links auf dem IOS-System werden Geräte geändert und gelöscht, durch langes Drücken auf der Geräteliste auf dem Android-System werden Geräte geändert und gelöscht.

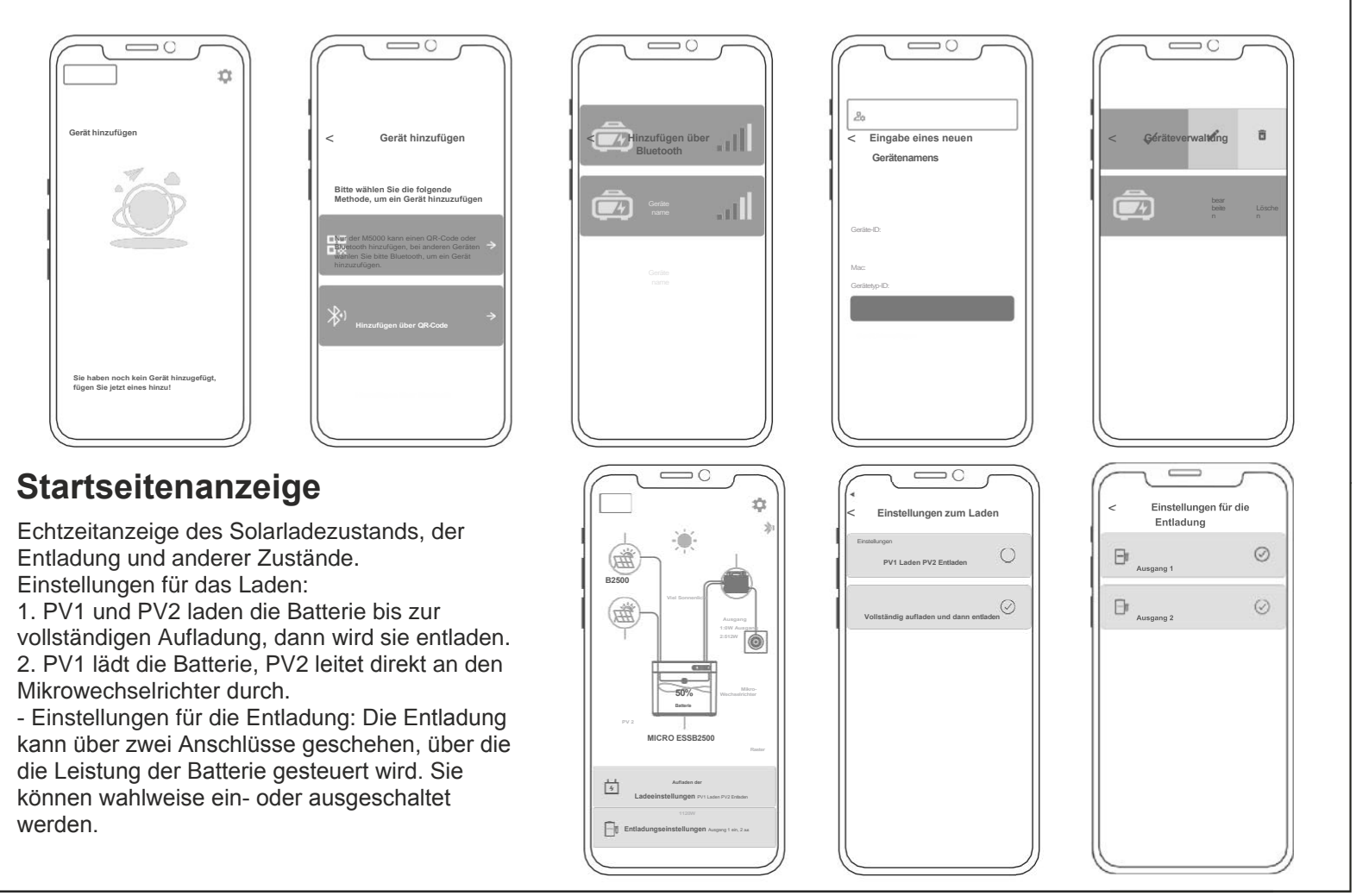

### **App-Einstellungen**

Wählen Sie das Zahnrad auf der Seite oben rechts um Einstellungen zu ändern oder Informationen zu erhalten:

- Kontoführung.
- Anlage teilen.
- WiFi-Netzwerk
- Einstellung Tiefentladung.
- Einstellung des
- Schwellenwerts für den
- Entladungsbeginn.
- Informationen zur App und zum Gerät.

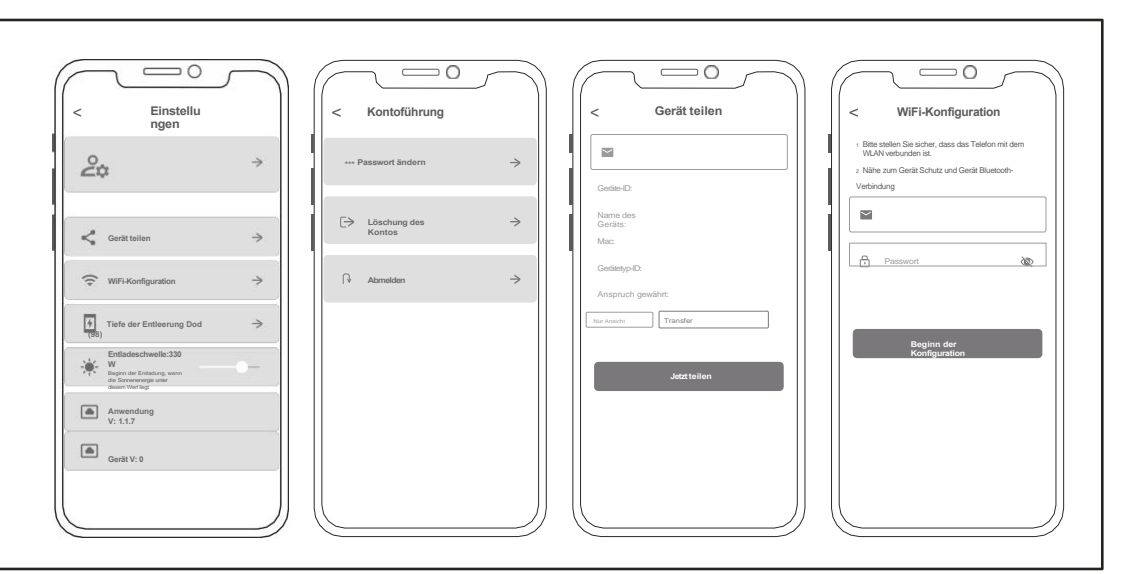

## **Herstellergarantie und Kontaktinformationen**

Bei normalem Gebrauch des Produkts, wird es nicht das Ergebnis der fehlerhaften Verarbeitung und Materialien in das Produkt verwendet beeinflussen: Diese Garantiezeit beschreibt die vollständigen und ausschließlichen Garantieverpflichtungen für das Produkt, und wir übertragen oder autorisieren niemanden, für andere Produkte verantwortlich zu sein.

### Garantiezeit

Die Herstellergarantiezeit beträgt 2 Jahre. In allen Fällen beginnt die Garantiezeit mit dem Datum des Kaufs durch den Verbraucher. Um den Beginn der Garantiezeit sicherzustellen, muss der Verbraucher einen Kaufnachweis oder andere angemessene Belege vorlegen.

Die folgenden Bedingungen werden von der Garantie nicht abgedeckt

- 1. Das Äussere des Produktes ist nach dem Gebrauch beschädigt.
- 2. Nicht autorisierte Demontage und Wartung durch Nichtfachleute.
- 3. Durch menschliche Faktoren verursachte Leistungsprobleme.
- 4. Naturkatastrophen, Blitzschlag Unfälle und andere unabwendbare Ereignisse verursachten Schäden.

Wie Sie die Garantie in Anspruch nehmen können

Sie können unseren Kundendienst über unsere spezielle Website oder unsere E-Commerce-Plattform kontaktieren. Vielen Dank für Ihre Mitarbeit!

## **Häufig gestellte Fragen & Antworten**

F: Was ist der Batterietyp: LiFePO4-Akku.

F: Kann das Produkt im Flugzeug eingenommen werden? Nein, gemäß den Transportnormen der Fluggesellschaften dürfen Lithiumbatterien mit einer Kapazität von 100Wh nicht an Bord des Flugzeugs gehen.

F: Kann ich mit Solarmodulen einer anderen Marke aufgeladen werden?

Ja. Bitte verwenden Sie zum Aufladen Solarmodule, die den folgenden Spezifikationen entsprechen. Spannungsbereich: 12-59VDC, Nennausgangsleistung (Entladung): 800W max( .Wählen Sie unsere Solar-Photovoltaik-Produkte, stecken Sie einfach den DC-Anschluss ein, Sie können das Produkt leicht mit Sonnenenergie aufladen. Dieses Produkt verwendet MPPT (Maximum Power Tracking) Technologie, das den Ausgangsspannungspunkt des Solarpanels mit der Batteriespannung des Produkts in Echtzeit vergleichen kann, um den maximalen Leistungsausgangspunkt zu finden, den das Solarpanel liefern kann um die Batterie aufzuladen. Die tatsächliche Leistung hängt vom Wetter ab.

F: Wie kann ich die Lebensdauer meines Produkts, das auf dem Boden montiert ist, verlängern oder es besser pflegen?Wenn Ihr Balkon häufig überschwemmt wird, empfehlen wir Ihnen, Ihr Produkt hochzulegen. So verhindern Sie Funktionsstörungen aufgrund von längerer Durchnässung.

#### O: Der Gehalt an gefährlichen Stoffen in Giftige und schädliche Stoffe oder chemische Elemente homogenen Materialien und allen Komponenten Bezeichnung entspricht den in GB-T 26572 festgelegten Pb Hq  $Cd$  $Cr(VI)$ **PBB** PBDE Grenzwerten. Gehäuse <sup>i O</sup>  $\circ$   $\vdots$  $\bigcap$ X: Der Gehalt an gefährlichen Stoffen in mindestens einem der durchschnittlichen Schaltungs- $\frac{1}{x}$  $\circ$   $\vdots$  $0 \quad \vdots \quad 0$  $\Omega$  $\Omega$ Materialien des Teils überschreitet die modul Grenzwertanforderung von GB-T 26572, und es Tasten 0 | 0 |  $0 \qquad 0 \qquad 0$ gibt derzeit keine ausgereifte Alternative in der  $\begin{array}{c} 0 \\ -1 \end{array}$ Industrie, die die Umweltschutzanforderungen Komponenten, O : O :  $\begin{array}{ccccccccc}\n0 & \vdots & 0 & \vdots \\
\hline\n\end{array}$  $\bigcap$ der EU-RoHS-Richtlinie erfüllt. Ladekabel 0 : 0 :  $\circ$ Diese Informationen dienen nur zu Referenzzwecken und stellen keine  $\bigcirc$  $\circ$  $\bigcap$  $\circ$  $\bigcirc$ Batterie <sup>i O</sup> verbindliche Vereinbarung dar. Produkt (Farbe, Größe, OSD, etc.) kann variieren.

## **Chemische Zusammensetzung von toxischen und schädlichen Stoffen**

## plenti SOLAR Plug & Play Balkonkraftwerk Batteriespeicher 2,2 kWh Anschlussbeispiel: 2 Module

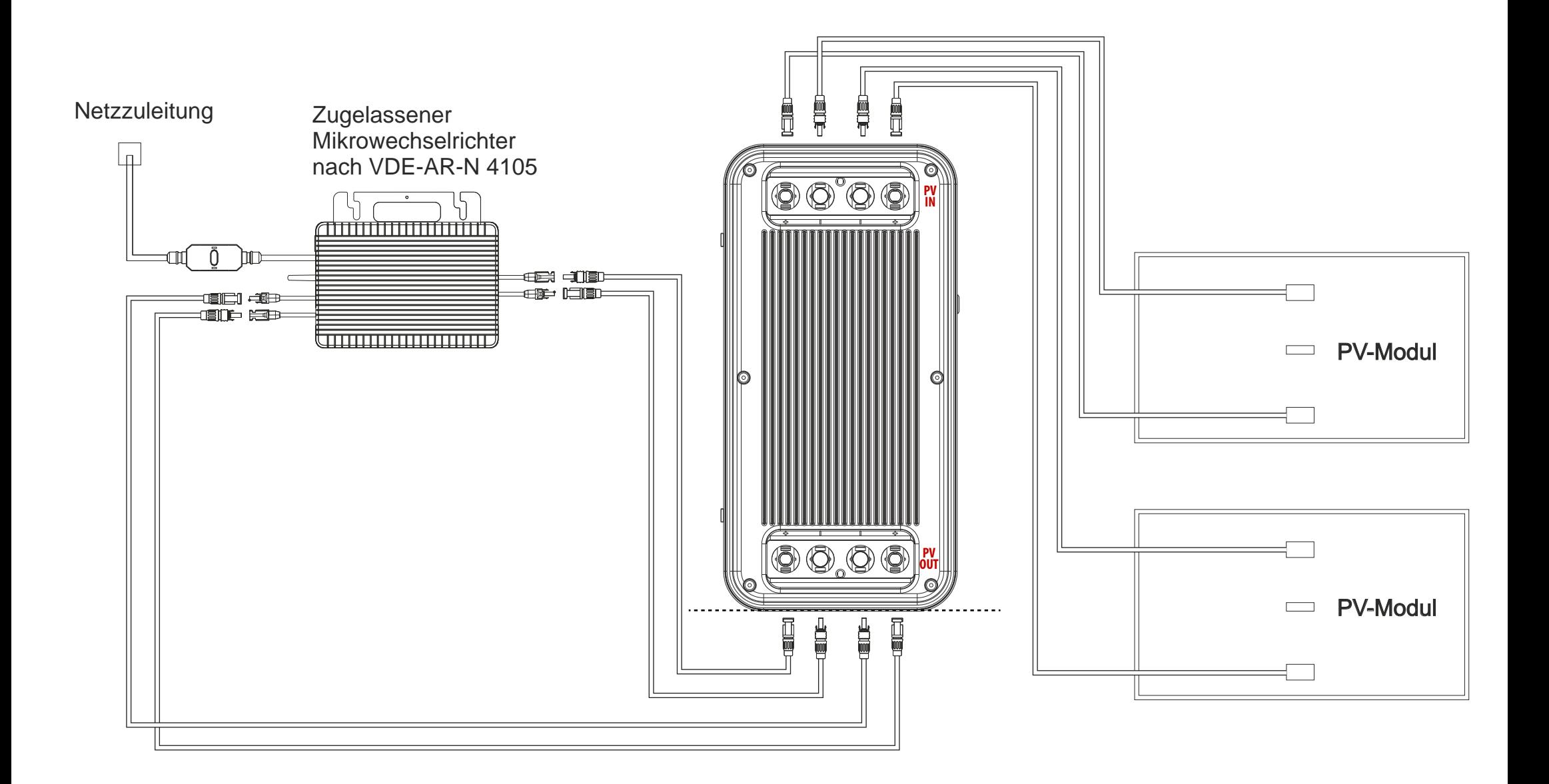

## plenti SOLAR Plug & Play Balkonkraftwerk Batteriespeicher 2,2 kWh Anschlussbeispiel: 4 Module

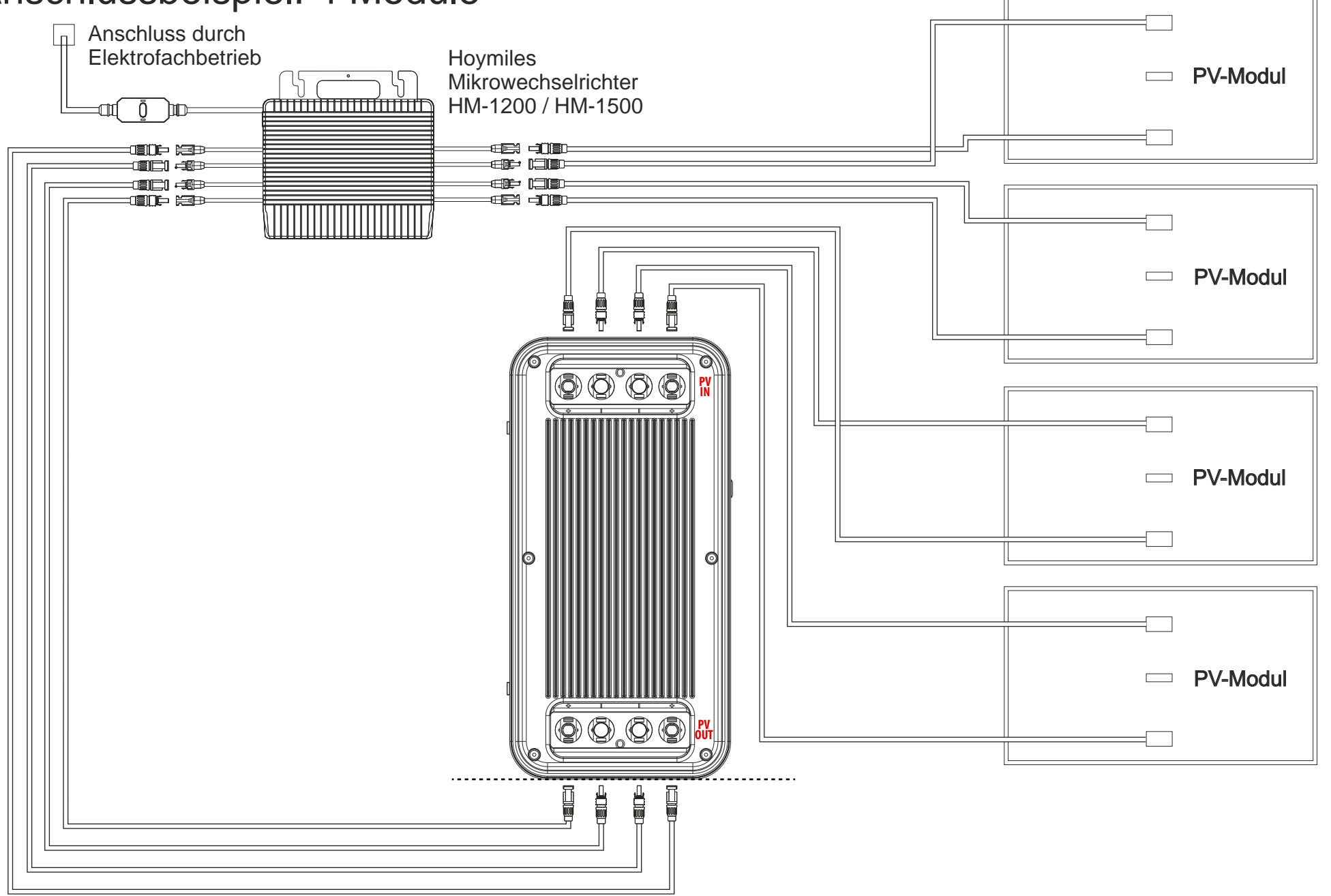

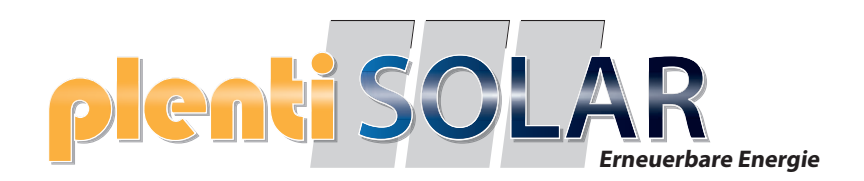

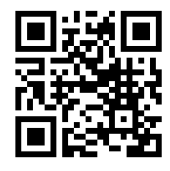

# Bedienung und FAQ

## **plenti SOLAR Plug & Play Balkonkraftwerk Batteriespeicher**

Version 2 Speicher Softwarestand FW-Version 119

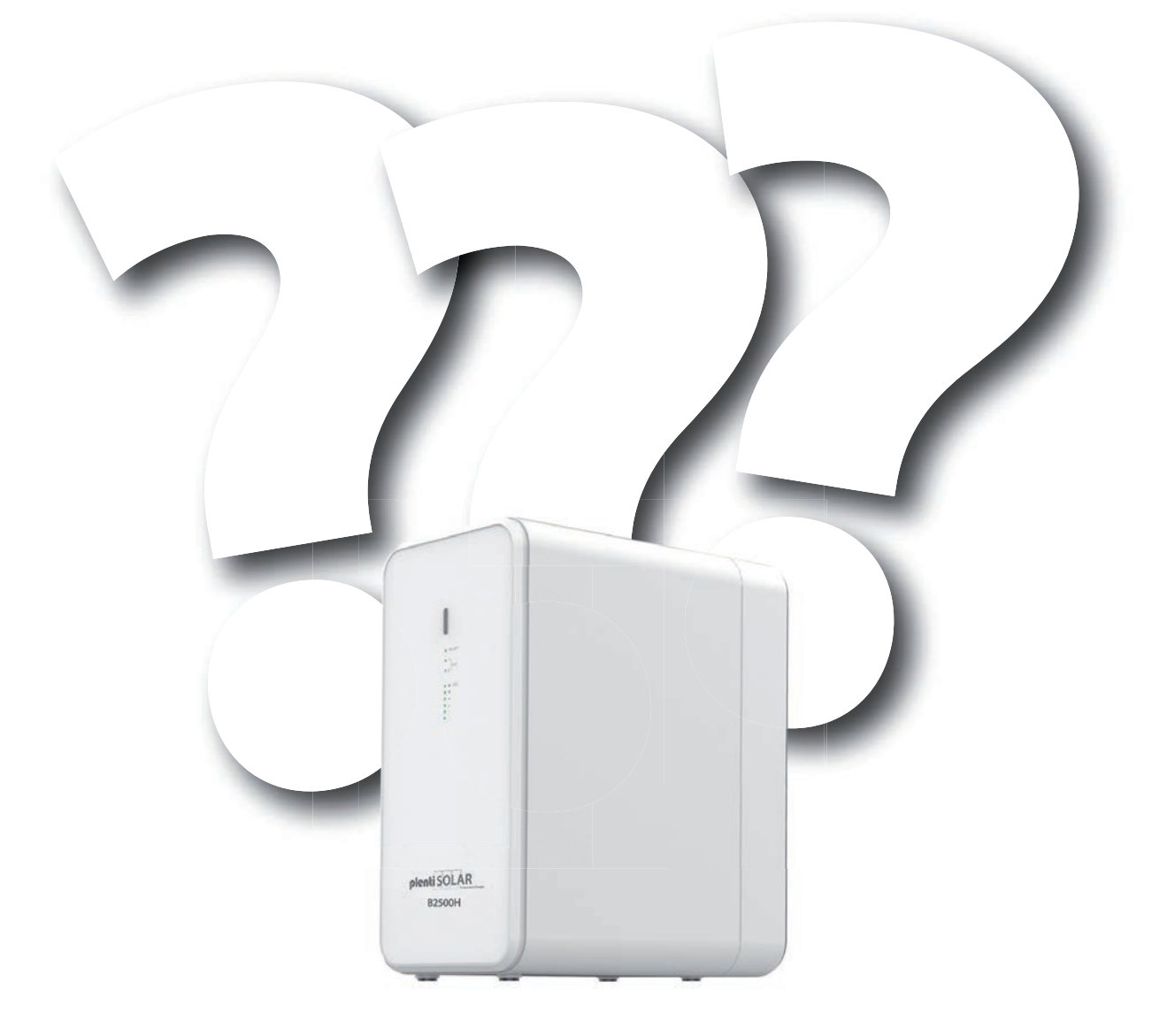

## Anschlüsse am Gerät

Anschlüsse auf dem Speicher:

- 2x PV-Eingang
- 2x PV-Ausgang
- 2x Anschluss für Erweiterungsbatterie

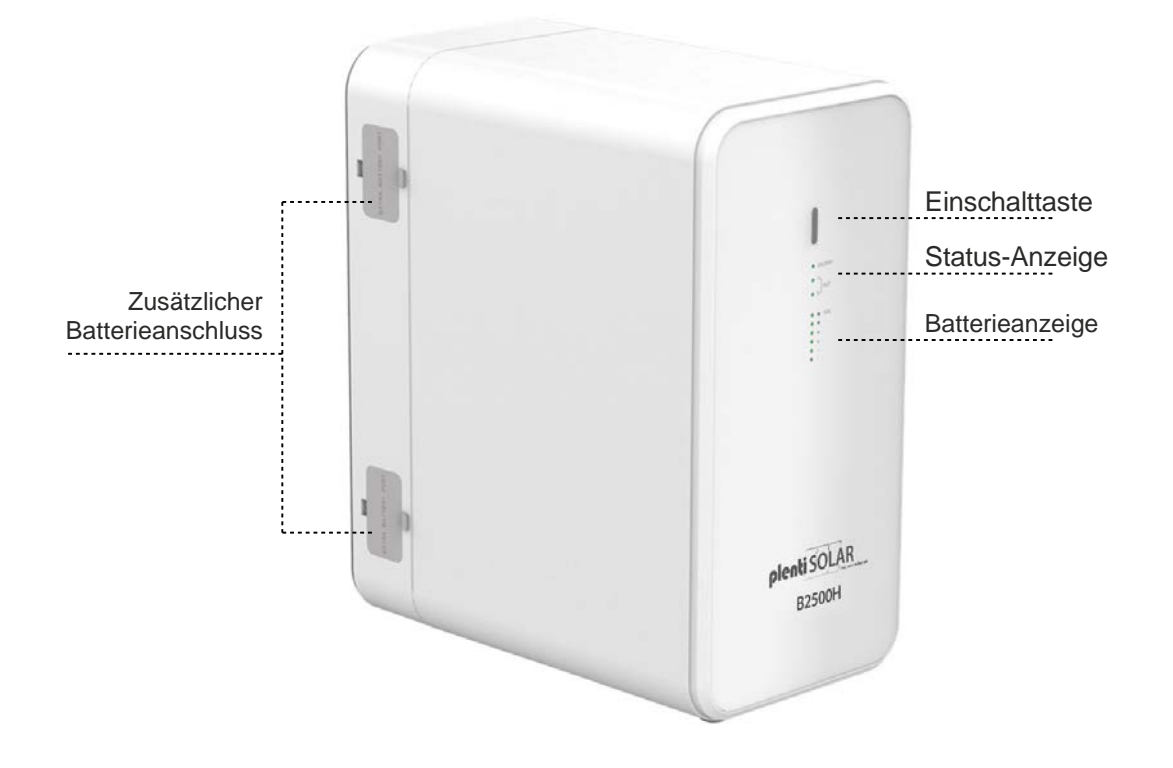

## PV IN und PV OUT

Auf dem PV-Eingang werden die Solarpaneele angeschlossen. Die Gesamtspannung der Solarpaneele darf **59V** nicht überschreiten und der Gesamtstrom ist auf **8,47A** je Eingang limitiert.

Der PV-Ausgang ermöglicht eine Entladung von **42-59V**, maximal **19,04A** und maximal **800 Watt**.

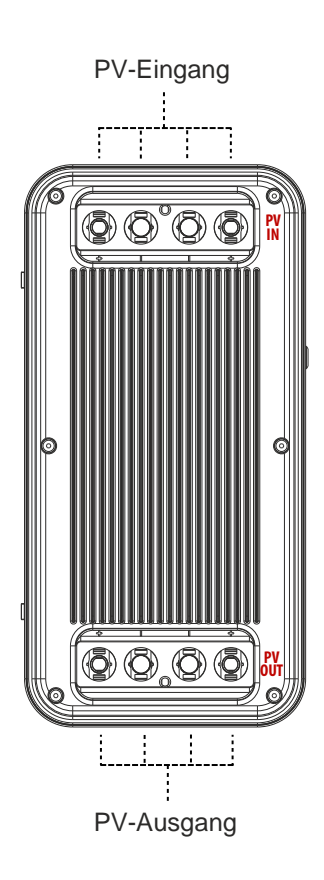

## Anschluss der Solar-Stecker

Die Solar-Stecker müssen fest mit den Anschlüssen am Gerät verbunden sein, um das Eindringen von Feuchtigkeit zu verhindern. Sollten nicht alle Anschlüsse belegt sein, lassen Sie die beigelegten Abdeckungen auf den Anschlüssen, um Feuchtigkeitsschäden zu verhindern.

Mit dem beigelegten Werkzeug können die Anschlüsse entfernt werden.

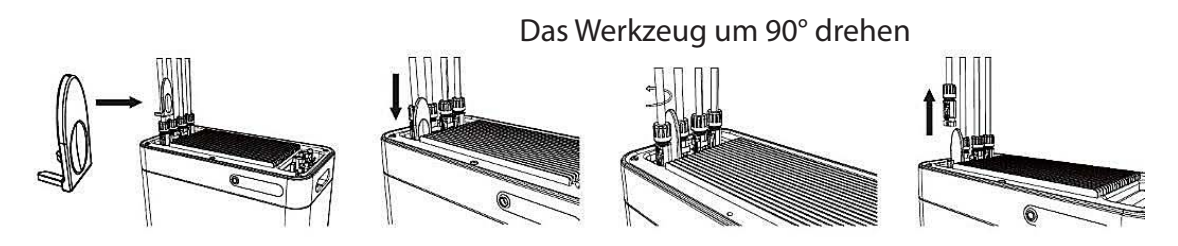

## Solar-Steckverbindungen lassen sich mit Werkzeug nicht mehr lösen.

**Antwort:** Einige Kunden haben uns darauf hingewiesen, dass Sie Schwierigkeiten beim Lösen der Solar-Steckverbindungen festgestellt haben. Solar-Steckverbindungen sind so konzipiert, dass sie eine sichere, wasserdichte Verbindung gewährleisten. Dies kann dazu führen, dass für das Lösen etwas mehr Kraft erforderlich ist. Das ist keine Fehlfunktion, sondern vielmehr eine Eigenschaft, welche die Zuverlässigkeit der Verbindung sicherstellt. Zum Lösen

der Solar-Steckverbindungen muss das im Lieferumfang enthaltene Werkzeug verwendet werden, um Beschädigungen am Kabel zu vermeiden.

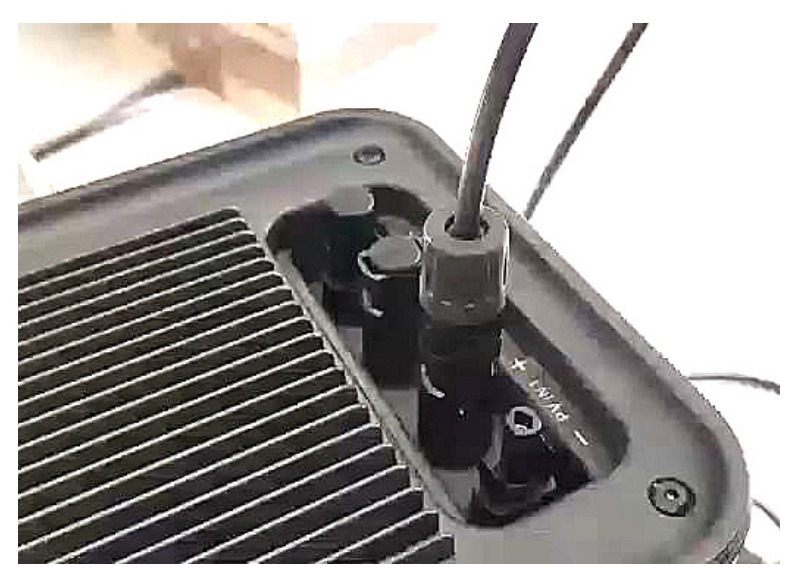

## Optimaler Anschlussplan

Dieser Anschlussplan ist konform für die Bestimmungsgemäße Verwendung eines 800 Watt Solar-Balkonkraftwerks mit Balkonkraftwerkspeicher. Die Solarpaneele werden direkt mit dem Balkonkraftwerkspeicher verbunden.

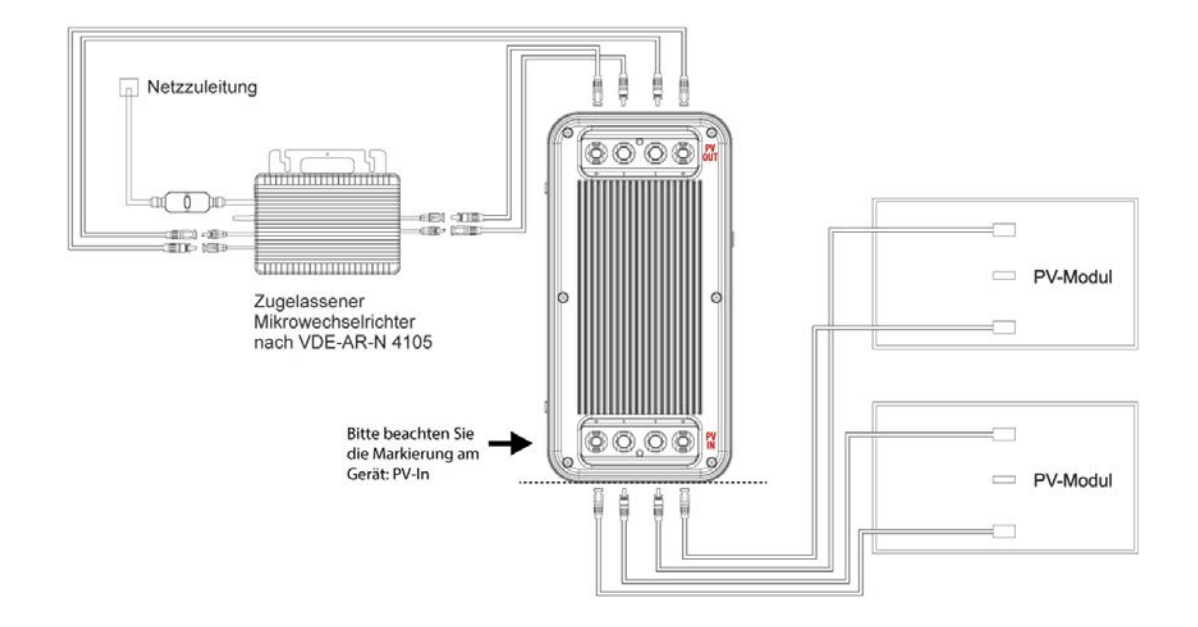

Dieses Anschlussbeispiel dient als Alternative zum konformen Anschlussbeispiel für den bestimmungsgemäßen Gebrauch eines 800-Watt-Solar-Balkonkraftwerks mit Batteriespeicher. Es ist wichtig zu beachten, dass dieses Anschlussbeispiel nicht empfohlen wird und nur eine maximale Leistung von 400 Watt abgeben kann. Dieses Anschlussbeispiel wird von uns nur empfohlen, wenn der optimale Anschlussplan nicht umsetzbar ist.

**Bitte beachten:** bei diesem Anschluss ist es zwingend notwendig, dass ein Solar-Paneel am Wechselrichter angeschlossen wird. Der Batteriespeicher kann mit max. 400 Watt entladen werden.

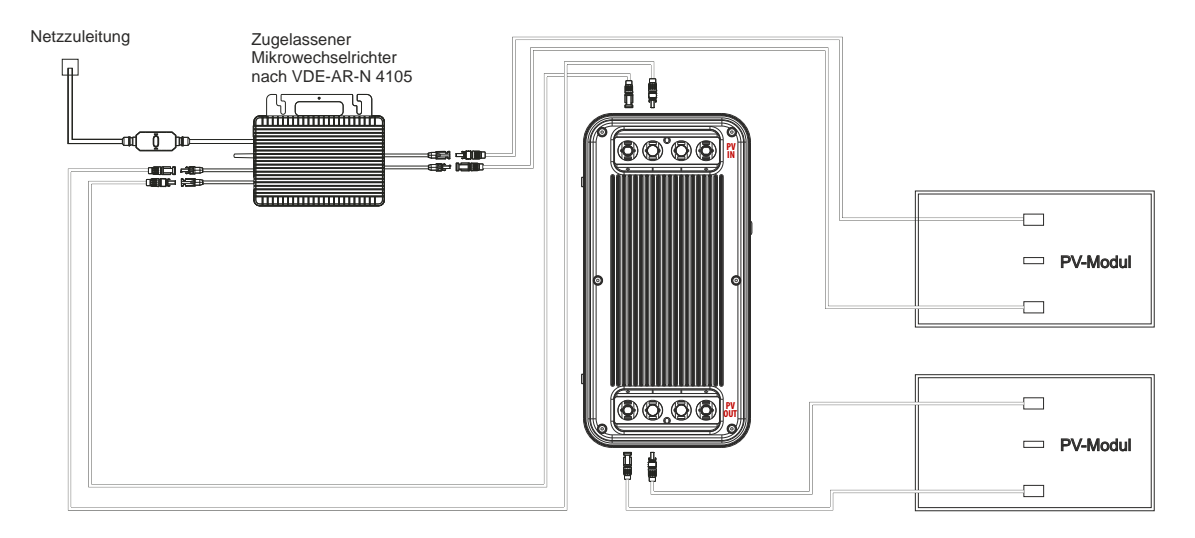

## Anschluss HM- 1500 mit 2 MPPT

Dieses Schema stellt einen erweiterten Anschlussplan für ein Balkonkraftwerk mit einem HM-1500 Wechselrichter und zwei MPPT-Trackern dar. Es ist wichtig, dass jedes Solarpanel auf einem MPPT-Tracker (entweder Anschluss am Wechselrichter 1+2 oder 3+4) und auch der Ausgang der Batterie an einem MPPT-Tracker (entweder Anschluss am Wechselrichter 1+2 oder 3+4) angeschlossen wird.

**Wichtiger Hinweis:** Die Leistungsbeschränkung bei Hoymiles bezieht sich auf die Eingänge. Der HM-1500 verfügt über 2 Tracker, von denen jeder 750W unterstützt (aufgeteilt auf 2 Module, die jedoch elektrisch parallel geschaltet sind). Wenn die 2 Ausgänge der Batterie auf die 2 Tracker verteilt sind, könnte der Wechselrichter möglicherweise sogar kurzzeitig die vollen 1500W ziehen. Möglicherweise funktioniert es besser, wenn Sie nur einen Tracker (also nur eine Seite des Wechselrichters) für die beiden Ausgänge des Akkus nutzen. Ein zusätzlicher Tipp: Belasten Sie den freien Tracker am HM-1500 nicht mit Modulen, da diese dann ebenfalls auf 150W insgesamt beschränkt sind, falls der Wechselrichter auf 300W begrenzt sein sollte.

### *Sollte das Schaltbild bei diesem Wechselrichter nicht wie oben anstehend umgesetzt werden, kann das zu enormen Störungen am Balkonkraftwerkspeicher führen!*

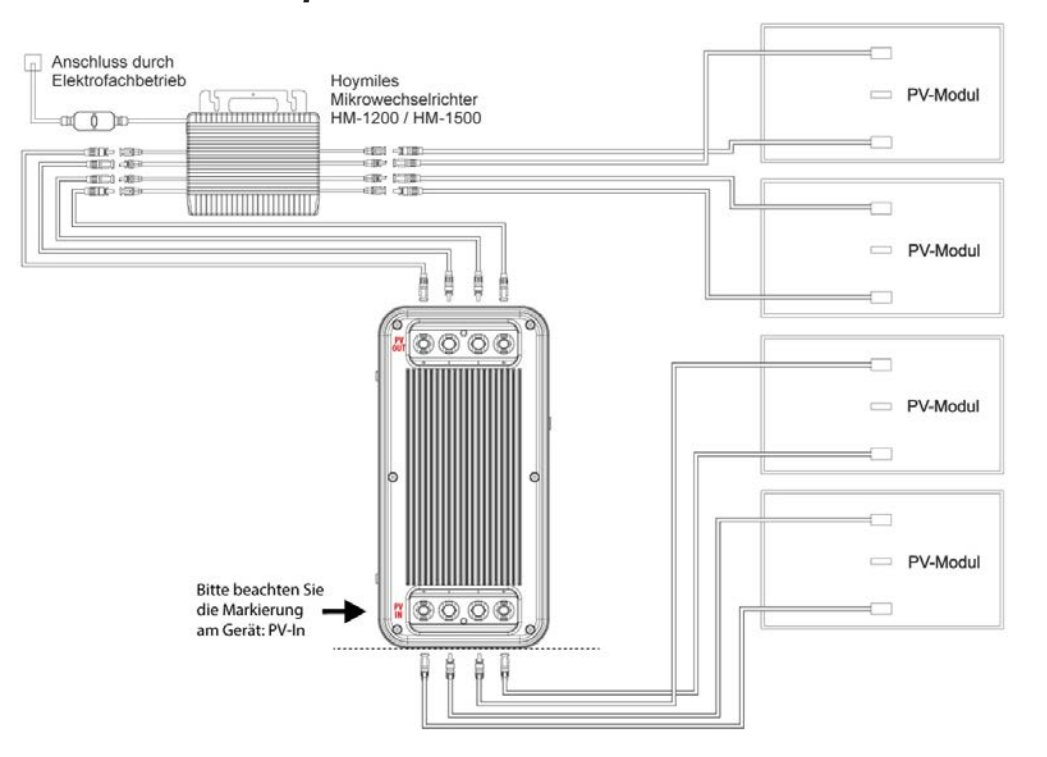

## Power ZERO APP

Nach der Installation können die Benutzer auf das Desktop-Symbol klicken, um die Anmeldeoberfläche aufzurufen. Beim ersten Öffnen werden Sie zur Serverauswahl weitergeleitet.

Wählen Sie "Registrieren" und geben Sie Ihre E-Mail-Adresse ein. Ein Bestätigungscode wird an die zuvor eingegebene E-Mail-Adresse gesendet, um die Überprüfung durchzuführen. Bestätigen Sie Ihre E-Mail-Adresse in der App mit dem erhaltenen Code und legen Sie ein Passwort fest.

Melden Sie sich mit Ihrer E-Mail-Adresse und dem von Ihnen gewählten Passwort an.

Wenn Sie Ihr Passwort vergessen haben, wählen Sie "Passwort vergessen?" und setzen Sie es zurück.

Klicken Sie in der Anmeldeschnittstelle oben rechts -> Serverauswahl eingeben. Wählen Sie je nach Region verschiedene Server aus.

**Hinweis:** Die Anmeldung über WiFi erfolgt ausschließlich über einen Server. Bei Wartungsarbeiten am Server oder Netzschwankungen etc. kann es zu Ausfällen kommen. Beachten Sie auch, dass die Übertragungen einige Minuten dauern können, es findet Zeitversetzt statt und ist keine Live Verbindung.

**Wichtig zum Schutz Ihres eigenen Netzes:** Router Passwörter werden auf diverse Server übertragen. Richten Sie in Ihrer Fritzbox ein Gäste W-Lan ein und vergeben Sie eine einfaches Passwort, damit wird sichergestellt, dass Fremde keinen Zugriff erhalten.

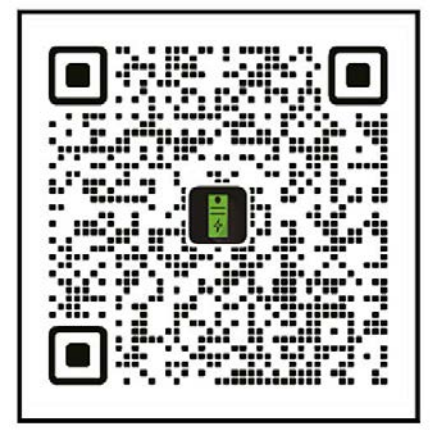

## Hinzufügen von Geräten:

Nach erfolgreicher Anmeldung wählen Sie "Gerät hinzufügen" in der oberen linken Ecke, um ein Gerät hinzuzufügen.

Stellen Sie sicher, dass Bluetooth und die Standortfreigabe auf Ihrem Smartphone aktiviert sind, und wählen Sie das Gerät aus, um es direkt hinzuzufügen. Sobald das Gerät erfolgreich hinzugefügt wurde, wird der Name Ihrer B2500H auf dem Startbildschirm angezeigt.

Durch Klicken auf verschiedene Geräte auf der Geräteverwaltungsseite können Sie die Verbindung zu verschiedenen Geräten umschalten. Auf IOS-Systemen löst ein Wischen nach links das Wechseln und Löschen von Geräten aus, während auf Android-Systemen ein langer Druck auf die Geräteliste das Wechseln und Löschen von Geräten auslöst

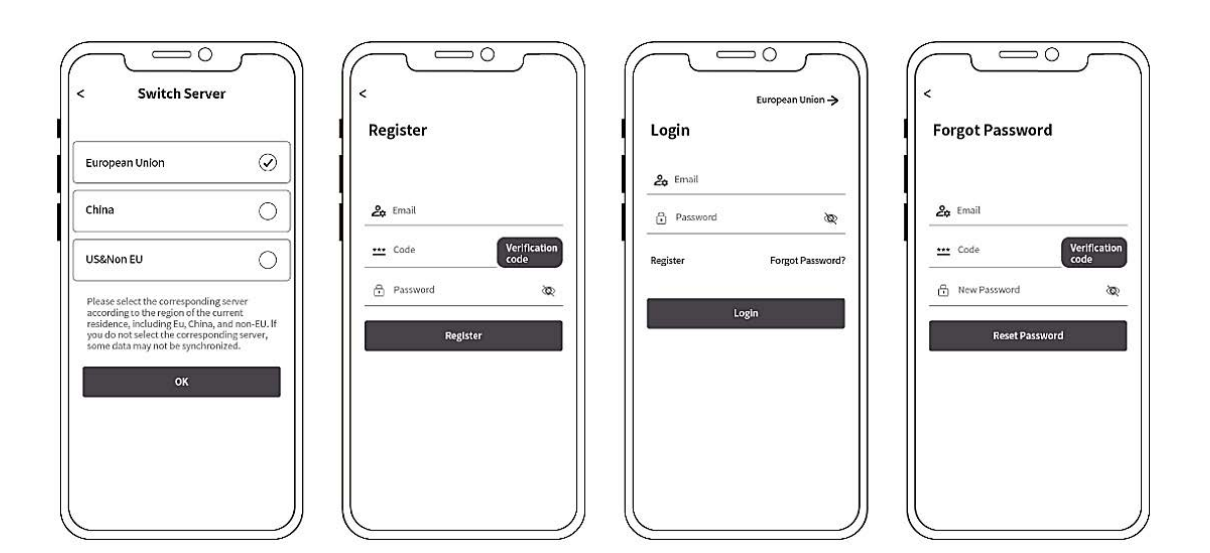

## **Startoberfläche**

Beim Öffnen der App gelangen Sie direkt zur Startoberfläche. Hier können Sie die Aktivität Ihres Balkonkraftwerkspeichers einsehen, einschließlich der aktuell generierten oder abgegebenen Leistung. Folgende Informationen und Funktionen stehen Ihnen ebenfalls zur Verfügung:

- Auswahl des aktiven Speichers
- Zugriff auf die Einstellungen über das Einstellungsrad
- Statusanzeigen für Erweiterungsspeicher
- Konnektivitätsstatus für Bluetooth und WiFi
- **Grünes WiFi-Symbol:** Der Balkonkraftwerkspeicher ist Erfolgreich mit dem Netzwerk und dem Internet verbunden
- **Gelbes WiFi-Symbol:** Der Balkonkraftwerkspeicher ist Erfolgreich mit dem Netzwerk aber nicht mit dem Internet verbunden
- **Graues WiFi-Symbol:** Der Balkonkraftwerkspeicher ist nicht mit dem Netzwerk und dem Internet verbunden.
- **Grünes Bluetooth-Symbol:** Der Balkonkraftwerkspeicher ist erfolgreich via Bluetooth mit dem Smartphone verbunden
- **Graues Bluetooth-Symbol:** Der Balkonkraftwerkspeicher ist nicht mit Bluetooth verbunden
- Diverse Anzeigen und Informationen zum Speicher
- Übersicht über die verschiedenen Betriebsmodi und Entladeein stellungen
- Konfiguration der Entladeeinstellungen

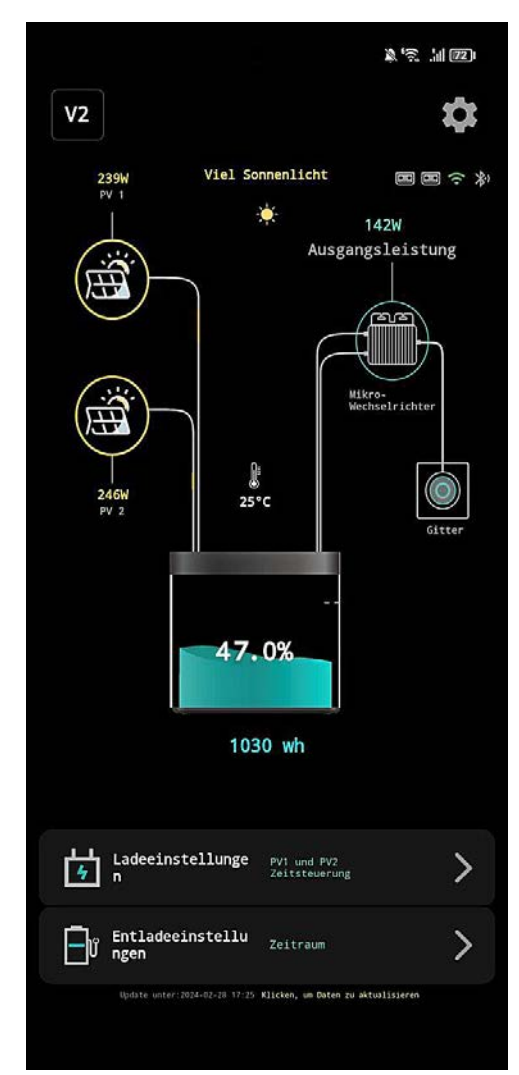

## Geräteverwaltung

Hier finden Sie eine Liste aller Geräte, die mit Ihrem Account verknüpft sind. Sie können leicht zwischen den Geräten wechseln und wichtige Details wie Geräte-ID und MAC-Adresse einsehen, die für

den Support und die Fehlerbehebung erforderlich sind. **Wir empfehlen**, dass Sie nur Geräte mit derselben

Firmware-Version verwenden.

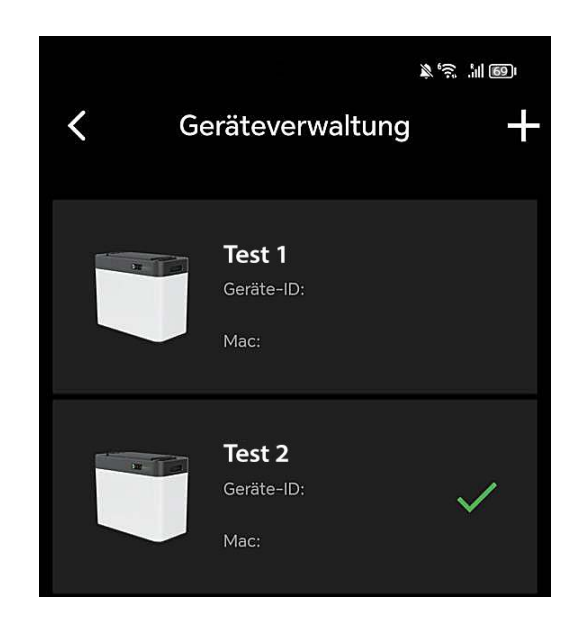

## Geräteverwaltung Gerät hinzufügen

Wählen Sie "Bluetooth Hinzufügen", um zum Hinzufügeprozess Ihres Batteriespeichers zu gelangen.

**Beachten Sie:** Wenn Sie zur Eingabe eines Bluetooth-Passworts aufgefordert werden, überprüfen Sie die App-Berechtigungen. Stellen Sie sicher, dass alle erforderlichen Berechtigungen bei der ersten Nutzung der App erteilt wurden. Ohne diese Berechtigungen kann keine Verbindung zum Batteriespeicher hergestellt werden.

**Die Bluetooth Verbindung wird direkt in der App hergestellt und muss nicht über die Einstellungen des Smartphones verbunden werden.**

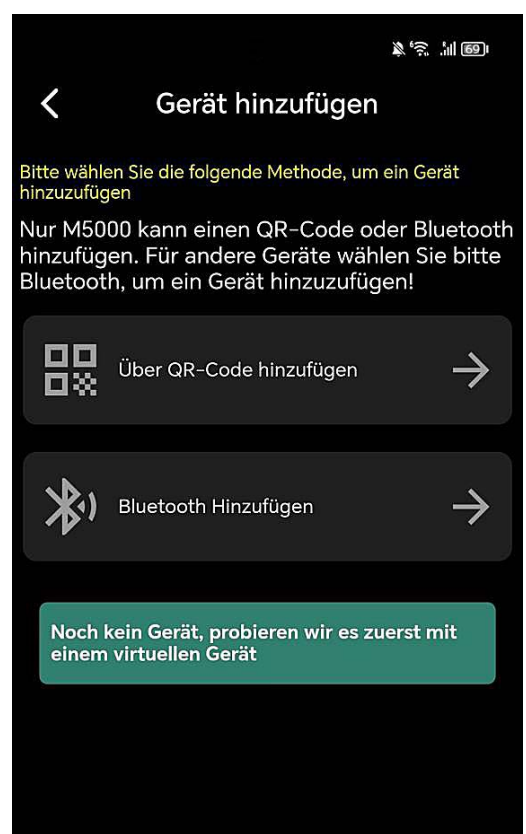

## **Einstellungen WLAN-Konfiguration**

Wählen Sie "Bluetooth Hinzufügen", um zum Hinzufügeprozess Ihres

Batteriespeichers zu gelangen. **Beachten Sie:** Wenn Sie zur Eingabe eines Bluetooth-Passworts aufgefordert werden, überprüfen Sie die App-Berechtigungen. Stellen Sie sicher, dass alle erforderlichen Berechtigungen bei der ersten Nutzung der App erteilt wurden. Ohne diese Berechtigungen kann keine Verbindung zum Batteriespeicher hergestellt werden.

**Die Bluetooth Verbindung wird direkt in der App hergestellt und muss nicht über die Einstellungen des Smartphones verbunden werden.**

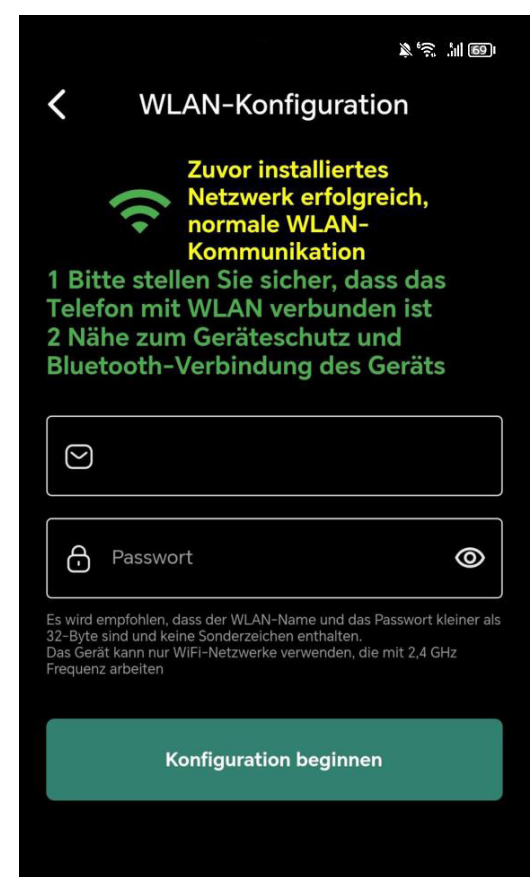

## Laden vor dem Entladen

Der Modus "Laden vor dem Entladen" bedeutet, dass die Batterie geladen wird, bis sie voll ist und erst entladen wird, sobald keine Energie von den Solar-Paneelen an PV1-In oder PV2-In gefördert wird.

Sollte die Batterie nicht voll sein und keine Energie mehr von den Solar-Paneelen gefördert werden, wird die Batterie auch entladen.

Sollte die Batterie voll sein und die Solar-Paneele liefern noch Leistung, wird diese durchgeschliffen und direkt an den Wechselrichter gefördert.

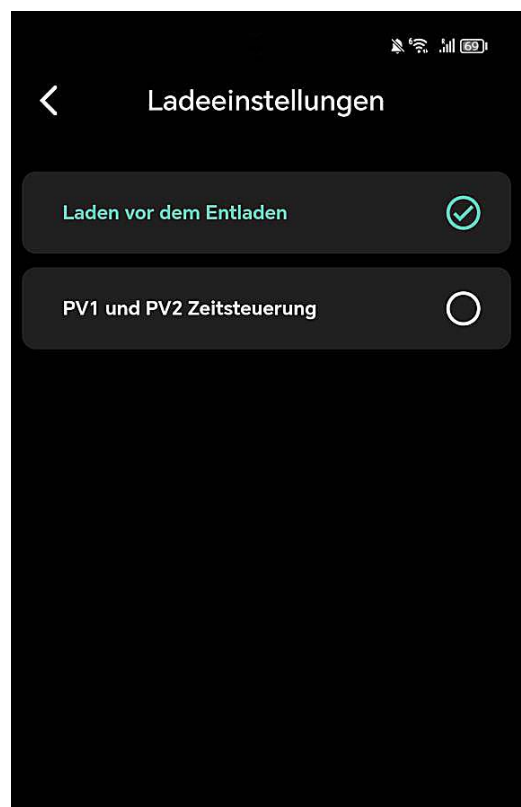

## PV1 und PV2 Zeitsteuerung

Die Aktivierung der 'PV1 und PV2 Zeitsteuerung' ermöglicht die Umsetzung der vorab festgelegten Leistungs- und Zeitsteuerung, die Sie bei den Entladeeinstellungen vorgenommen haben.

Beispiel: Bei der Zeitsteuerung von 00:00 bis 23:59 haben Sie eine Ausgangsleistung von 150 Watt eingestellt. Sollten Ihre Paneele 500 Watt Energie liefern, würden somit 150 Watt an den Wechselrichter gehen und 350 Watt zum Laden des Akkus verwendet werden, bis dieser voll ist. Anschließend würden die ganzen 500 Watt an den Wechselrichter gesendet. Sollten die Paneele weniger als 150 Watt liefern, würden

die 150 Watt aus dem Akku entnommen und an den Wechselrichter gesendet.

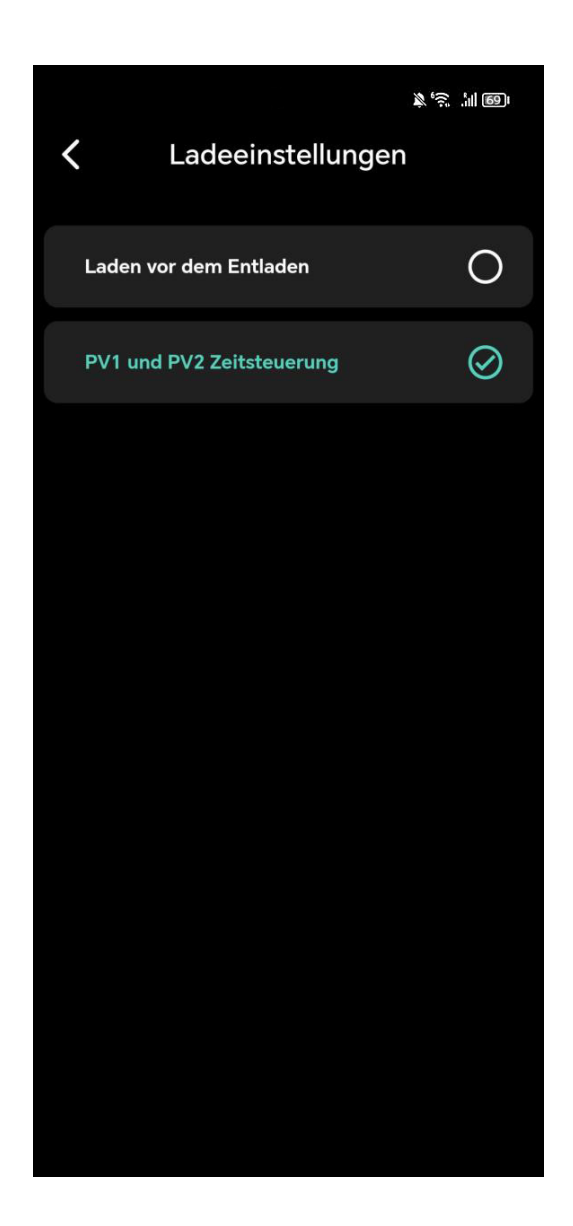

## Entladeeinstellungen Zeitraum

Auf diesem Bildschirm können Sie die Einstellungen für die Entladung Ihres Energiespeichers anpassen, um die Energieeffizienz zu maximieren. Es ist möglich, bis zu drei Entladezeiten zu konfigurieren:

Entladezeit 1,2 & 3: Stellen Sie einen Zeitraum und die passende Ausgangsleistung ein, um die gespeicherte Energie zu nutzen, wenn sie am meisten benötigt wird, z.B. während der Spitzenverbrauchszeiten am Tag oder währender Nacht. Achten Sie darauf das sich die Zeiten nicht überschneiden.

Denken Sie daran, Ihre **Einstellungen zu speichern**, damit das System die gewünschten Vorgaben für die automatische Entladung anwendet.

**Wichtiger Hinweis**: Für die bestmögliche Performance Ihres Geräts

stellen Sie bitte sicher, dass die eingestellte Ausgangsleistung über 100 Watt beträgt. Bei Einstellungen unter diesem Wert kann die Leistungsabgabe unvorhersehbar schwanken, wodurch die Effizienz beeinträchtigt werden könnte.

Optimal wäre wenn Sie die Schritte über 100 Watt immer in mindestens 20 Watt oder 50 Watt Schritten vornehmen.

Möchten Sie zu einer gewissen Zeit 0 Watt abgeben tragen Sie den Wert 0 bitte unbedingt ebenfalls in Ihr Zeitmanagement zur gewünschten Zeit ein.

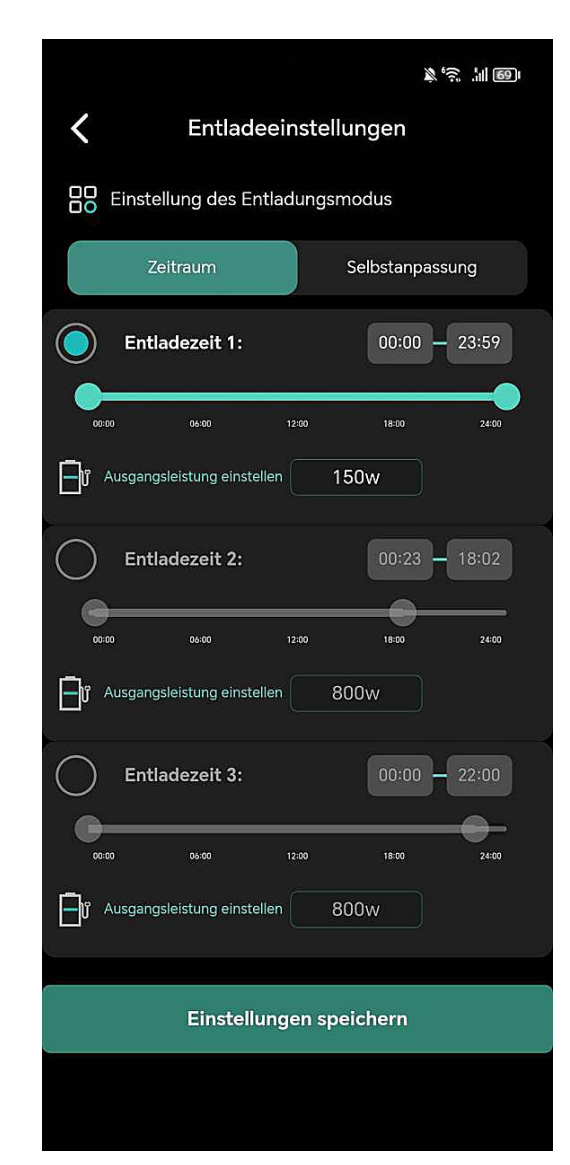

## Zeitraum Ausgangsleistung einstellen

Hier kann der Zeitraum und die Leistung der Energieabgabe reguliert werden. Es können drei Entladezeiten und die entsprechende Leistung in Watt eingestellt werden. Der eingestellte Wert fungiert automatisch **auch als Entladeschwelle**.

**Wichtig zu Beachten**: Sollte der Wechselrichter nur an einem Ausgang des Batteriespeichers angeschlossen sein, müssen Sie die doppelte Ausgabeleistung einstellen!

z.B. Wenn Sie **250 Watt auf einem Ausgang** ausgeben wollen, müssen Sie bei der Ausgangsleistung **500 Watt** einstellen.

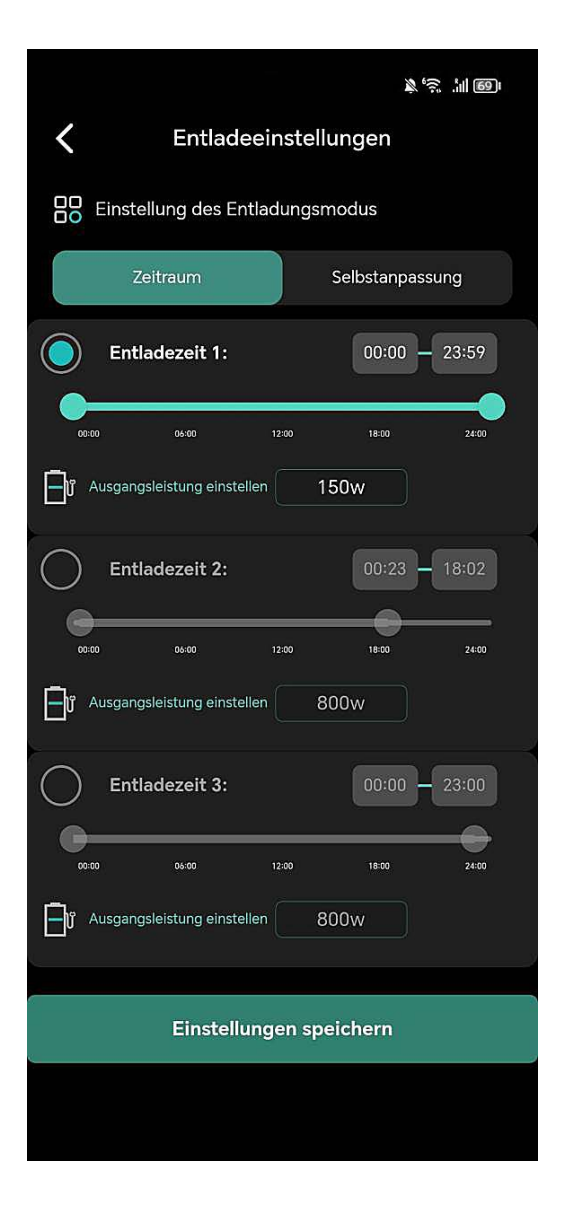

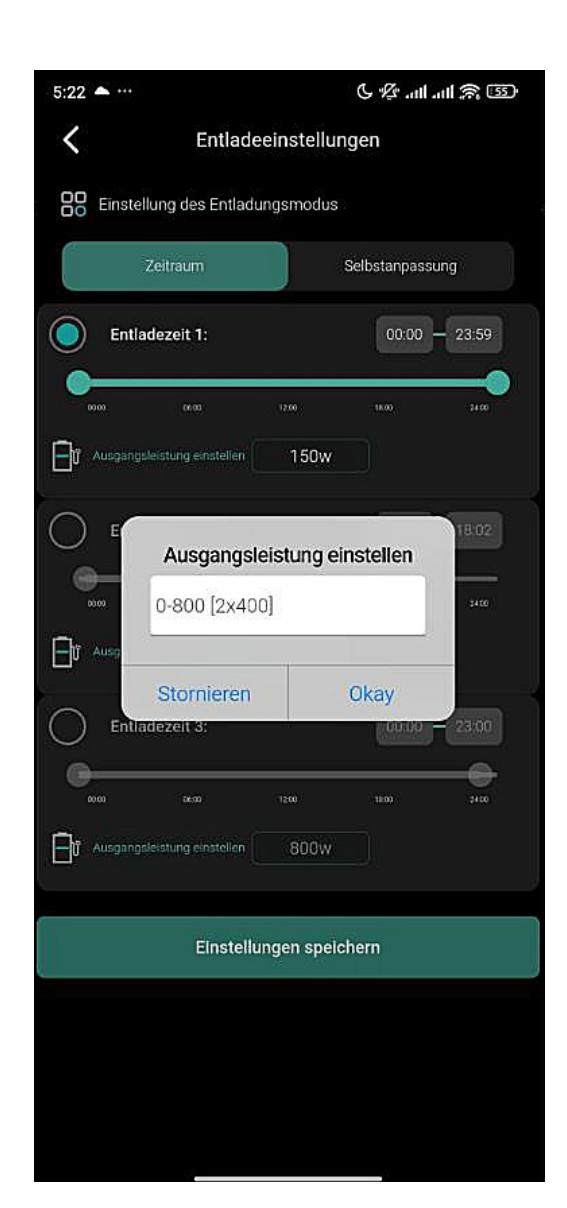

## Entladeeinstellungen Selbstanpassung

Bei diesem Menüpunkt wird die verbrauchsgesteuerte Einspeisung über das Smart-Meter aktiviert. Es sind keine weiteren Einstellungen erforderlich.

Wenn der Smart-Meter erfolgreich im Netzwerk konfiguriert ist, wird die Verbindung mit dem Batteriespeicher automatisch hergestellt.

Bitte beachten Sie, dass die Selbstanpassung nur bei einem Balkonkraftwerkspeicher ausgewählt werden sollte, da sonst die doppelte Energie in das Hausnetz eingespeist wird.

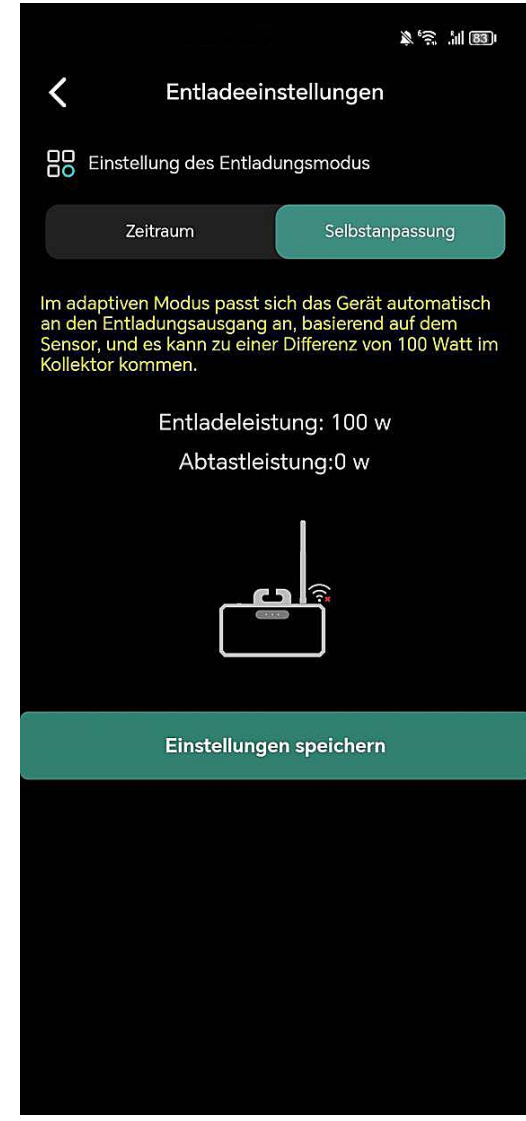

## Einstellungen

In diesem Bereich können Sie Ihr Gerät und dessen Funktionen individuell konfigurieren. Zu den verfügbaren Optionen gehören:

- Konto: Verwalten Sie die mit Ihrem Gerät verknüpfte E-Mail-Adresse.
- Gerät teilen: Gewähren Sie anderen Nutzern Zugriff auf Ihr Gerät.
- WLAN-Konfiguration: Stellen Sie die Netzwerkverbindung für Ihr Gerät ein.
- Netzgekoppeltes DOD: Passen Sie die Entladetiefe (Depth of Discharge) an.
- Leistung: bietet Ihnen eine detaillierte Visualisierung der Energieflüsse Ihres Systems.
- Statistiken: Sehen Sie sich Leistungsstatistiken und Nutzungsdaten an.
- App- & Geräteinformationen: Informationen zur aktuellen App-Version und Geräte-ID. Sollte ein Firmware-Update vorhanden sein, sehen Sie ein "NEW" Icon neben der Geräteversion.
- Hardware Reset: Führen Sie einen Reset des Gerätes durch, falls notwendig.
- User Feedback: Geben Sie Feedback oder melden Sie Probleme mit der App.

Diese Einstellungen ermöglichen Ihnen eine vollständige Personalisierung und Optimierung der Nutzung Ihres Geräts.

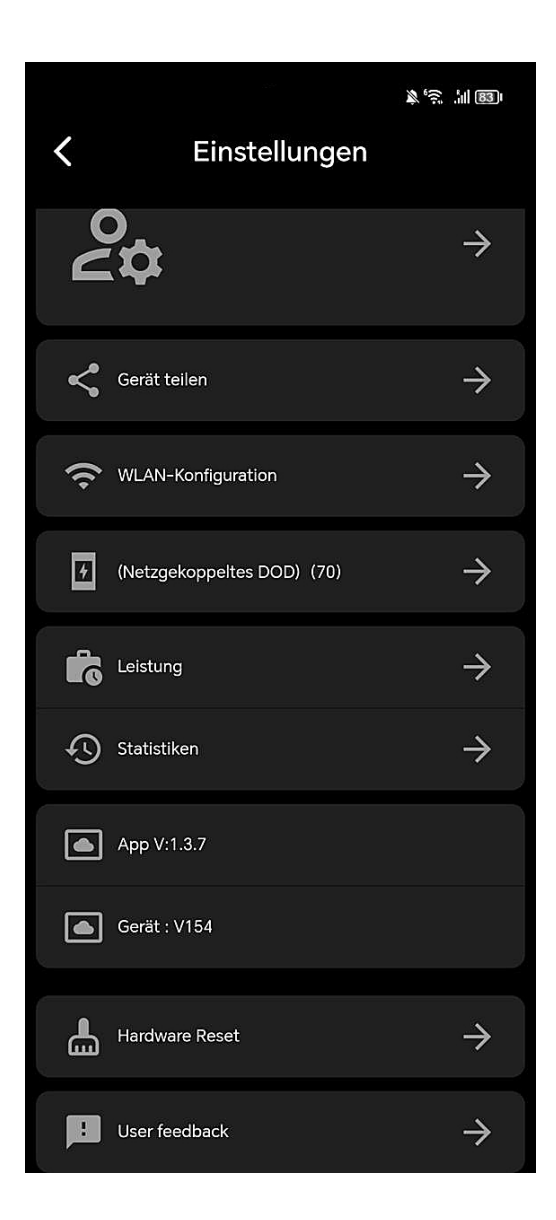

## Einstellungen Gerät teilen

An diesem Punkt können Sie das Gerät mit anderen Personen oder einem zweiten Konto teilen und bei entsprechender Konfiguration auch steuern.

## Einstellungen DOD Batterieentladewert **WICHTIG!!!**

Der Depth of Discharge (DOD) ist wie eine Art "Leerheitsgrad" für eine Batterie, übersetz auch Entladetiefe. Diese Einstellung gibt an, bis zu welcher Restkapazität der Akku entladen werden soll. Beispiel:

- Haben Sie einen DOD-Wert von 90% eingestellt, entlädt das Batteriemanagementsystem den Akku bis zu einer Restkapazität von 10%. Das Bedeutet, dass 10% Ladung im Akku bleiben.
- Haben Sie einen DOD-Wert von 10% eingestellt, entlädt das Batteriemanagementsystem den Akku bis zu einer Restkapazität von 90%. Das Bedeutet, dass 90% Ladung im Akku bleiben.

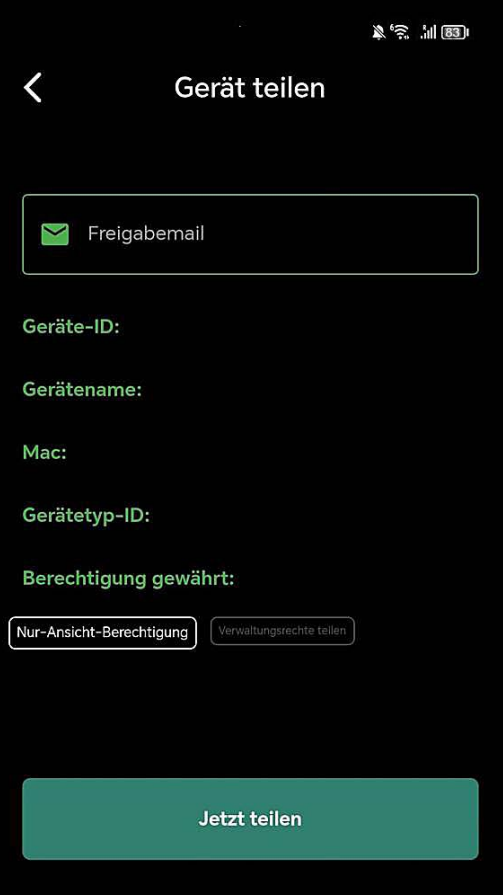

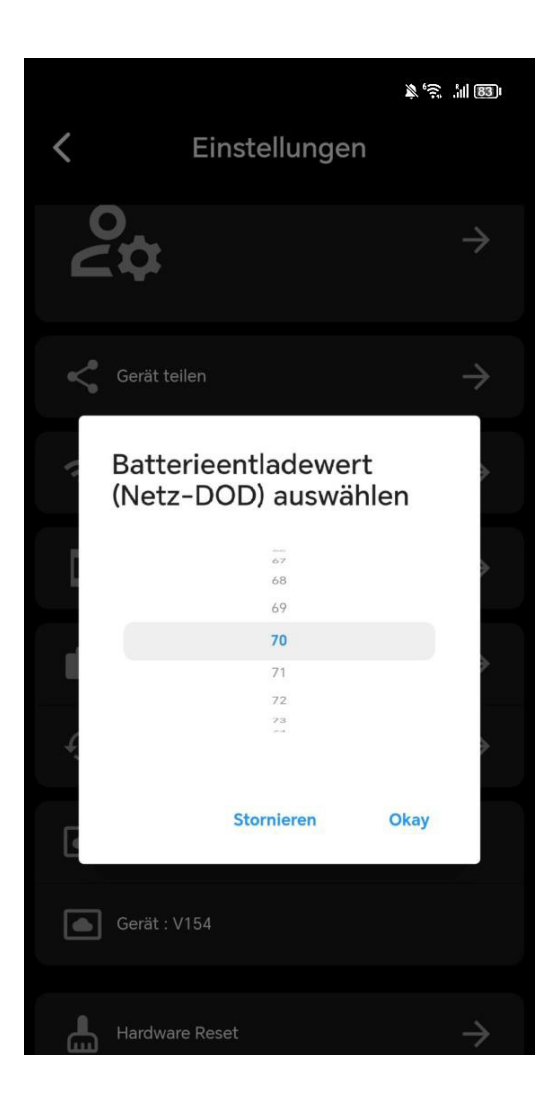

## Einstellungen Leistung

Diese Grafik zeigt Ihnen die tägliche Energiebilanz Ihres Systems, aufgeschlüsselt nach Energieerzeugung und -verbrauch:

**PV (Grün):** Die von Ihren Solarpanelen erzeugte Energie.

**Laden (Rot):** Die Gesamtleistung, welche an den Wechselrichter gesendet wird.

Aufladung (Blau): Die tatsächliche Aufladung Ihrer Batterie.

**Entladung (Violett):** Die Nutzung der in der Batterie gespeicherten Energie, welche an den Wechselrichter gesendet wird.

Diese Ansicht ermöglicht es Ihnen, die Effizienz Ihres Solar-Balkonkraftwerks zu bewerten und zu verstehen, wie Sie Ihre Energieverwaltung weiter optimieren können.

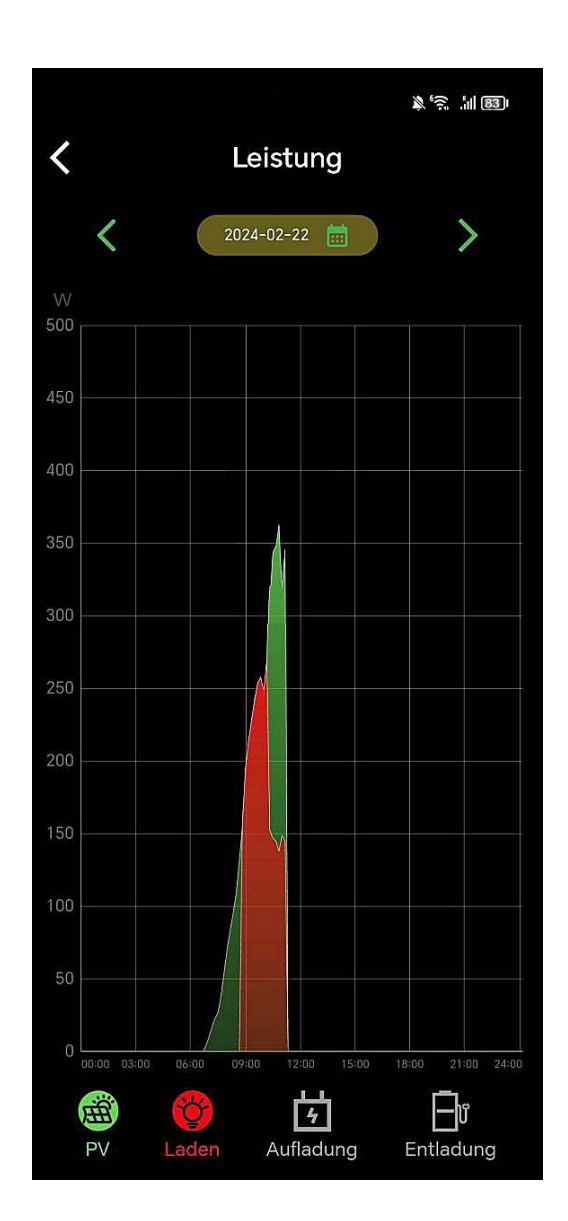

## Einstellungen Statistiken

Analysieren Sie die Leistungsdaten Ihres Solar-Balkonkraftwerks über die integrierte Statistikfunktion. Die grafische Darstellung ermöglicht es Ihnen, die Energieflüsse über verschiedene Zeiträume hinweg zu beobachten:

**PV (Grün):** Die von Ihren Solarpanelen erzeugte Energie.

**Laden (Rot):** Die Gesamtleistung, welche an den Wechselrichter gesendet wird.

Aufladung (Blau): Die tatsächliche Aufladung Ihrer Batterie.

### **Entladung (Violett):** Die Nutzung der in der Batterie

gespeicherten Energie, welche an den Wechselrichter gesendet wird.

Nutzen Sie diese Einblicke, um Ihr Energieverwaltungssystem zu optimieren und Ihre Energieeffizienz zu steigern. Wählen Sie zwischen monatlichen, jährlichen oder Gesamtansichten, um Trends zu erkennen und fundierte Entscheidungen über Ihre Energieverwendung zu treffen.

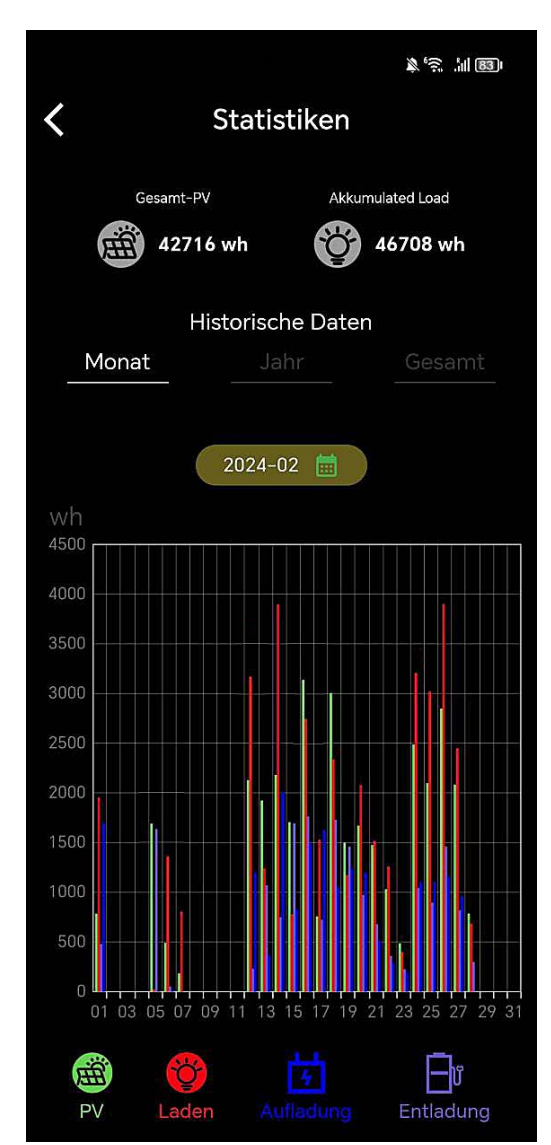

## Einstellungen Statistiken PV

Diese Ansicht gibt Ihnen einen Überblick über die gesamte, tatsächlich von Ihren Solarpanelen erzeugte Energie. Die grünen Balken im Diagramm repräsentieren die Energieproduktion für jeden Tag des ausgewählten Monats:

**PV (Grün):** Die Energieproduktion Ihrer Solarpaneele in Wattstunden (Wh).

Nutzen Sie die historischen Daten, um Muster in der Energieerzeugung zu identifizieren. Diese können Sie dabei unterstützen, den Einsatz Ihres Solar-Balkonkraftwerks effektiv zu planen und potenzielle Anpassungen für eine optimierte Leistung vorzunehmen.

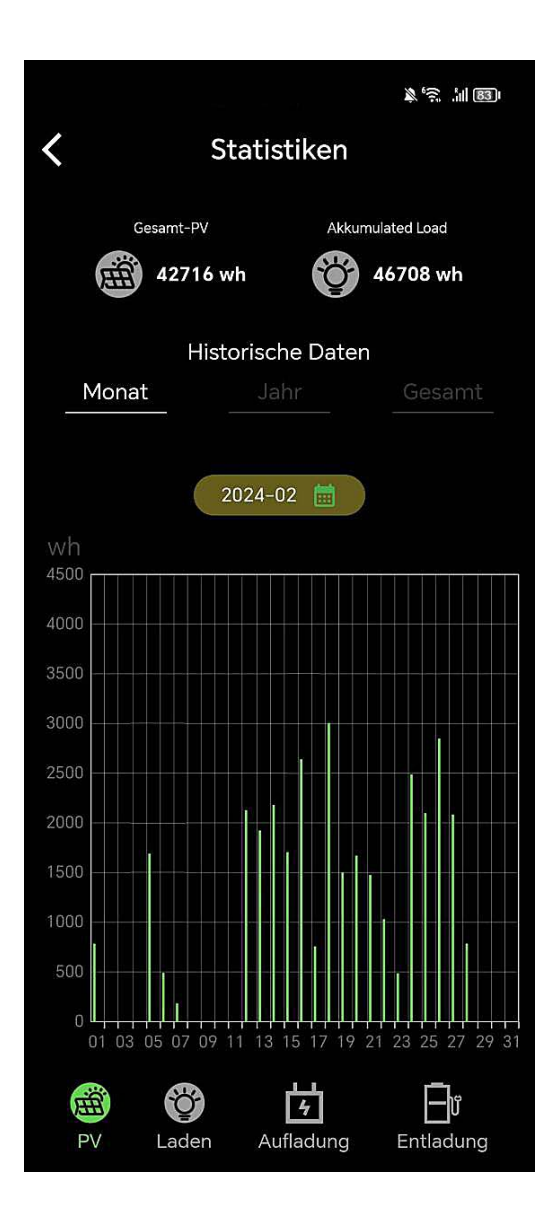

## Einstellungen Statistiken Laden

Diese Ansicht präsentiert eine detaillierte Aufzeichnung der Ladevorgänge im gewählten Zeitraum. Die roten Balken im Diagramm repräsentieren die Gesamtleistung, die täglich an den Wechselrichter gesendet wird:

**Laden (Rot):** Die Gesamtleistung in Wattstunden (Wh), die zum Wechselrichter geleitet wird.

Diese statistischen Daten sind wertvoll, um den Ladevorgang Ihres Systems zu analysieren und die Kapazität Ihres Speichers effizient zu managen. Vergleichen Sie die Ladeaktivitäten über verschiedene Zeiträume hinweg, um Muster zu erkennen und Ihre Energiestrategie entsprechend anzupassen.

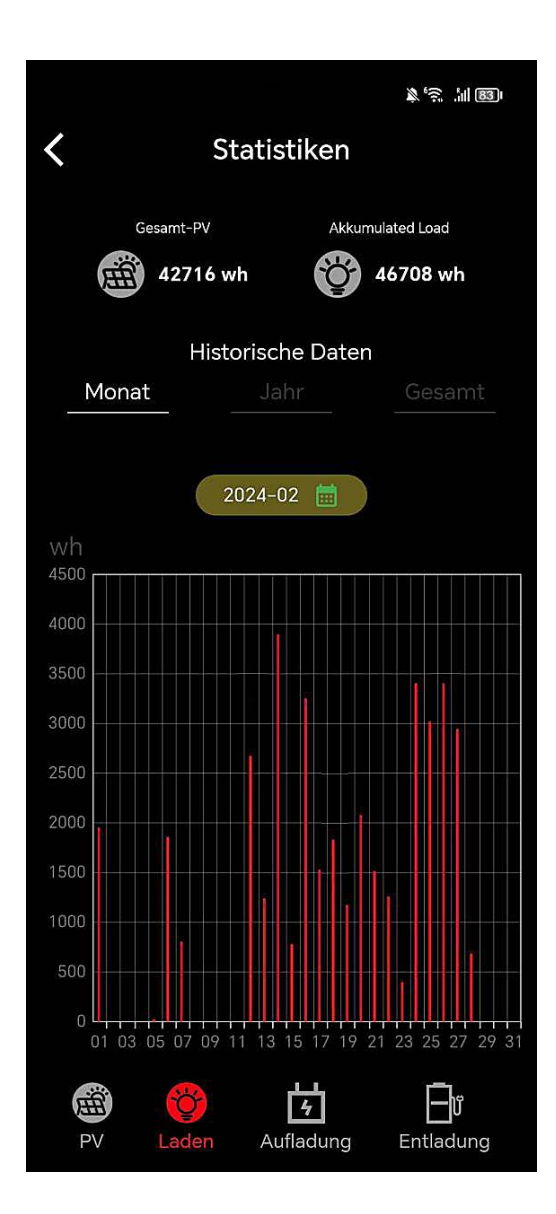

## Einstellungen Statistiken Aufladung

Das Diagramm zeigt die Ladevorgänge Ihrer Batterie und ermöglicht es Ihnen, die Effizienz des Speicherprozesses zu überwachen. Die blauen Balken stellen die tatsächliche Menge an Energie in Wattstunden (Wh) dar, die Ihre Batterie über den angegebenen Zeitraum erhalten hat.

Aufladung (Blau): Die tatsächliche Menge an Energie in Wattstunden (Wh), die in der Batterie gespeichert wurde.

Nutzen Sie diese Daten, um das Ladeverhalten Ihres Batteriespeichers zu verstehen und gegebenenfalls erforderliche Anpassungen im Energiemanagement Ihres Haushalts vorzunehmen.

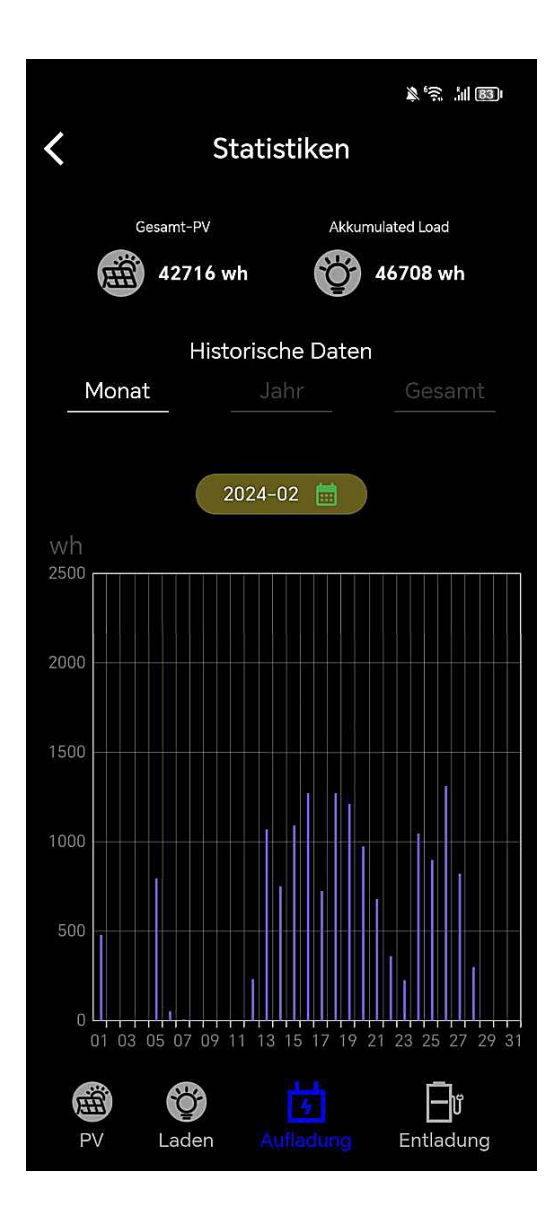

## Einstellungen Statistiken Entladung

Diese Ansicht zeigt Ihnen, wann und wie viel Energie aus Ihrer Batterie entnommen und in Ihr Hausnetz eingespeist wurde. Die violetten Balken im Diagramm stellen die Energiemenge dar, die täglich aus der Batterie entnommen wird:

**Entladung (Violett):** Die Energie in Wattstunden (Wh), die für Ihren Eigenverbrauch aus der Batterie entnommen und zum Wechselrichter geleitet wird.

Diese Daten bieten wertvolle Einblicke in Ihr Verbrauchsverhalten und helfen Ihnen, die Effizienz Ihrer Energieverwendung zu bewerten. Analysieren Sie die Entladungsmuster, um Ihr Energiemanagement weiter zu optimieren und eine nachhaltige Nutzung Ihrer Solarenergie sicherzustellen.

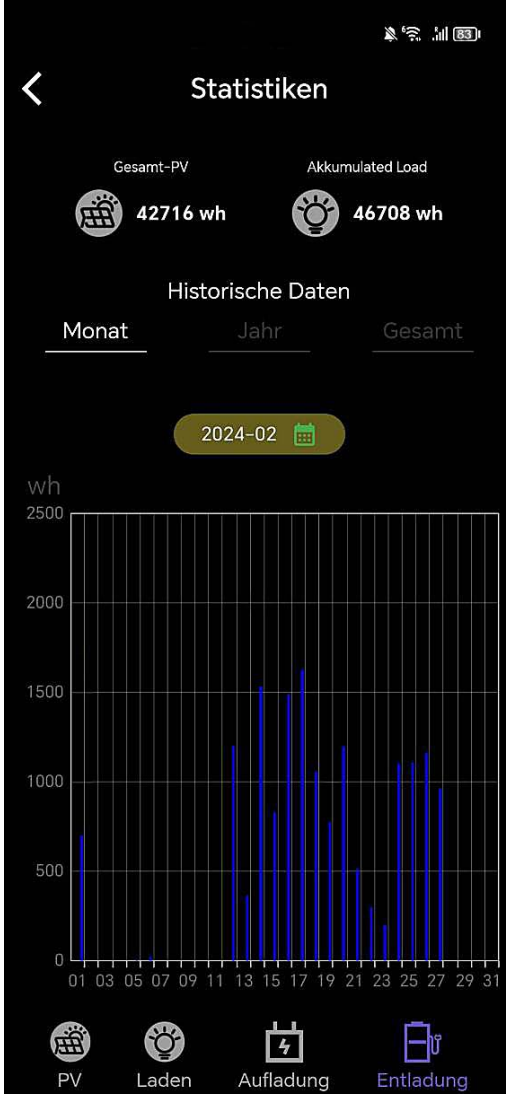

## Betriebstemperaturbereich

Niedrige Temperaturen können die Batteriekapazität des Produkts beeinträchtigen. Das Produkt kann bei Ladevorgängen in einem Temperaturbereich von 0 °C bis 50 °C verwendet werden. Für Entladevorgänge liegt der empfohlene Temperaturbereich zwischen -10 °C und 50 °C. Zur Lagerung des Produkts wird ein Temperaturbereich von - 10 °C bis 55 °C empfohlen.

### **Wichtiger Hinweis:**

In der App können Sie die Temperatur des Geräts überprüfen. Sollte die Temperatur unter einem der angegebenen Werte liegen, ist möglicherweise keine Ladung bzw. Entladung möglich.

### **Wir empfehlen** die Batterie in einem **frostsicheren Raum**

zu betreiben um eine optimale Lebensdauer zu erreichen. Dauerfrost beschädigt die Batterie und die **Garantie erlischt**.

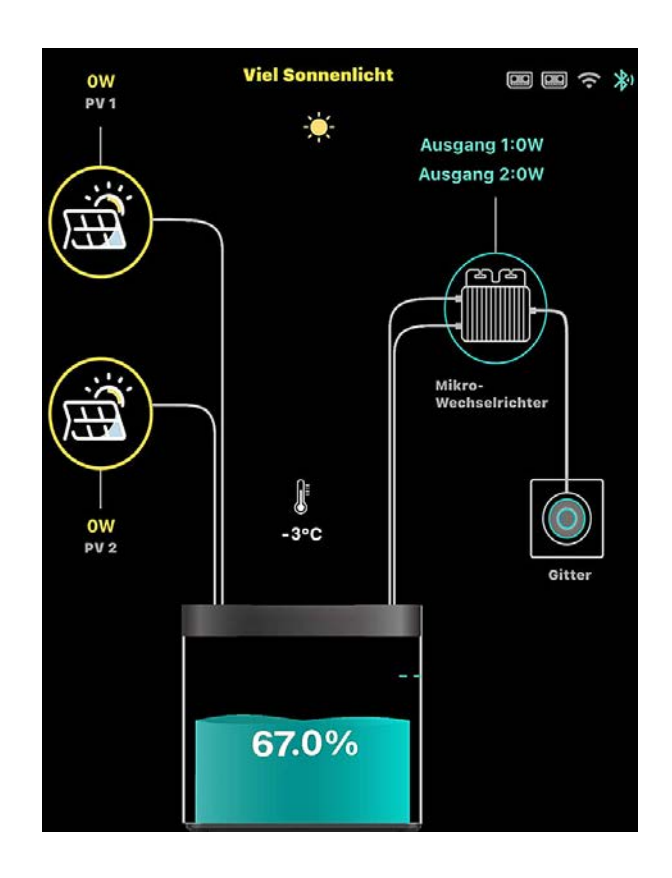

## Firmware Update

Updatevorgang: Bitte beachten Sie, dass der Ladestand des Balkonkraftwerkspeichers mindestens 40% betragen muss, um das Update durchführen zu können. Zudem sollte die neueste PowerZero-Appversion aus dem jeweiligen Appstore (Android/Apple) auf Ihrem Smartphone/Tablet installiert sein. Das Update wird über Bluetooth von Ihrem Smartphone/Tablet auf den Balkonkraftwerkspeicher übertragen. Daher sollten Sie während des Updatevorgangs immer in unmittelbarer Nähe zum Balkonkraftwerkspeicher bleiben.

Sie finden das Update in den Einstellungen des Balkonkraftwerkspeichers innerhalb der PowerZero-App unter dem Punkt "Gerät", wo die aktuelle Version des Balkonkraftwerkspeichers angezeigt wird. Sollte ein neues Update für das Gerät verfügbar sein, wird dort ein rotes "New" angezeigt. Um das Update zu starten, klicken Sie einfach auf diesen Punkt, und das Update-Menü öffnet sich. Dort werden nochmals alle Sicherheitshinweise angezeigt, die den Updatevorgang beschreiben. Bitte folgen Sie den Anweisungen, die in der PowerZero-App angezeigt werden.

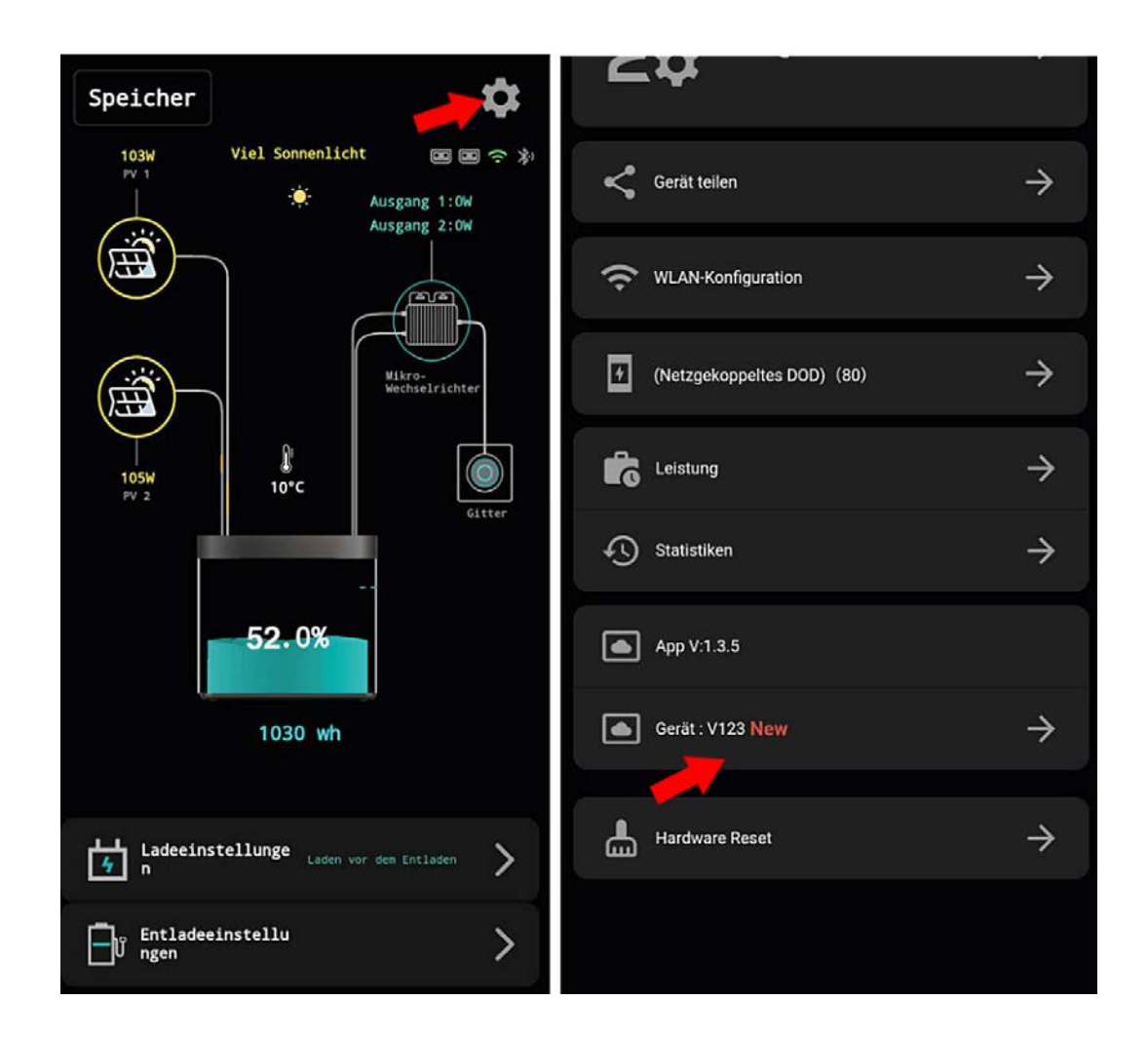

## Nach dem Update

### **Konnektivität nach Update**

Sollte die Konnektivität nach dem Update nicht zufriedenstellend sein, bitten wir Sie, das Gerät für 10 Minuten komplett auszuschalten und danach wieder einzuschalten, damit das Gerät alle Änderungen vollständig übernehmen kann.

### **Kalibrierung des Batteriemanagementsystems nach Update**

Nach dem Firmware-Update muss das Batteriemanagement neu kalibriert werden, um alle Daten korrekt in der App anzeigen zu können. Dies geschieht automatisch, wenn Sie den DOD-Wert auf 100% einstellen und der Speicher 3-Mal zu 100% Auf- und Entladen wird. Sollte dies wetterbedingt nicht machbar sein, kann das auch mittels Labornetzteil, fall Sie eines besitzen, durchgeführt werden, hier empfehlen wir eine Einstellung am Netzteil von 30V und 10 Ampere. Es ist wichtig zu beachten, dass das komplette Laden und Entladen

eines LiFePO4-Akkus im Allgemeinen nicht schädlich für den Akku ist, solange der Akku nicht über einen längeren Zeitraum mit 0% Kapazität verbleibt. Das bedeutet, dass das Durchführen des Kalibrierungsprozesses, bei dem der Speicher 3-Mal auf 100% aufgeladen und entladen wird, keine nachteiligen Auswirkungen auf die Batterie hat. Dies ist eine gängige Methode, um sicherzustellen, dass das Batteriemanagementsystem korrekt kalibriert ist.

## **Einstellungen nach Update** WICHTIG!!!

Es kann während des Update-Vorgangs dazu kommen, dass zuvor getroffene Einstellungen auf Werkseinstellung zurückgesetzt werden, daher bitte die Einstellungen (DOD, Entladeschwelle etc.) nachdem Update überprüfen.

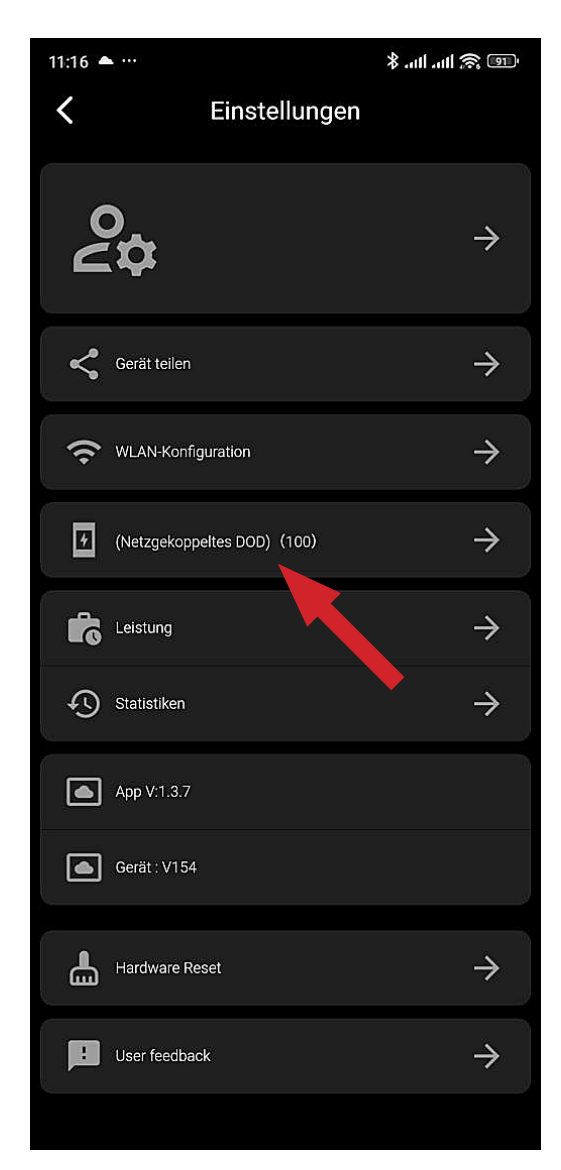

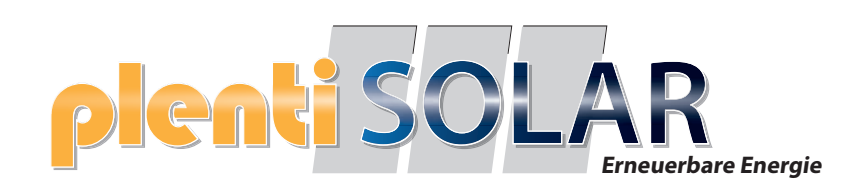

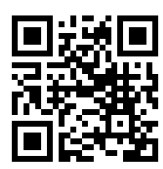

Halogenkauf LIGHTECH GmbH Schlehenweg 4 • 29690 Schwarmstedtinfo@ plentisolar.de www.plentisolar.de

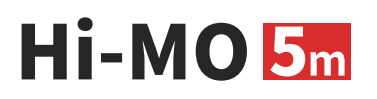

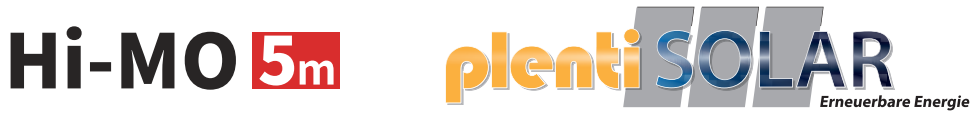

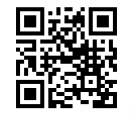

## **LR5-54HIB** 395~415M

- Geeignet für dezentrale Energieversorgung
- · Überlegene Moduleffizienz durch fortschrittliche Technologie • M10 Gallium-dotierter Wafer · Integriertes Segmentiertes Band · Half-Cut-Zelle mit 9 Busbars
- · Hervorrangende Leistungsfähigkeit bei der Stromerzeugung
- Ästhetisches Erscheinungsbild mit All-Black-Moduldesign

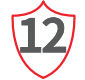

12 Jahre Produktgarantie auf Materialien und Verarbeitung

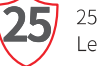

25 Jahre zusätzlich lineare Leistungsgarantie

#### Vollständige Produktzertifizierung

IEC 61215, IEC 61730, UL 61730 ISO9001:2015: ISO Qualitätsmanagementsystem ISO14001: 2015: ISO Umweltmanagementsystem ISO45001: 2018: Gesundheit und Sicherheit am Arbeitsplatz TS62941: Erhöhte Zuverlässigkeit der Bauarteignung

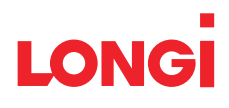

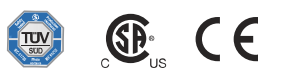

## Hi-MO<sub>5m</sub>

## LR5-54HIB 395~415M

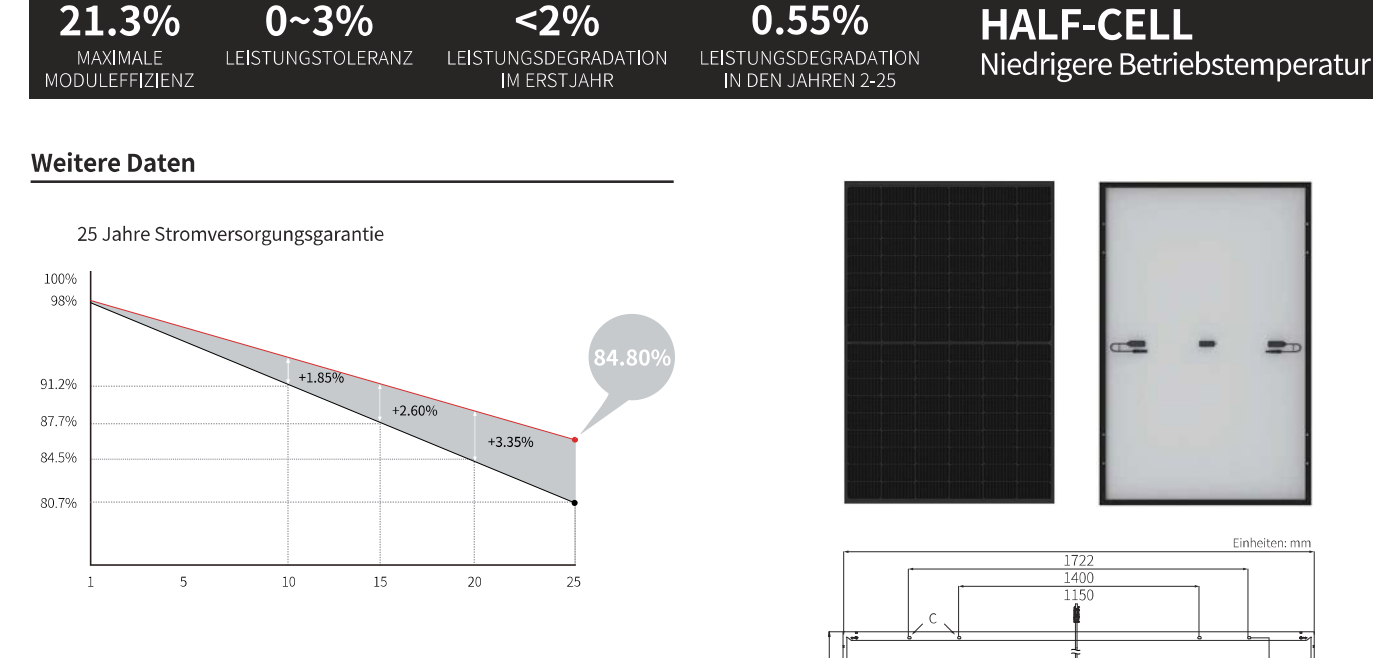

#### **Mechanische Parameter**

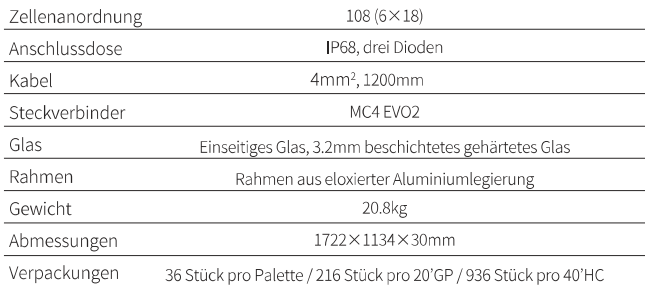

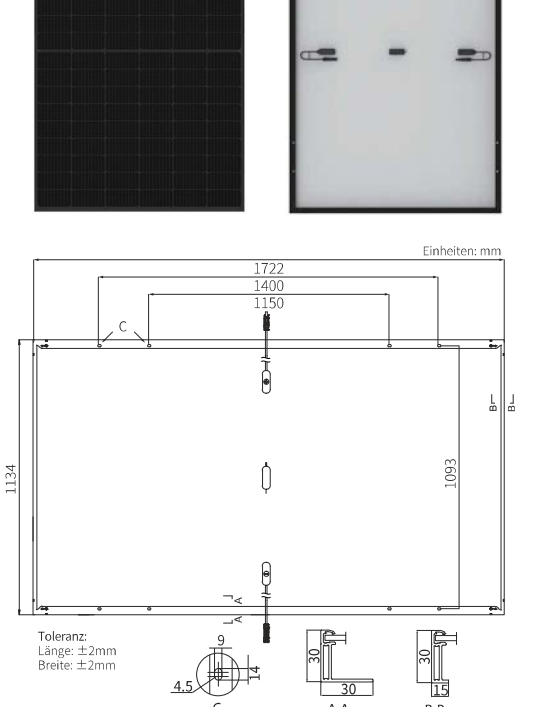

#### Elektrische Eigenschaften STC: AM1.5 1000W/m<sup>2</sup> 25°C NOCT: AM1.5 800W/m<sup>2</sup> 20°C 1m/s Testunsicherheit für Pmax: ±3%

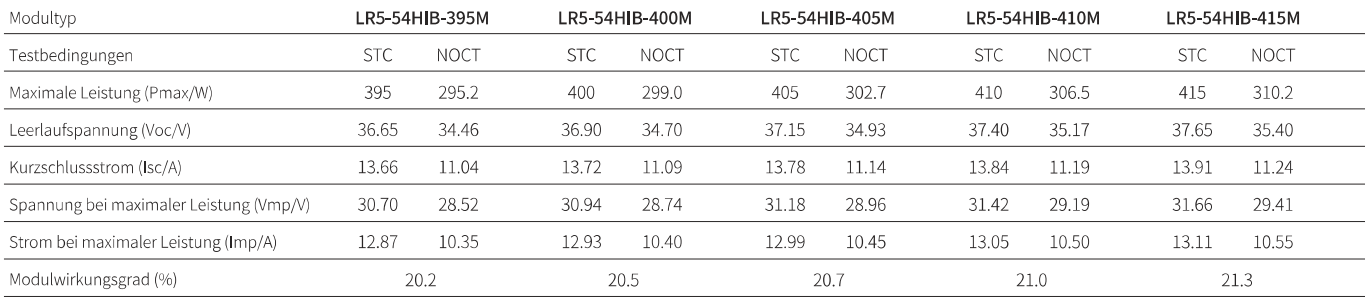

#### Betriebsparameter

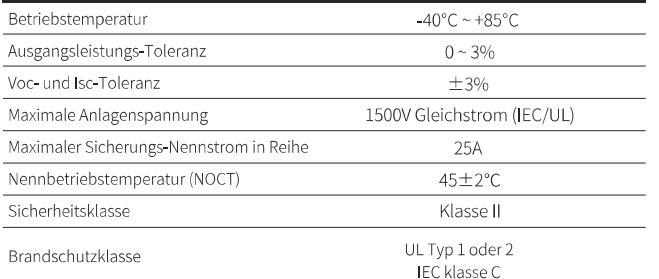

#### Last

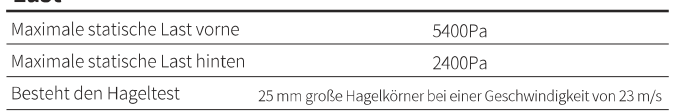

#### Temp. Koeffizient (STC)

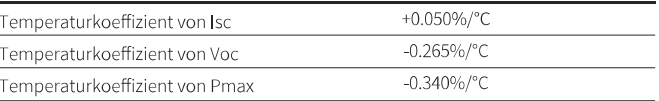

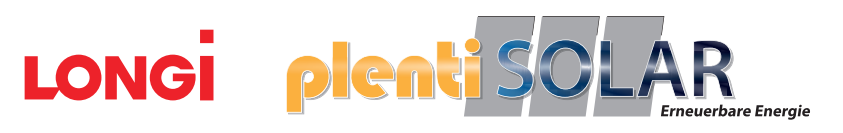

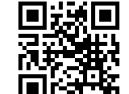

Die in diesem Datenblatt enthaltenen technischen<br>Daten können ohne vorherige Ankündigung geändert<br>werden. LONGi behält sich das Recht auf endgültige<br>Auslegung vor. (20220410PreliminaryV04)

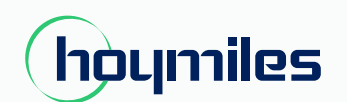

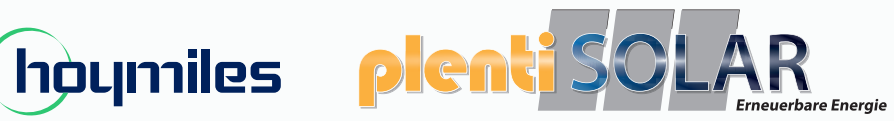

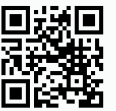

Energie für alle

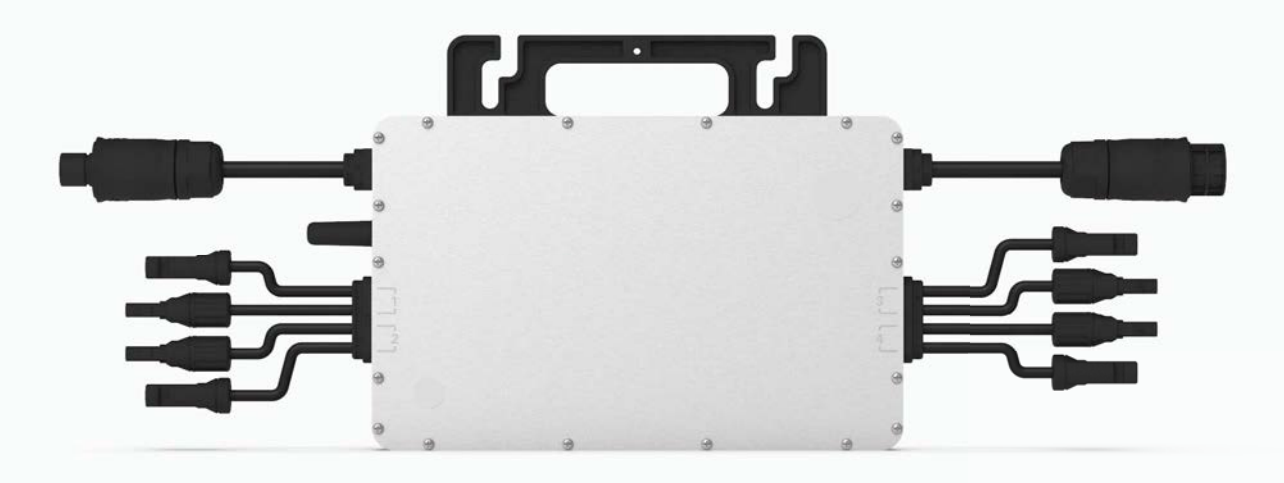

## Einphasiger Mikro-Wechselrichter **BENUTZERHANDBUCH**

HM-1000 HM-1200 HM-1500

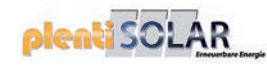

### **Über Mikro-Wechselrichter**

Das Gesamtsystem besteht aus einem oder mehreren Mikro-Wechselrichtern, die Gleichstrom (DC) in Wechselstrom (AC) umwandeln und diesen in das öffentliche Elektrizitätsnetz einspeisen. Das System ist für die Verwendung von einem Mikro-Wechselrichter für je zwei PV-Module ausgelegt. Jeder Mikro-Wechselrichter funktioniert unabhängig von anderen und garantiert, dass jedes PV-Modul ein Maximum an Strom erzeugt. Dieser Aufbau ermöglicht es dem Anwender, die Produktion eines einzelnen PV-Moduls direkt zu steuern und somit die Flexibilität und Zuverlässigkeit des Systems zu erhöhen.

## **Über dieses Benutzerhandbuch**

Dieses Benutzerhandbuch enthält wichtige Anweisungen zu den Mikro-Wechselrichtern HM-1000/ HM-1200/HM-1500 und muss vor dem Einbau oder der Inbetriebnahme der Anlage vollständig gelesen werden. Aus Sicherheitsgründen darf nur ein qualifizierter Techniker, der eine Schulung erhalten oder seine Kompetenz nachgewiesen hat, diesen Mikro-Wechselrichter gemäß der Anleitung in diesem Dokument installieren und warten.

### **Weitere Informationen**

Änderungen an den Produktinformationen vorbehalten. Dieses Benutzerhandbuch wird regelmäßig aktualisiert. Die neueste Version erhalten Sie auf der offiziellen Website von Hoymiles unter www.hoymiles.com.

## **INHALT**

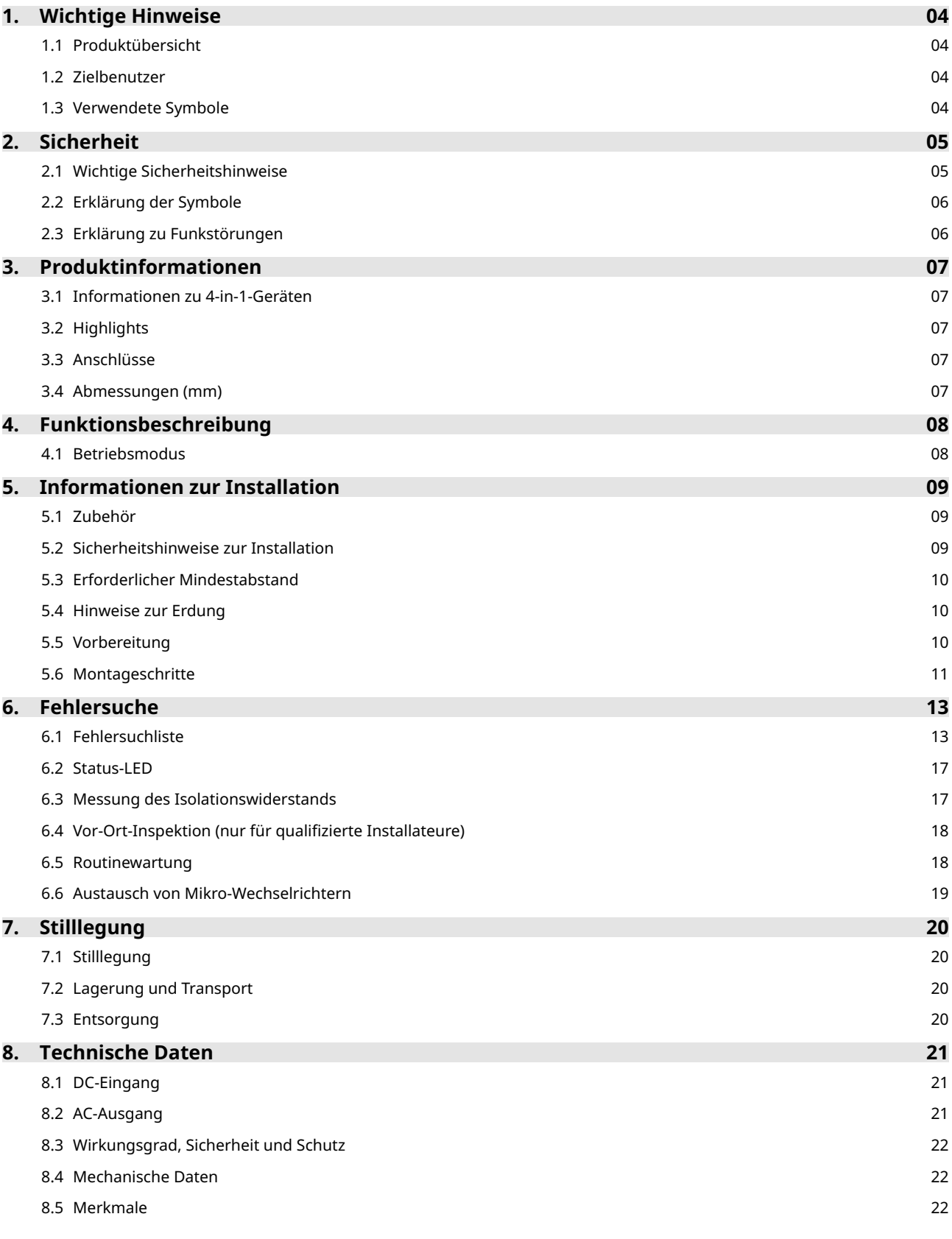

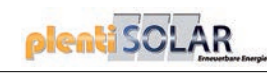

## plenti SOLAR

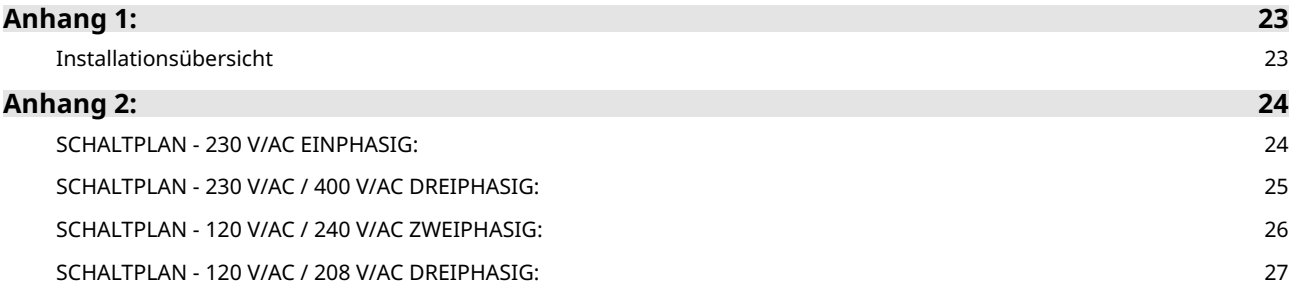

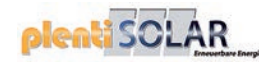

### **1. Wichtige Hinweise**

#### **1.1 Produktübersicht**

In diesem Handbuch sind die Montage, die Installation, die Inbetriebnahme, die Wartung und die Fehlersuche für die folgenden Mikro-Wechselrichtermodelle von Hoymiles beschrieben:

- HM-1000
- HM-1200
- HM-1500

*\*Hinweis: "1000" bedeutet 1000 W, "1200" bedeutet 1200 W, "1500" bedeutet 1500 W.*

#### **1.2 Zielbenutzer**

Aus Sicherheitsgründen darf nur ein qualifizierter Techniker, der eine Schulung erhalten oder seine Kompetenz nachgewiesen hat, diesen Mikro-Wechselrichter gemäß der Anleitung in diesem Dokument installieren und warten.

#### **1.3 Verwendete Symbole**

Nachstehend sind die in diesem Benutzerhandbuch verwendeten Sicherheitssymbole dargestellt.

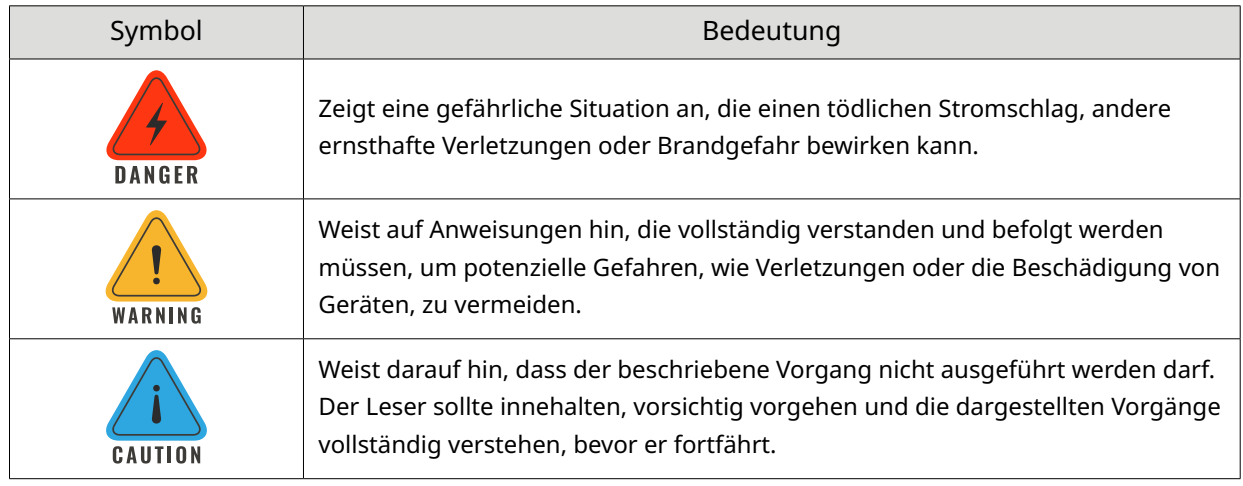

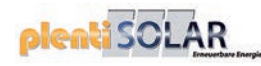

### **2. Sicherheit**

### **2.1 Wichtige Sicherheitshinweise**

HM-1000/HM-1200/HM-1500-Mikro-Wechselrichter sind gemäß den internationalen Sicherheitsanforderungen konstruiert und geprüft. Bei deren Installation und Betrieb müssen dennoch bestimmte Sicherheitsvorkehrungen getroffen werden. Der Installateur muss alle in dieser Installationsanleitung enthaltenen Anweisungen, Sicherheits- und Warnhinweise lesen und befolgen.

- Alle Vorgänge, wie Transport, Installation, Inbetriebnahme und Wartung, müssen durch ausgebildetes und qualifiziertes Personal ausgeführt werden.
- Überprüfen Sie das Gerät vor der Installation, um sicherzustellen, dass es keine Transport- oder Handhabungsschäden aufweist, die die Integrität der Isolierung oder die Sicherheitsabstände beeinträchtigen können. Wählen Sie den Installationsort sorgfältig aus und halten Sie die angegebenen Kühlungsanforderungen ein. Unerlaubtes Entfernen notwendiger Schutzvorrichtungen, unsachgemäßer Gebrauch sowie falsche Installation und Bedienung können erhebliche Sicherheitsgefahren bis hin zu einem Stromschlag oder einer Beschädigung der Geräte zur Folge haben.
- Wenden Sie sich an den örtlichen Netzbetreiber, bevor Sie den Mikro-Wechselrichter an das Elektrizitätsnetz anschließen, um die entsprechenden Genehmigungen zu erhalten. Der Anschluss darf nur durch qualifiziertes technisches Personal vorgenommen werden. Es liegt in der Verantwortung des Installateurs, externe Trennschalter und Überstromschutzeinrichtungen vorzusehen.
- An einen Eingang des Mikro-Wechselrichters darf nur ein PV-Modul angeschlossen werden. Schließen Sie keine Batterien oder andere Stromquellen an. Der Mikro-Wechselrichter darf nur verwendet werden, wenn alle technischen Vorgaben und Rahmenbedingungen beachtet und angewandt wurden.
- Installieren Sie das Gerät nicht in ungeeigneten Umgebungen, wie in entflammbaren, explosiven, korrosiven, extrem heißen, kalten oder feuchten Umgebungen. Verwenden Sie das Gerät nicht, wenn Sicherheitseinrichtungen nicht funktionieren oder deaktiviert wurden.
- Tragen Sie bei der Installation stets persönliche Schutzausrüstung wie Handschuhe und Augenschutz.
- Informieren Sie den Hersteller über außergewöhnliche Installationsbedingungen.
- Verwenden Sie das Gerät nicht, wenn während des Betriebs Anomalien festgestellt werden. Nehmen Sie keine provisorischen Reparaturen vor.
- Alle Reparaturen dürfen nur unter Verwendung von qualifizierten Ersatzteilen durchgeführt werden, die entsprechend ihrer bestimmungsgemäßen Verwendung von einem lizenzierten Auftragnehmer oder einem autorisierten Hoymiles-Kundendienstrepräsentanten eingebaut werden müssen.
- Für handelsübliche Komponenten haftet der jeweilige Hersteller.
- Wenn der Mikro-Wechselrichter vom öffentlichen Elektrizitätsnetz getrennt wurde, ist äußerste Vorsicht geboten, da einige Komponenten noch eine so hohe elektrische Ladung aufweisen können, dass die Gefahr eines Stromschlags besteht. Bevor Sie den Mikro-Wechselrichter berühren, stellen Sie sicher, dass die Oberflächen und Geräte berührungssichere Temperaturen und Spannungspotenziale aufweisen.
- Hoymiles übernimmt keine Haftung für Schäden, die auf einen falschen oder unsachgemäßen Betrieb zurückzuführen sind.
- Die elektrische Installation und Wartung muss von einem lizenzierten Elektriker durchgeführt werden und den örtlichen Anschlussvorschriften entsprechen.

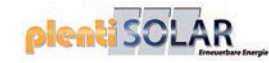

#### **2.2 Erklärung der Symbole**

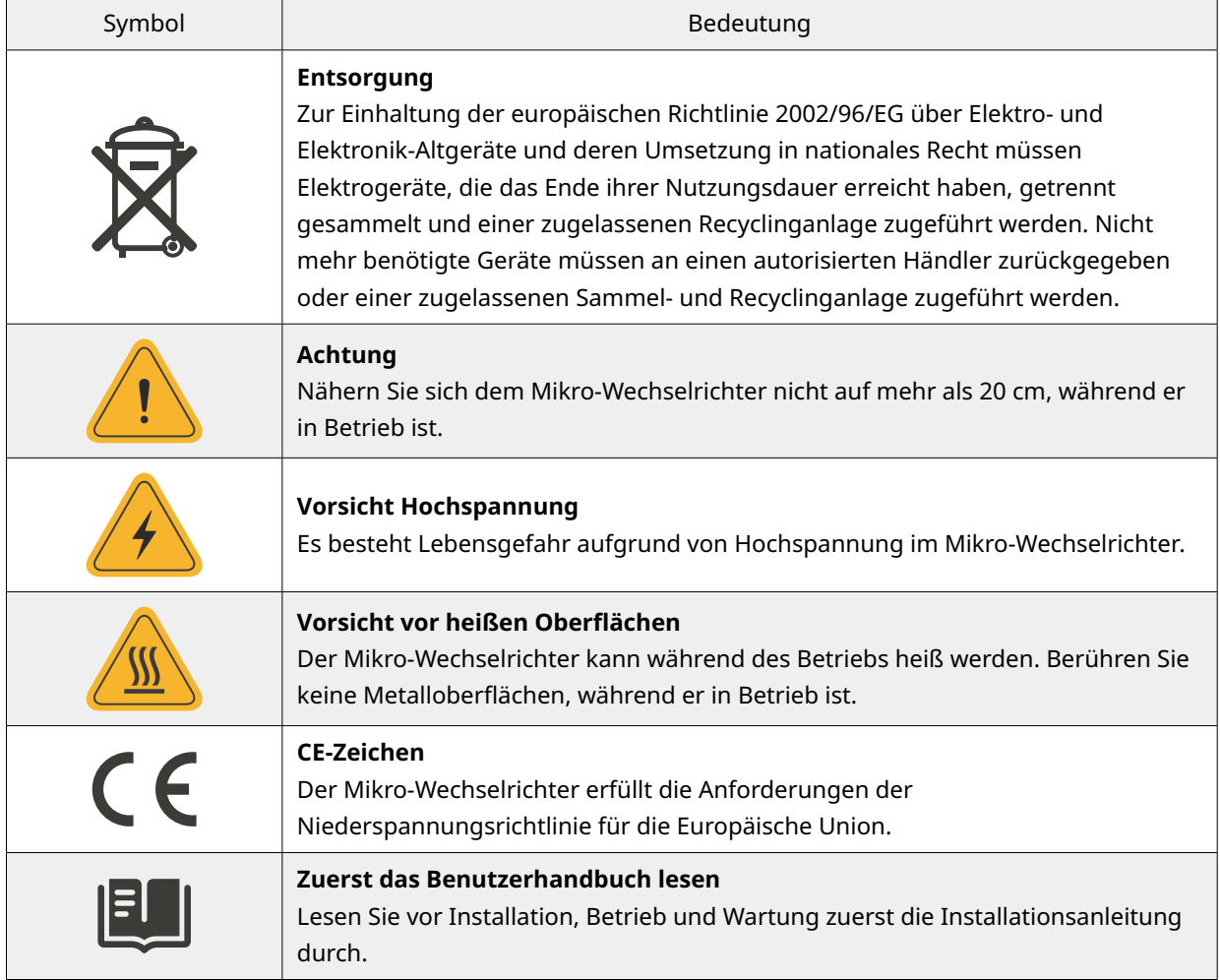

#### **2.3 Erklärung zu Funkstörungen**

Dieser Mikro-Wechselrichter wurde geprüft und hält die CE-EMV-Grenzwerte ein, sodass ein angemessener Schutz gegen schädliche Strahlung besteht. Wird der Mikro-Wechselrichter jedoch nicht entsprechend der Anleitung installiert, kann er Störungen an Funkausrüstungen verursachen. Es kann nicht garantiert werden, dass solche Störungen bei einer bestimmten Installation nicht auftreten.

Um zu prüfen, ob der Radio- oder Fernsehempfang durch dieses Gerät gestört wird, schalten Sie es aus und wieder ein. Wenn dieses Gerät den Radio- oder Fernsehempfang stört, versuchen Sie, die Störung durch eine oder mehrere der folgenden Maßnahmen zu beheben:

- 1) Richten Sie die Empfangsantenne anders aus.
- 2) Erhöhen Sie den Abstand zwischen dem Mikro-Wechselrichter und der Empfangsantenne.
- 3) Bringen Sie eine Abschirmung zwischen dem Mikro-Wechselrichter und der Empfangsantenne an, wie ein Metall- oder Betondach.
- 4) Wenden Sie sich an Ihren Händler oder einen erfahrenen Funk- und Fernsehtechniker zur Unterstützung.

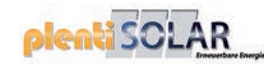

### **3. Produktinformationen**

#### **3.1 Informationen zu 4-in-1-Geräten**

"Daisy-Chain 4-in-1-Mikro-Wechselrichter" mit ultraweitem DC-Eingangsspannungsbereich (16 V - 60 V) und niedriger Anlaufspannung (nur 22 V).

Die Hoymiles 4-in-1-Mikro-Wechselrichter HM-1000/HM-1200/HM-1500 sind eine zuverlässige Lösung für PV-Anlagen mit einer ungeraden Anzahl von Modulen und bieten einen hohen CEC-gewichteten Wirkungsgrad – 96,50 % (Spitzenwirkungsgrad 96,70 %) im Jahr 2015.

### **3.2 Highlights**

- Maximale Ausgangsleistung bis zu 1000 W/1200 W/1500 W. Geeignet für 60- und 72-Zellen-PV-Module.
- Spitzenwirkungsgrad 96,70 %. CEC-gewichteter Wirkungsgrad 96,50 %.
- Statischer MPPT-Wirkungsgrad 99,80 %. Dynamischer MPPT-Wirkungsgrad 99,76 % bei Bewölkung.
- Leistungsfaktor (einstellbar) 0,8 kapazitiv ... 0,8 induktiv.
- Externe Antenne für bessere Kommunikation mit der DTU.
- Hohe Zuverlässigkeit: NEMA 6 (IP67) Gehäuse. 6000 V Überspannungsschutz.

#### **3.3 Anschlüsse**

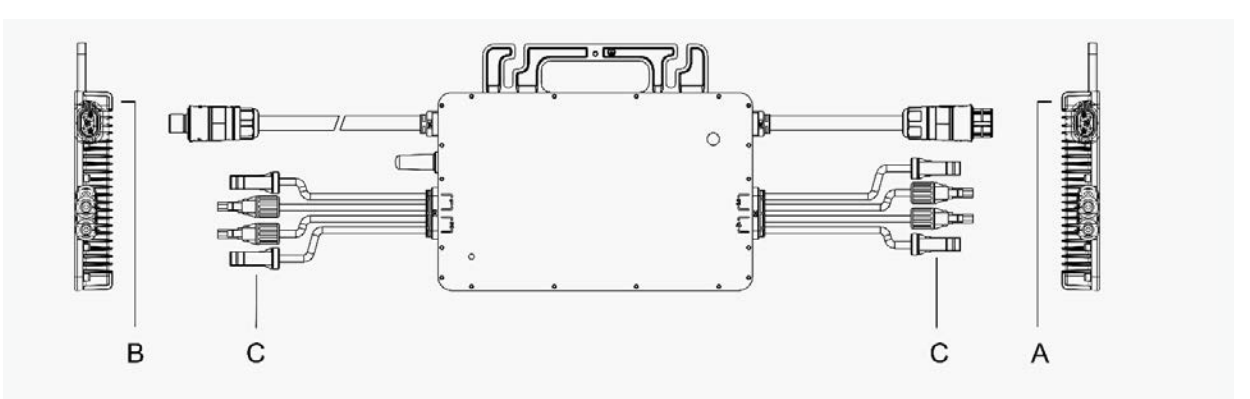

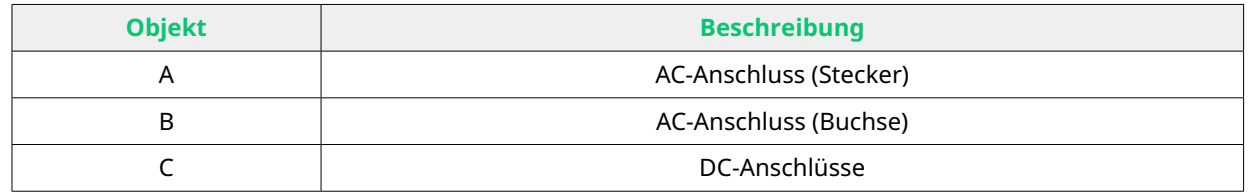

### **3.4 Abmessungen (mm)**

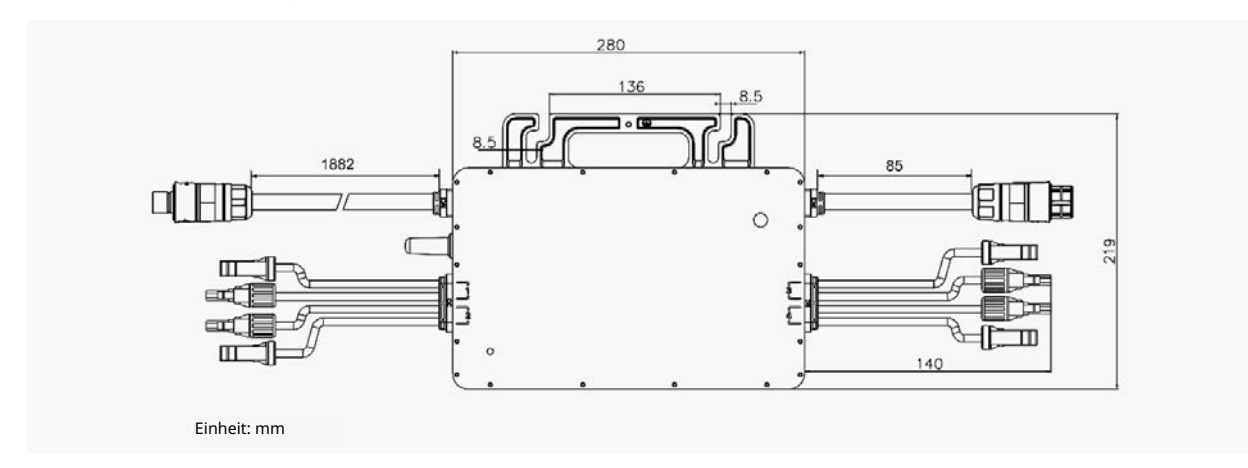

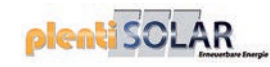

### **4. Funktionsbeschreibung**

#### **4.1 Betriebsmodus**

*Normal:* In diesem Modus arbeitet der Mikro-Wechselrichter normal und wandelt Gleichstrom in Wechselstrom um, um den Haushaltsverbrauch zu decken und Strom in das öffentliche Elektrizitätsnetz einzuspeisen.

*Nulleinspeisung:* In diesem Modus wird die Stromerzeugung des Mikro-Wechselrichters auf Basis des aktuellen Haushaltsverbrauchs begrenzt und es wird keine überschüssige Leistung in das öffentliche Elektrizitätsnetz eingespeist.

*Bereitschaft:* Es gibt mehrere Bedingungen, aufgrund derer der Mikro-Wechselrichter in den Bereitschaftsmodus geht:

- Die aktuelle Bedingung steht im Widerspruch zu den Betriebsanforderungen des Mikro-Wechselrichters.
- Kein Haushaltsverbrauch oder an der DTU wurde der Wert für die Einspeisesteuerung im Modus Nulleinspeisesteuerung auf "0" gesetzt.

### **5. Informationen zur Installation**

### **5.1 Zubehör**

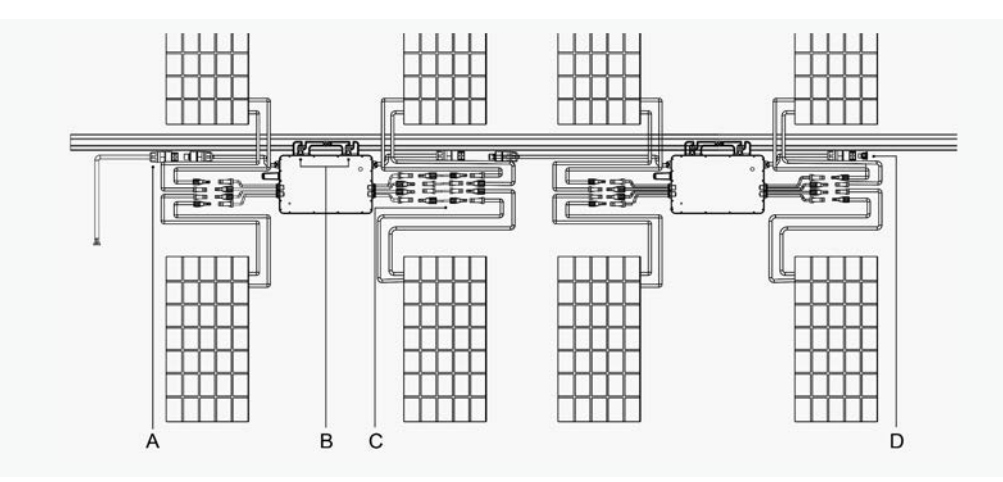

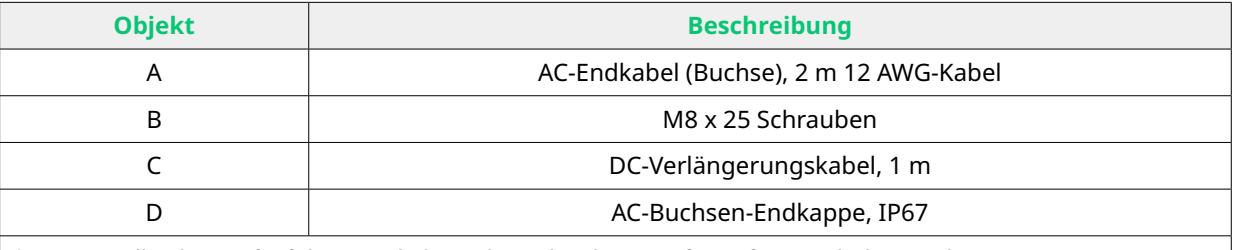

*\*Hinweis: Alle oben aufgeführten Zubehörteile sind nicht im Lieferumfang enthalten und müssen separat erworben werden. Preisinformationen erhalten Sie bei unserem Vertriebsmitarbeiter. (M8-Schrauben sind vom Installateur bereitzustellen.)*

#### **5.2 Sicherheitshinweise zur Installation**

Installieren Sie den Mikro-Wechselrichter und alle DC-Anschlüsse unter dem PV-Modul, um direkte Sonneneinstrahlung, Regeneinwirkung, Schneestau, UV-Strahlung usw. zu vermeiden. Achten Sie darauf, dass sich um das Gehäuse des Mikro-Wechselrichters mindestens 2 cm Freiraum befinden, um Belüftung und Wärmeabfuhr zu gewährleisten.

*\*Hinweis: In einigen Ländern muss die DTU die örtlichen Elektrizitätsnetz-Vorschriften einhalten (z. B. G98/99 für Großbritannien).*

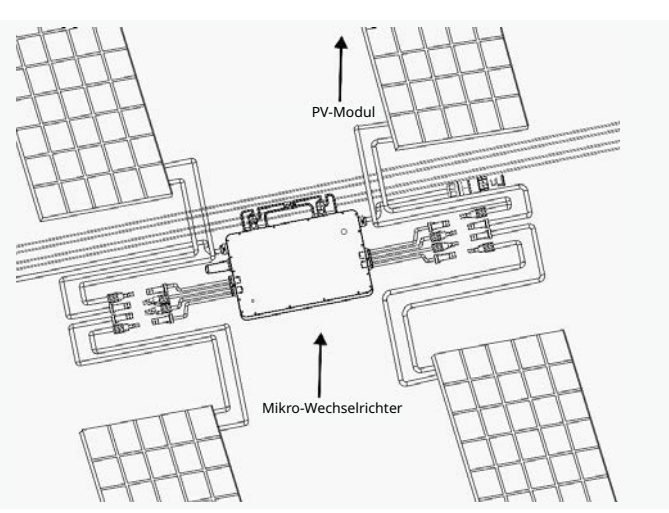

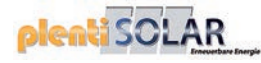

#### **5.3 Erforderlicher Mindestabstand**

Wenn Mikro-Wechselrichter auf einem Betonoder Stahldach installiert sind, kann deren Kommunikation mit der DTU geringfügig beeinträchtigt werden. Bei solchen Installationsbedingungen ist es besser, wenn die Mikro-Wechselrichter 50 cm über dem Dach installiert werden. Andernfalls sind möglicherweise weitere DTUs erforderlich, um eine ausreichende Kommunikationsqualität zwischen den DTUs und den Mikro-Wechselrichtern zu gewährleisten.

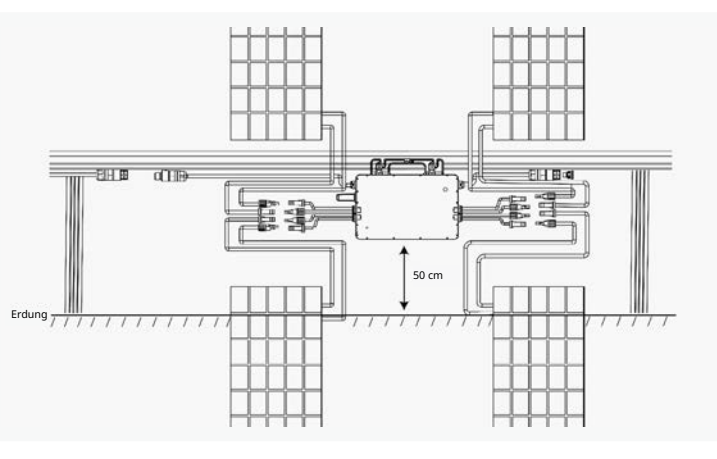

#### **5.4 Hinweise zur Erdung**

Dieser Mikro-Wechselrichter ist ein Gerät der Klasse I mit einem Transformator mit Basisisolierung und muss geerdet werden. Im AC-Kabel befindet sich eine Erdungsleitung, sodass die Erdung normalerweise direkt über diese Leitung erfolgen kann. Wenn das Versorgungsunternehmen besondere Anforderungen stellt, kann die Erdung durch Anbringen der Montagehalterung an der Unterkonstruktion erfolgen.

#### **5.5 Vorbereitung**

Die Installation des Geräts erfolgt je nach dem Systementwurf und dem Installationsort.

- Während der Installation muss das Gerät vom Netz getrennt (Netztrennschalter offen) und die PV-Module müssen beschattet oder isoliert sein.
- Konsultieren Sie die technischen Daten und stellen Sie sicher, dass die Umgebungsbedingungen für den Mikro-Wechselrichter geeignet sind (Schutzart, Temperatur, Luftfeuchtigkeit, Höhe usw.).
- Damit sich die Leistung des Mikro-Wechselrichters nicht aufgrund eines Anstiegs der Innentemperatur verringert, setzen Sie ihn keiner direkten Sonneneinstrahlung aus.
- Um eine Überhitzung des Mikro-Wechselrichters zu vermeiden, stellen Sie sicher, dass der ihn umgebende Luftstrom nicht blockiert wird.
- Installieren Sie den Mikro-Wechselrichter nicht an Orten, an denen Gase oder entzündliche Stoffe vorhanden sein können.
- Achten Sie darauf, dass keine elektromagnetischen Störungen vorhanden sind, die das ordnungsgemäße Funktionieren von elektronischen Geräten beeinträchtigen können.

Beachten Sie bei der Wahl der Einbaulage die folgenden Bedingungen:

- Installieren Sie die Anlage nur auf Konstruktionen, die speziell für PV-Module konzipiert sind (von Installateuren geliefert).
- Installieren Sie den Mikro-Wechselrichter unter den PV-Modulen, um sicherzustellen, dass er in einer schattigen oder beschatteten Umgebung arbeitet. Wird diese Bedingung nicht erfüllt, kann dies eine Minderung des Mikro-Wechselrichter-Ertrags bewirken.

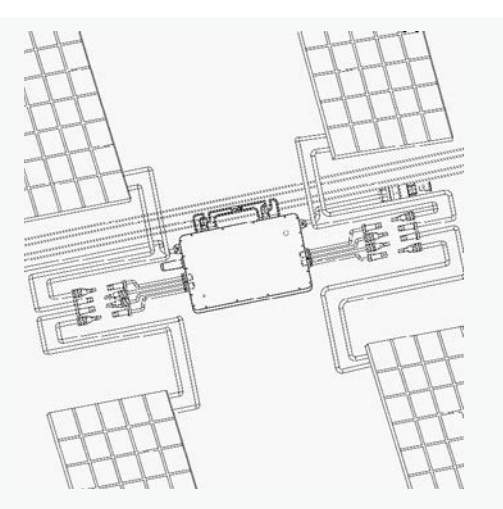

**Abb. 1 Einbaulage des Mikro-Wechselrichters**

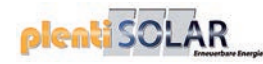

#### **5.6 Montageschritte**

#### **Schritt 1. Den Mikro-Wechselrichter an der Schiene befestigen**

A) Markieren Sie die ungefähre Mitte jedes Solarmoduls auf der Unterkonstruktion.

- B) Drehen Sie die Schraube etwas in die Schiene ein.
- C) Hängen Sie den Mikro-Wechselrichter an die Schraube (wie in der Abbildung rechts dargestellt) und ziehen Sie die Schraube fest. Die Seite mit der silbernen Abdeckung des Mikro-Wechselrichters muss zum Solarmodul weisen.

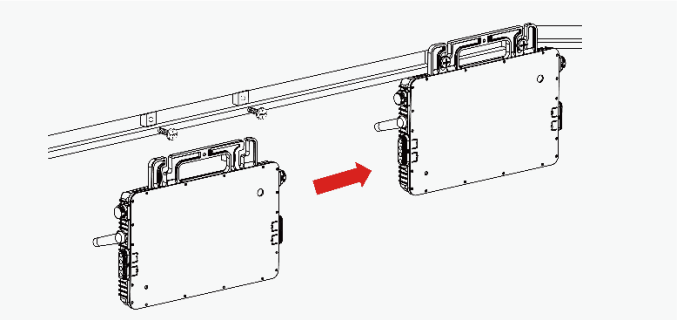

#### **Schritt 2. AC-Kabel des Mikro-Wechselrichters anschließen**

A) Schließen Sie den AC-Anschluss des ersten Mikro-Wechselrichters an den Anschluss des zweiten Mikro-Wechselrichters an, um einen durchgehenden AC-Strang zu bilden.

*\*Hinweis: Die Länge des AC-Kabels am Mikro-Wechselrichter beträgt etwa 2,06 m. Wenn der Abstand zwischen zwei Mikro-Wechselrichtern mehr als die Länge des AC-Kabels beträgt, verwenden Sie bitte ein AC-Verlängerungskabel zwischen zwei Mikro-Wechselrichtern (wie in der Abbildung rechts dargestellt).*

B) Setzen Sie die AC-Kappe auf den offenen AC-Anschluss des letzten Mikro-Wechselrichters im AC-Strang.

#### **Schritt 3. AC-Kabel anschließen**

- A) AC-Kabel vorbereiten
- 1. Zerlegen Sie den AC-Anschluss in 3 Teile.
- 2. Führen Sie das AC-Kabel durch Teil 3 zu Teil 2 und nehmen Sie die Verdrahtung für L, N und Erdung im AC-Anschluss von Teil 1 entsprechend vor.

*\*Hinweis: L: Braunes Kabel N: Blaues Kabel G: Gelb/grüner Draht*

Verwenden Sie 12-AWG-Kabel als AC-Kabel.

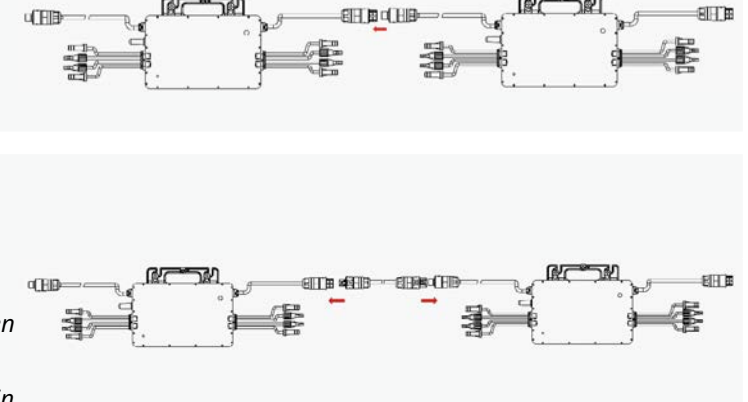

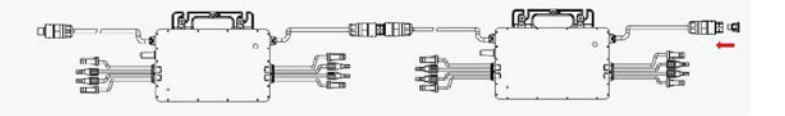

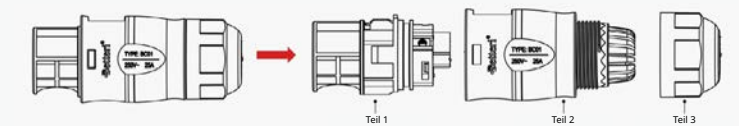

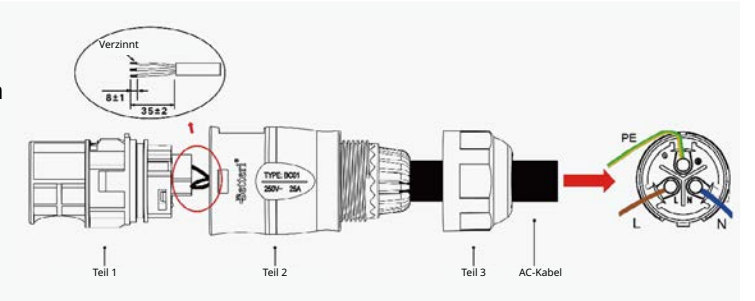

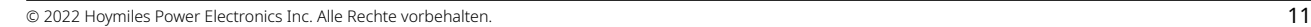

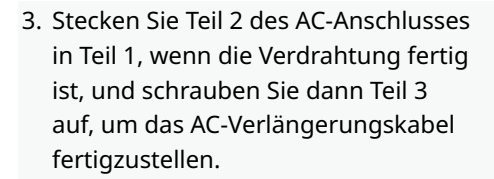

B) Schließen Sie das AC-Kabel an den AC-Stecker des ersten Mikro-Wechselrichters an, um den Stromkreis fertigzustellen.

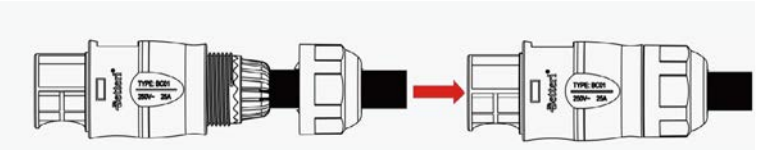

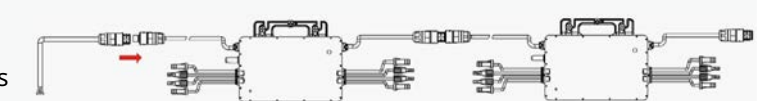

C) Schließen Sie das andere Ende des AC-Kabels an den Verteilerkasten an und stellen Sie eine Verbindung mit dem örtlichen Stromnetz her.

To sheet

**B**

**1**

 $S$  and  $C$  and  $C$ 

Panel type:

#### **Schritt 4. Eine Installationsübersicht erstellen**

A) Ziehen Sie den ablösbaren Aufkleber mit der Seriennummer von jedem Mikro-Wechselrichter ab (Position des Aufklebers siehe rechts).

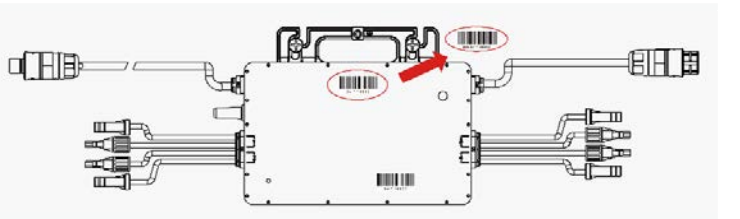

To sheet \_\_\_\_\_\_

**Hoymiles Microinverter Installation Map**

Customer Information: Part 2001 Serial Number

**2 3 4 5 6 7 8 9 10 12 3 4 5 6** 

B) Kleben Sie den Aufkleber mit der Seriennummer an der entsprechenden Stelle auf der Installationsübersicht auf.

#### **Schritt 5. PV-Module anschließen**

- A) Montieren Sie die PV-Module über dem Mikro-Wechselrichter.
- B) Schließen Sie die DC-Kabel der PV-Module auf der DC-Eingangsseite des Mikro-Wechselrichters an.

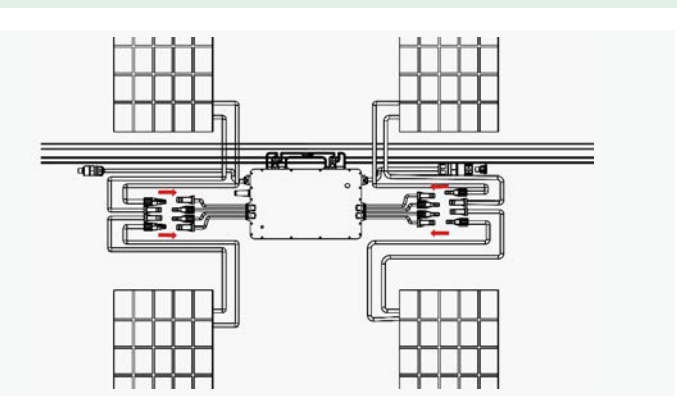

To sheet \_\_\_\_\_\_

To sheet

**BISOLAR** 

#### **Schritt 6. Die Anlage einschalten**

- A) Schalten Sie den AC-Trennschalter des Strangs ein.
- B) Schalten Sie den AC-Hauptschalter des Hauses ein. Nach etwa zwei Minuten beginnt Ihre Anlage, Strom zu erzeugen.

#### **Schritt 7. Die Überwachungsplattform einrichten**

Lesen Sie das Benutzerhandbuch der DTU, die Installationskurzanleitung zur DTU und die Installationskurzanleitung für die Online-Registrierung bei der S-Miles Cloud (der Überwachungsplattform von Hoymiles), um die DTU zu installieren und Ihre Überwachungssystem einzurichten.

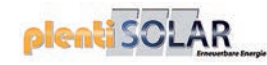

### **6. Fehlersuche**

Dieser Mikro-Wechselrichter ist nur mit den neuen Hoymiles-DTUs (DTU-Pro, DTU-Lite und DTU-W100/DTU-G100) mit den folgenden Seriennummern kompatibel.

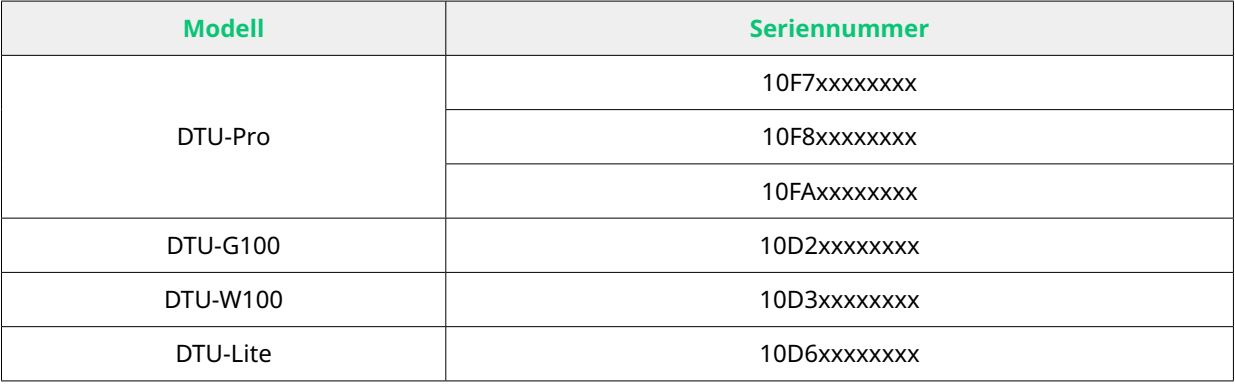

### **6.1 Fehlersuchliste**

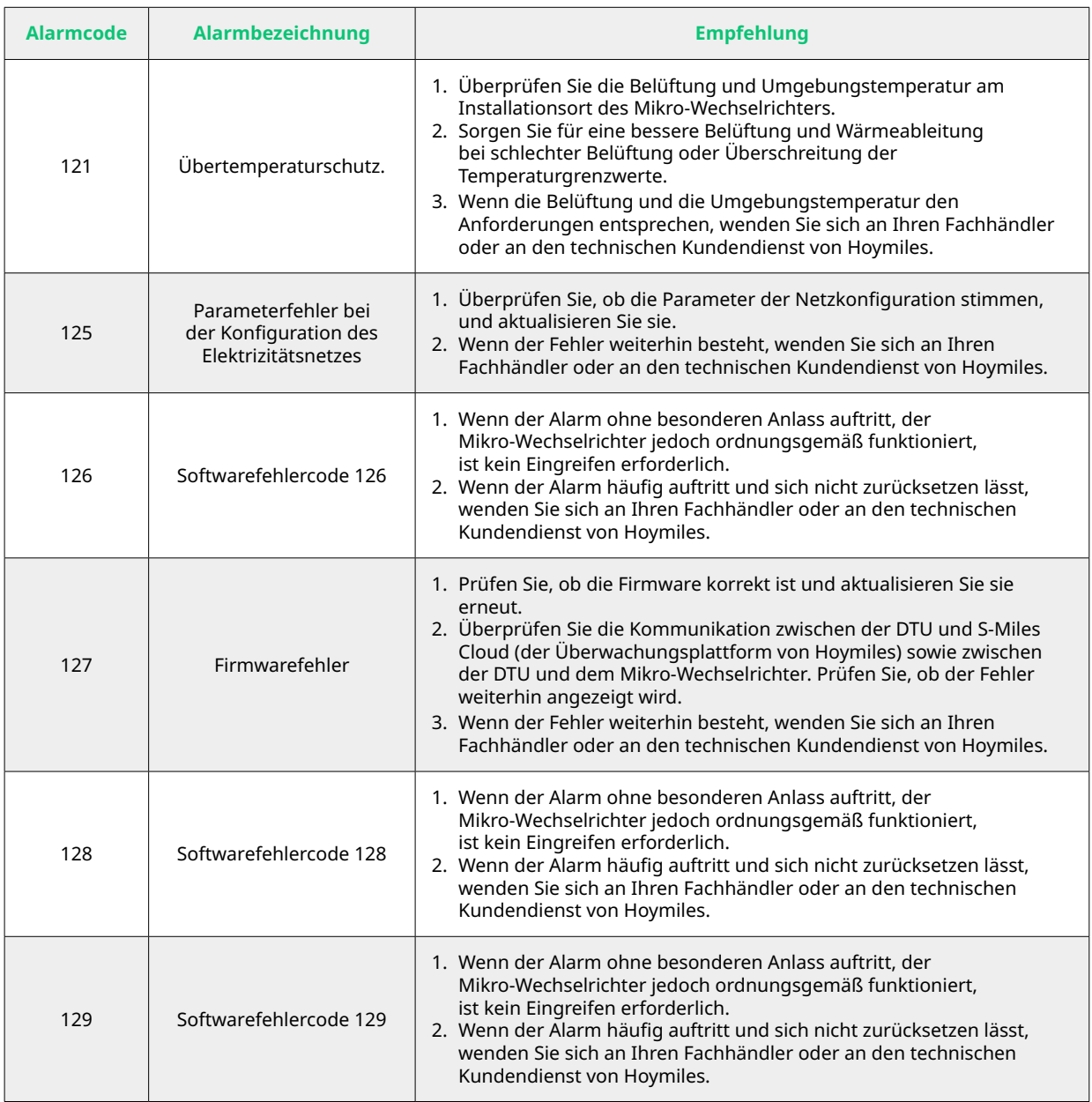

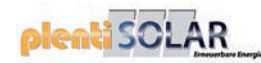

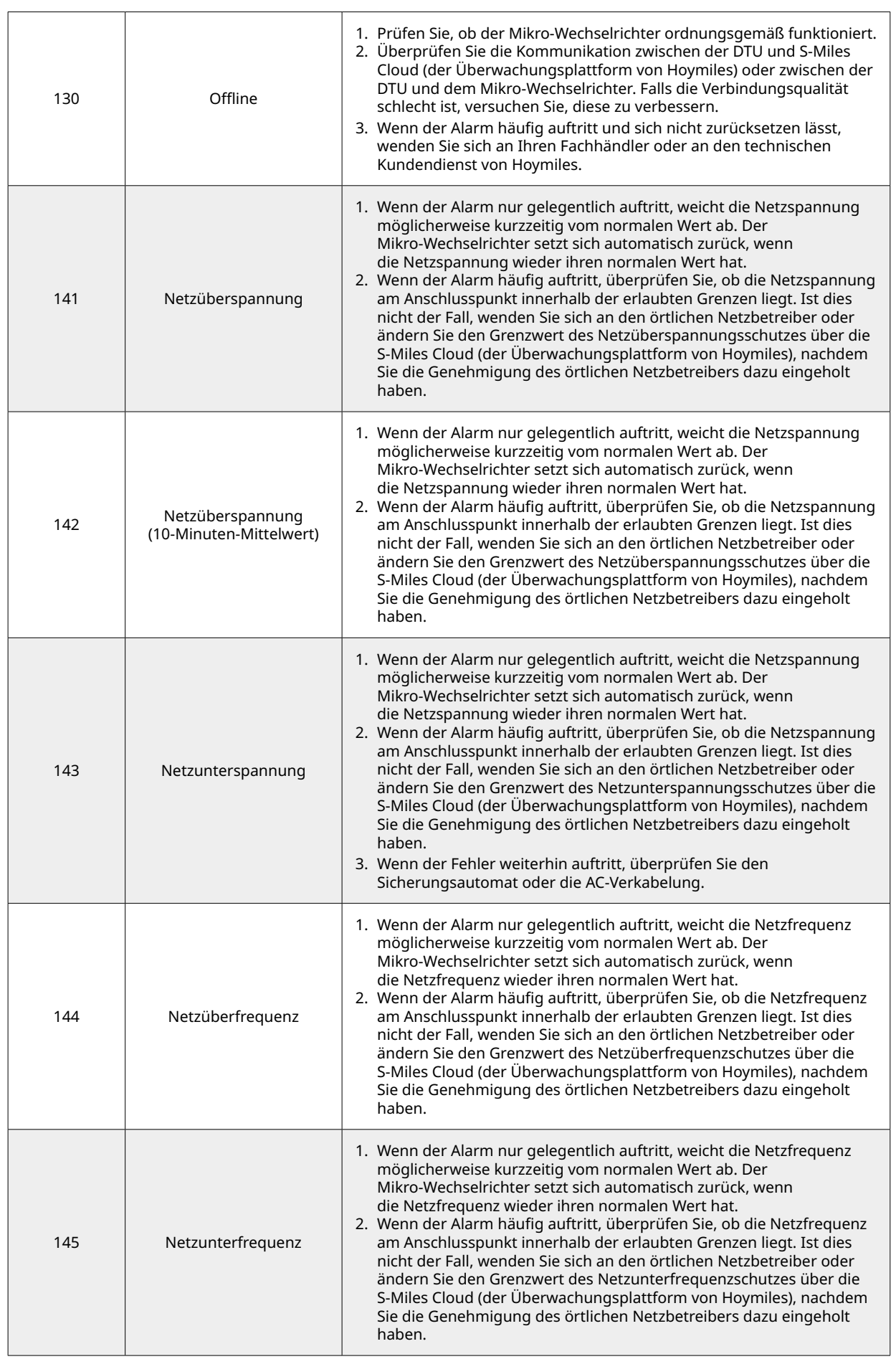

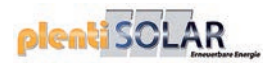

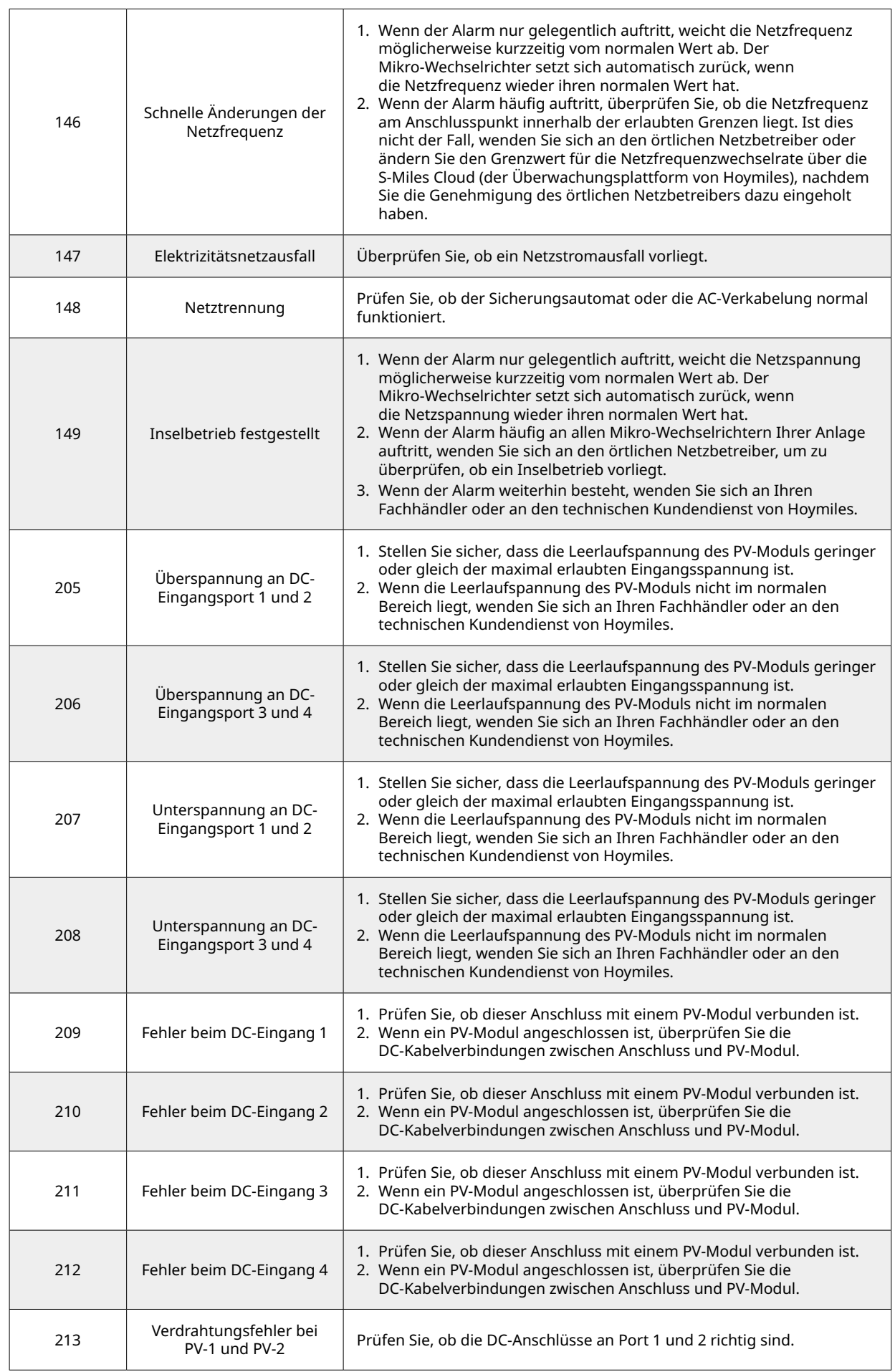

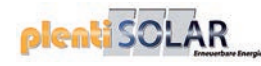

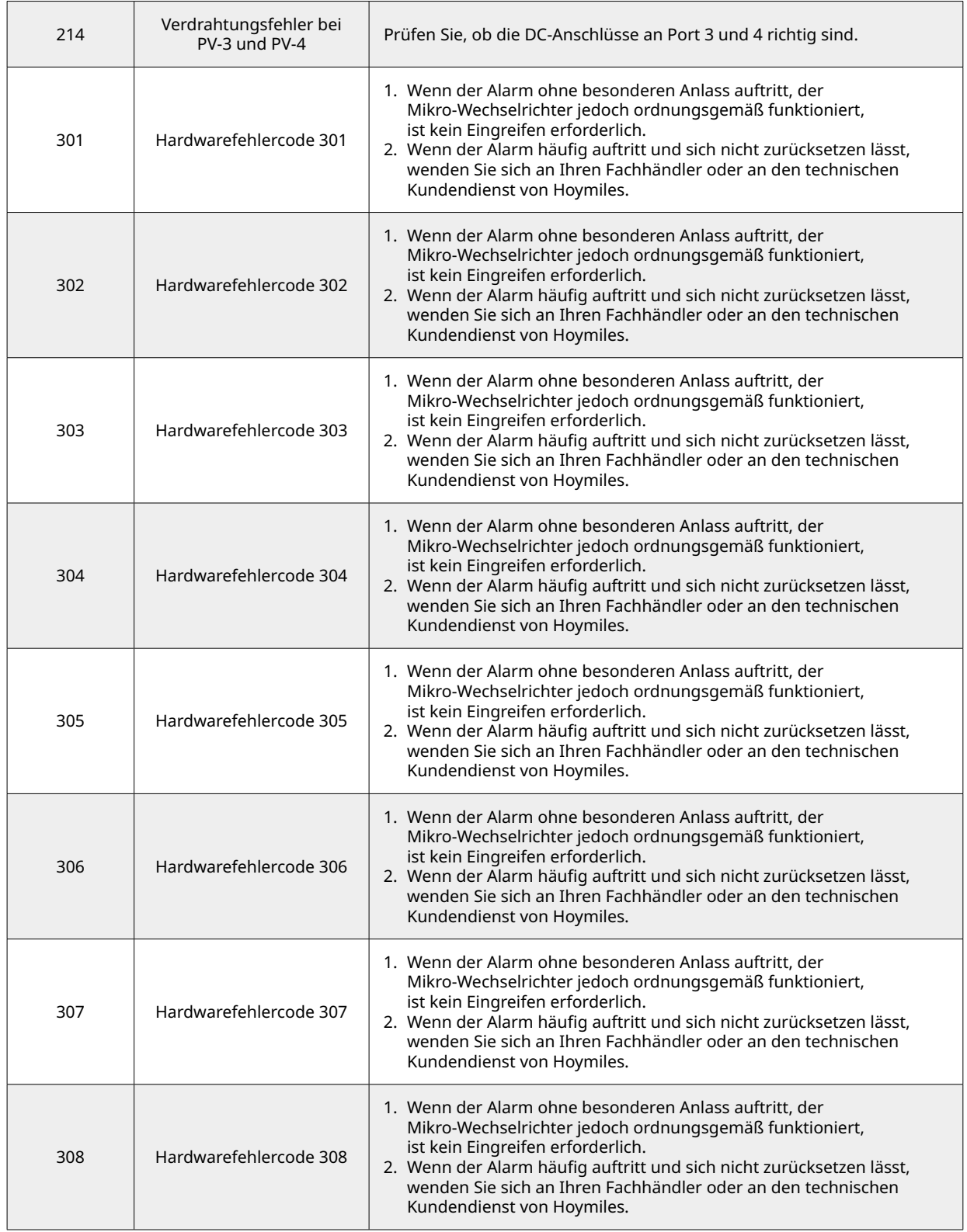

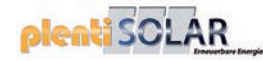

#### **6.2 Status-LED**

Während des Einschaltvorgangs blinkt die LED fünfmal. Alle grünen Blinkzeichen (1 s Abstand) zeigen einen normalen Einschaltvorgang an.

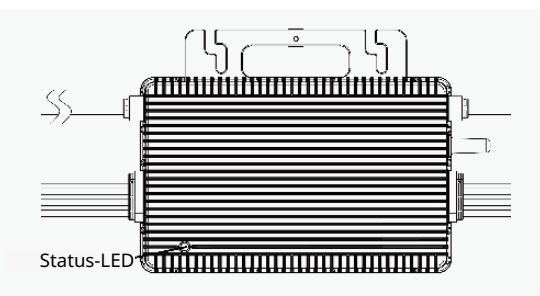

#### **(1) Einschaltvorgang**

- Fünfmaliges grünes Blinken (0,3 s Abstand): Einschaltvorgang erfolgreich
- Fünfmaliges rotes Blinken (0,3 s Abstand): Fehler während des Einschaltvorgangs

#### **(2) Betrieb**

- Schnelles grünes Blinken (1 s Abstand): Strom wird erzeugt.
- Langsames grünes Blinken (2 s Abstand): Strom wird erzeugt, jedoch gibt es Probleme bei einem Anschluss.
- Langsames grünes Blinken (4 s Abstand): Strom wird erzeugt, jedoch keine Kommunikation mit DTU.
- Rotes Blinken (1 s Abstand): Keine Stromerzeugung, Fehler im AC-Netz (Spannung oder Frequenz außerhalb des zulässigen Bereichs).
- Rotes Blinken (0,5 s Abstand): Nicht netzbezogener Fehler

#### **(3) Sonstige Status**

• Abwechselndes rotes und grünes Blinken: Firmware ist defekt.

*\*Hinweis: Alle Fehler werden an die DTU gemeldet. Weitere Informationen finden Sie in der lokalen DTU-App oder in der S-Miles Cloud (Überwachungsplattform von Hoymiles).*

#### **6.3 Messung des Isolationswiderstands**

Der Mikro-Wechselrichter verfügt über einen Widerstandssensor zur Messung des Widerstands zwischen den Ausgängen des PV-Moduls und der Erde. Bei einem Problem mit der Isolierung des PV-Moduls, der DC-Verkabelung oder den Steckverbindern des Moduls usw. kann der Widerstand zwischen den Ausgängen des Moduls und der Erde abnehmen. Wenn dieser Widerstand unter einen voreingestellten Schwellenwert fällt, stellt der Mikro-Wechselrichter die Stromerzeugung ein und meldet diesen Erdschluss. Dieser Fehler bleibt so lange bestehen, bis er in der S-Miles Cloud (der Überwachungsplattform von Hoymiles) gelöscht wird. Dieser Fehler bleibt so lange bestehen, bis der Mikro-Wechselrichter neu gestartet wird.

Beachten Sie, dass dieser Fehler nicht gelöscht werden kann, wenn die Fehlerursache weiterhin besteht. Wenn der Fehler weiterhin besteht, wenden Sie sich an Ihren Installateur oder an Hoymiles, um das Gerät möglicherweise auszutauschen.

#### **6.4 Vor-Ort-Inspektion (nur für qualifizierte Installateure)**

Führen Sie zur Fehlersuche bei einem nicht funktionsfähigen Mikro-Wechselrichter die folgenden Schritte aus.

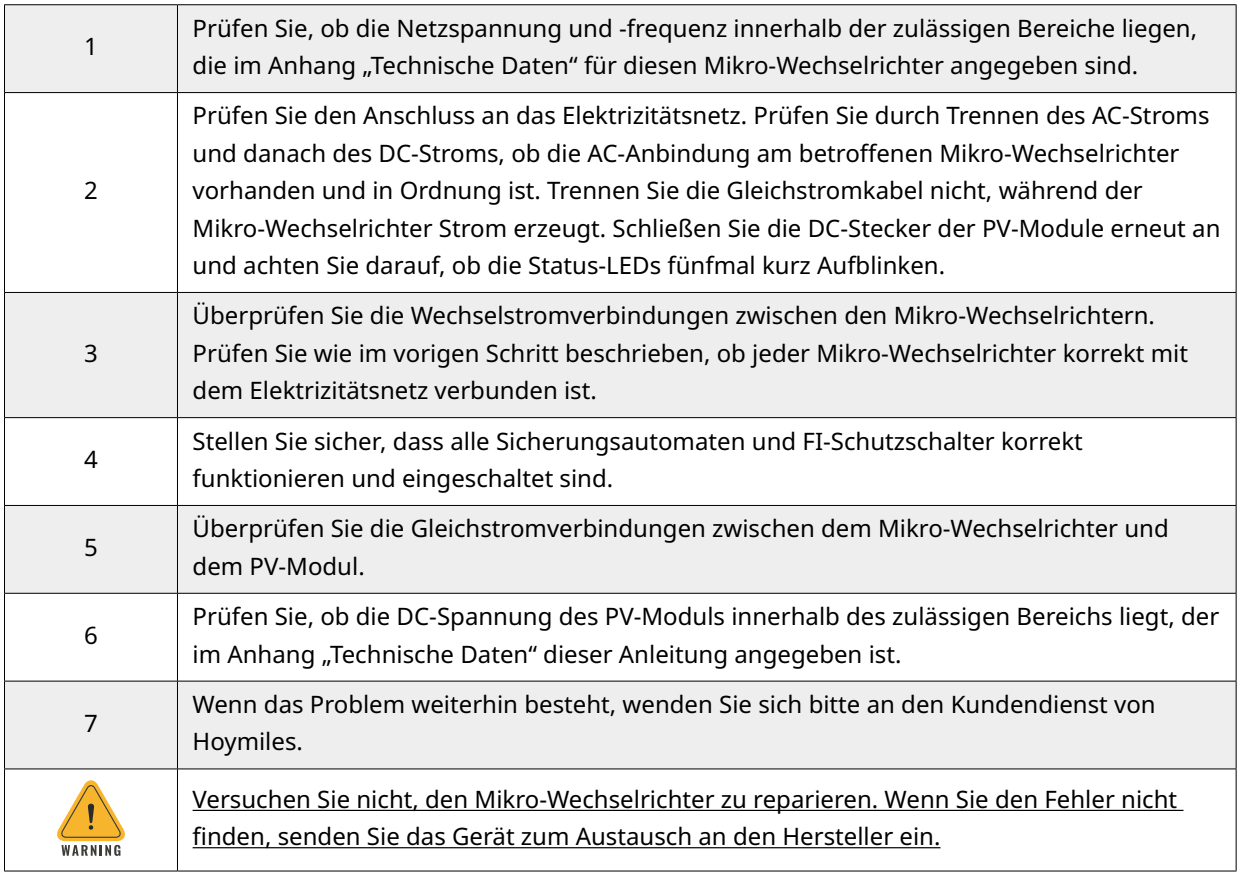

#### **6.5 Routinewartung**

- 1. Nur autorisierte Personen dürfen die Wartungsarbeiten durchführen, und sie sind für die Meldung von Unregelmäßigkeiten verantwortlich.
- 2. Tragen Sie bei der Durchführung von Wartungsarbeiten stets die vom Arbeitgeber bereitgestellte persönliche Schutzausrüstung.
- 3. Überprüfen Sie während des normalen Betriebs, ob die Umgebungs- und Betriebsbedingungen den Vorgaben entsprechen. Stellen Sie sicher, dass sich diese Bedingungen seit der Erstinbetriebnahme nicht verändert haben und dass die Geräte keinen schädlichen Witterungseinflüssen ausgesetzt und nicht von Fremdkörpern bedeckt sind.
- 4. Wenn Probleme festgestellt werden, darf das Gerät nicht betrieben werden. Nehmen Sie das Gerät erst wieder in Betrieb, nachdem Sie die Probleme behoben haben.
- 5. Überprüfen Sie die Komponenten der Anlage jährlich und reinigen Sie sie mit einem Staubsauger oder einer Spezialbürste.

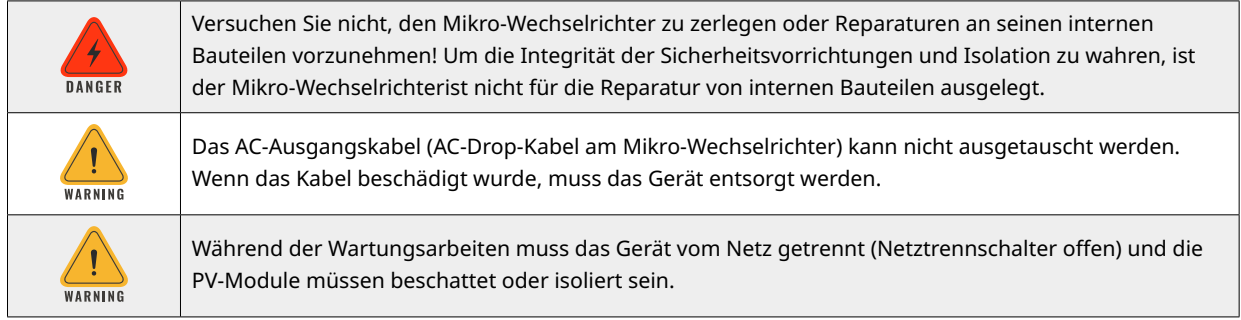

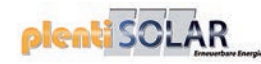

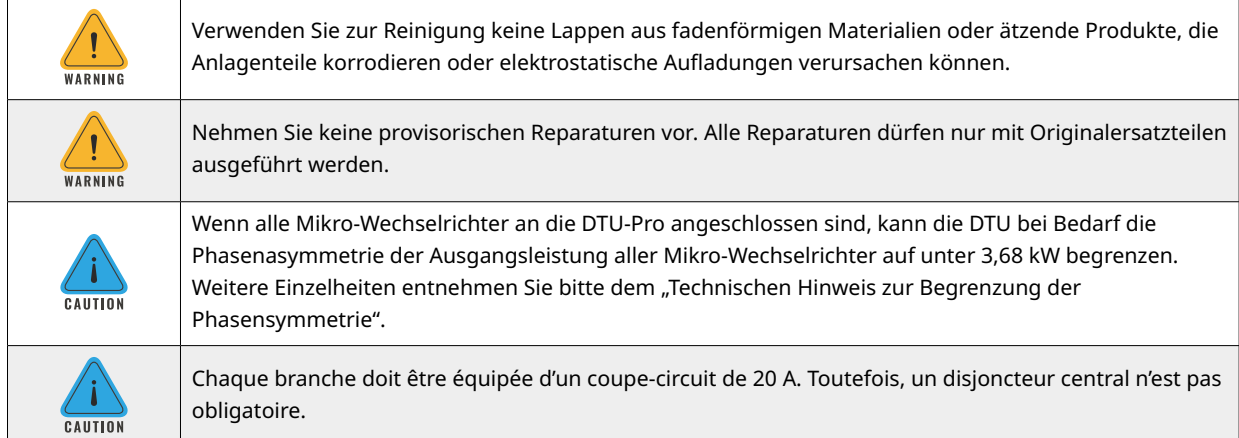

#### **6.6 Austausch von Mikro-Wechselrichtern**

- **a. So bauen Sie den Mikro-Wechselrichter ab:** • Schalten Sie den Sicherungsautomat des entsprechenden AC-Strangs aus. • Bauen Sie das PV-Modul von der Unterkonstruktion ab und bedecken Sie es. • Prüfen Sie mit einem Messgerät, dass in den DC-Leitungen zwischen dem Modul und dem Mikro-Wechselrichter kein Strom fließt. • Verwenden Sie geeignetes Werkzeug, um die DC-Anschlüsse zu lösen. • Verwenden Sie geeignetes Werkzeug, um die AC-Anschlüsse zu lösen. • Lösen Sie die Befestigungsschrauben an der Oberseite des Mikro-Wechselrichters und nehmen Sie ihn von der Unterkonstruktion ab. **b. So tauschen Sie den Mikro-Wechselrichter aus:** • Notieren Sie die Seriennummer des neuen Mikro-Wechselrichters. • Stellen Sie sicher, dass der Sicherungsautomat des AC-Strangs ausgeschaltet ist und führen Sie die Mikro-Wechselrichter-Installationsschritte zur Installation des Ersatzgerätes aus.
- Rufen Sie die Überwachungsplattform auf (wenn der Kunde diese Anlage bereits online registriert hat) und gehen Sie auf die Seite "Geräte". Suchen Sie dort nach dem Gerät, das Sie eben ersetzt haben. Klicken Sie auf "Gerätewartung", um eine neue Seite aufzurufen, und wählen Sie "Gerät ersetzen". Geben Sie die SN des neuen Mikro-Wechselrichters ein und klicken Sie auf "OK", um den Austausch abzuschließen.

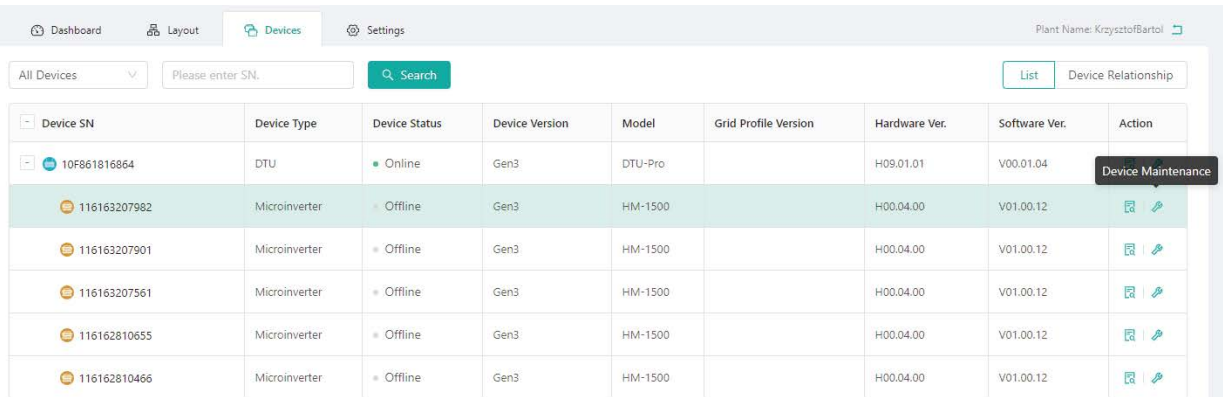

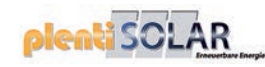

### **7. Stilllegung**

### **7.1 Stilllegung**

Trennen Sie den Mikro-Wechselrichter vom DC-Eingang und AC-Ausgang; lösen Sie alle Anschlusskabel vom Mikro-Wechselrichter und demontieren Sie den Mikro-Wechselrichter von der Unterkonstruktion.

Verpacken Sie den Mikro-Wechselrichter in der Originalverpackung oder verwenden Sie einen Karton, der für ein Gewicht von 5 kg ausgelegt ist und sich vollständig verschließen lässt, wenn die Originalverpackung nicht mehr vorhanden ist.

### **7.2 Lagerung und Transport**

Hoymiles verpackt und schützt die einzelnen Komponenten in geeigneter Weise, um den Transport und die anschließende Handhabung zu erleichtern. Die Geräte müssen für den Transport, insbesondere auf der Straße, so verpackt sein, dass sie (insbesondere die elektronischen Bauteile) vor Gewalteinwirkung, Stößen, Feuchtigkeit, Vibration usw. geschützt sind. Bitte entsorgen Sie die Verpackungselemente sachgemäß, um Unfälle zu vermeiden.

Der Kunde ist dafür verantwortlich, den Zustand der transportierten Komponenten zu überprüfen. Beim Empfang des Mikro-Wechselrichters ist die Verpackung auf äußere Schäden zu überprüfen und zu verifizieren, ob alle Teile vorhanden sind. Rufen Sie unverzüglich das Zustellunternehmen an, wenn Sie Schäden feststellen oder Komponenten fehlen. Wenn Sie bei der Überprüfung eine Beschädigung am Mikro-Wechselrichter feststellen, wenden Sie sich bitte an den Lieferanten oder autorisierten Händler, um eine Reparatur-/Rückgabebestimmung und Anweisungen zur Vorgehensweise zu erhalten.

Die Lagertemperatur für den Mikro-Wechselrichter beträgt -40 °C – 85 °C.

#### **7.3 Entsorgung**

- Wenn das Gerät nicht sofort verwendet oder für längere Zeit gelagert wird, sorgen Sie dafür, dass es ordnungsgemäß verpackt ist. Das Gerät muss in gut belüfteten Innenräumen gelagert werden, die keine Eigenschaften aufweisen, durch die die Komponenten des Geräts beschädigt werden könnten.
- Führen Sie eine vollständige Überprüfung durch, wenn Sie das Gerät nach längerer Zeit oder längerer Betriebsunterbrechung wieder in Betrieb nehmen.
- Potenziell umweltschädliche Altgeräte sind ordnungsgemäß und im Einklang mit den im jeweiligen geltenden Vorschriften zu entsorgen.

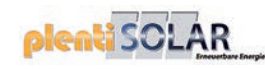

### **8. Technische Daten**

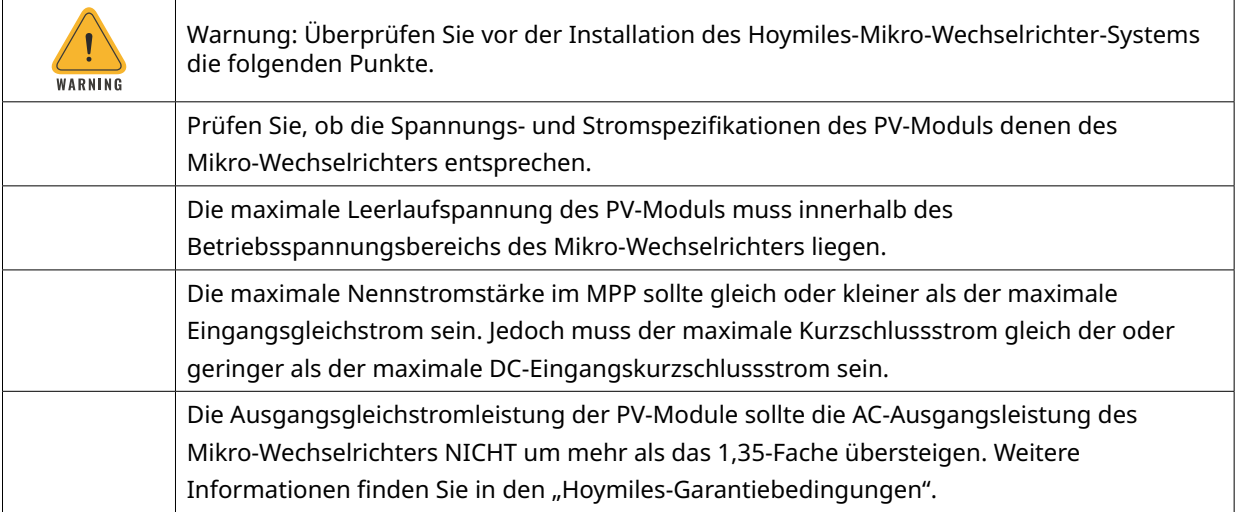

### **8.1 DC-Eingang**

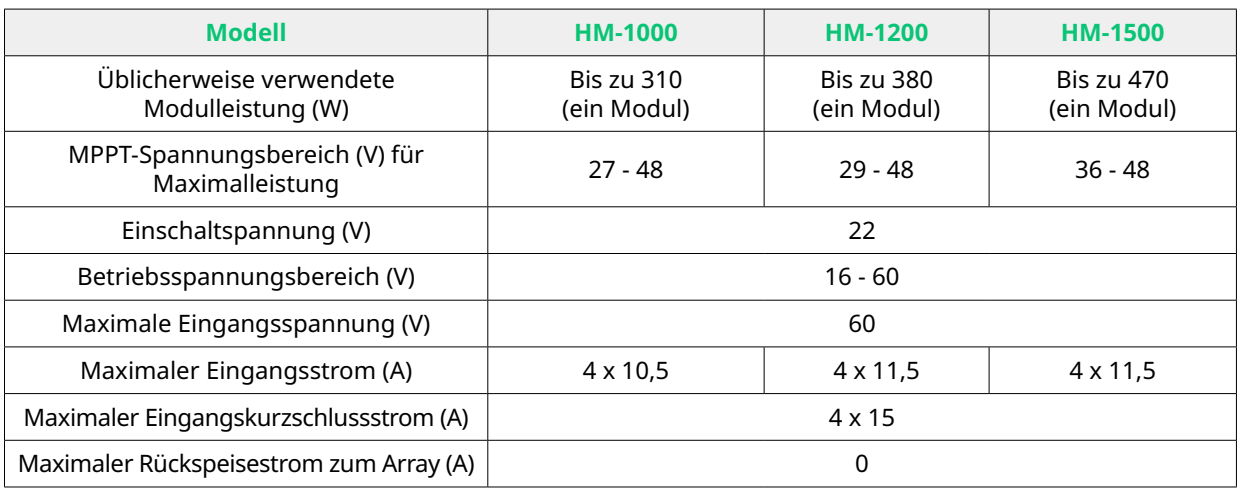

## **8.2 AC-Ausgang**

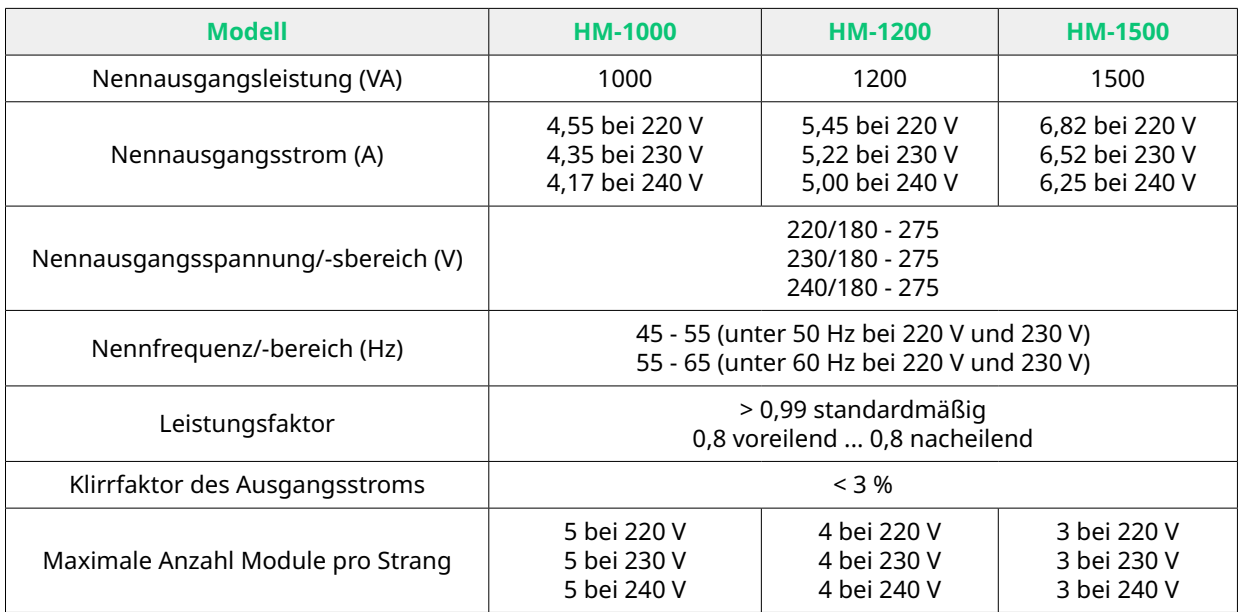

### **8.3 Wirkungsgrad, Sicherheit und Schutz**

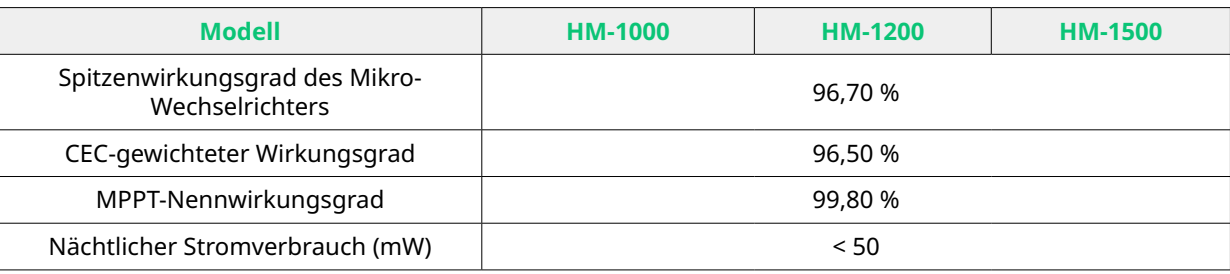

#### **8.4 Mechanische Daten**

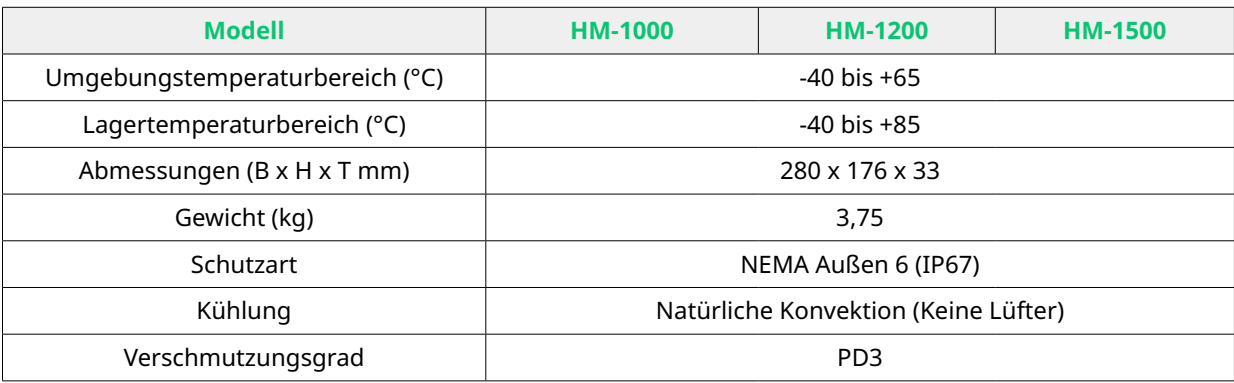

### **8.5 Merkmale**

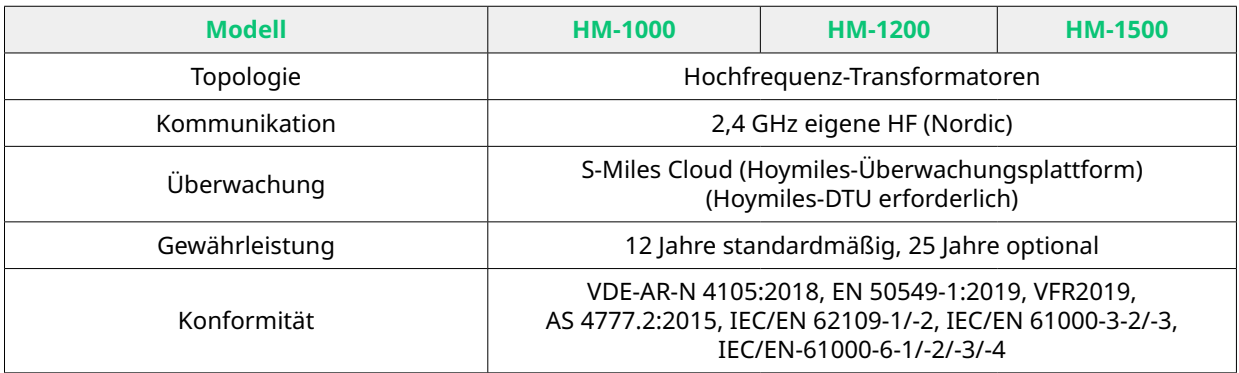

*\*Hinweis: Spannungs- und Frequenzbereiche können über die Nennwerte hinaus erweitert werden, wenn dies vom Versorgungsunternehmen verlangt wird.*

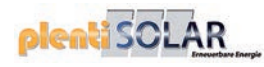

### **Anhang 1:**

### Installationsübersicht

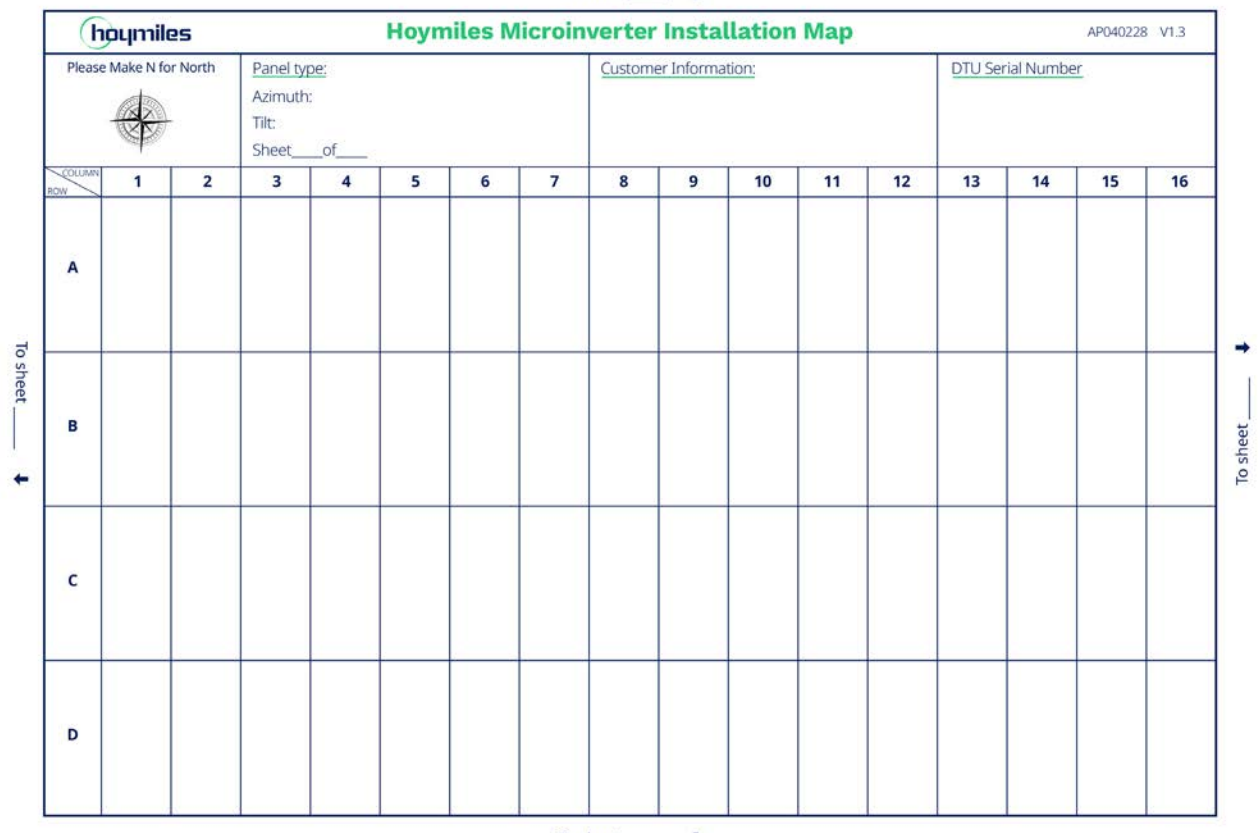

To sheet  $\qquad$  **t** 

 $To sheet$   $\qquad$ 

### **Anhang 2:**

SCHALTPLAN - 230 V/AC EINPHASIG:

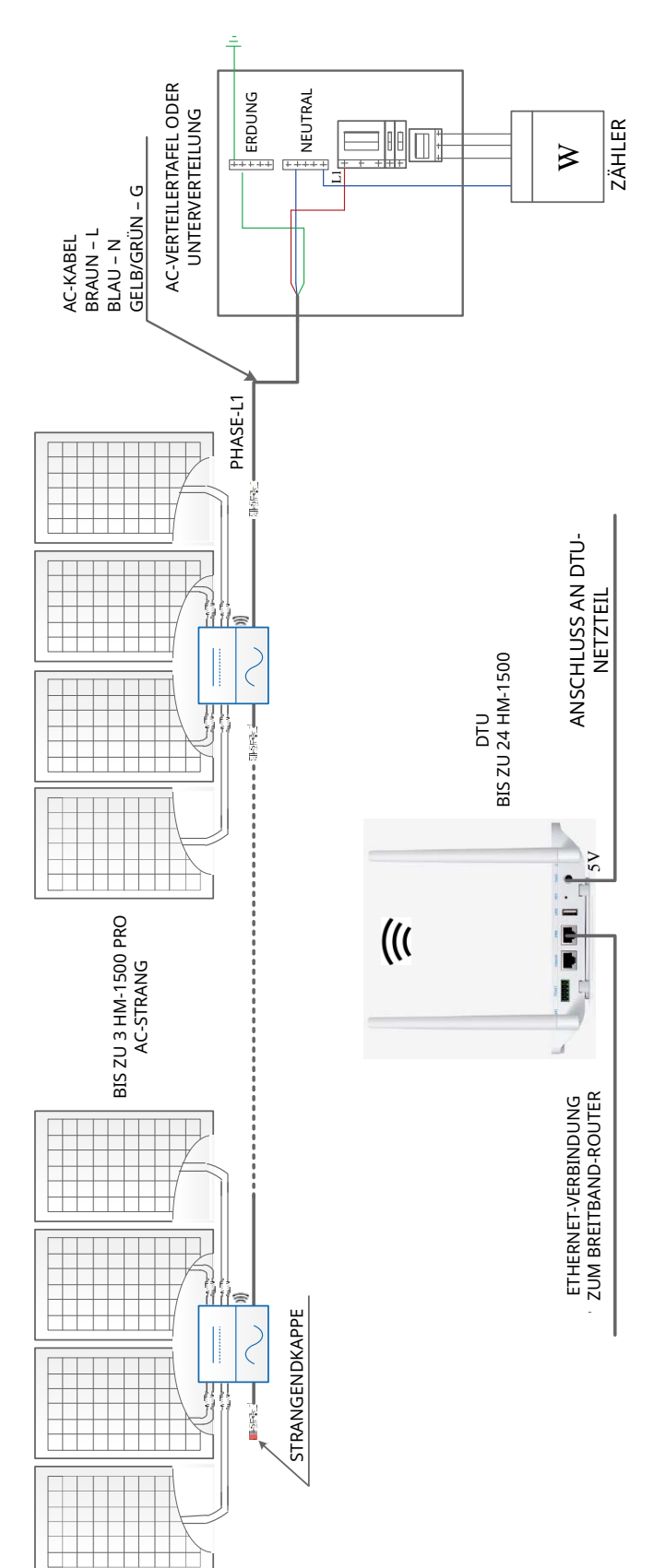

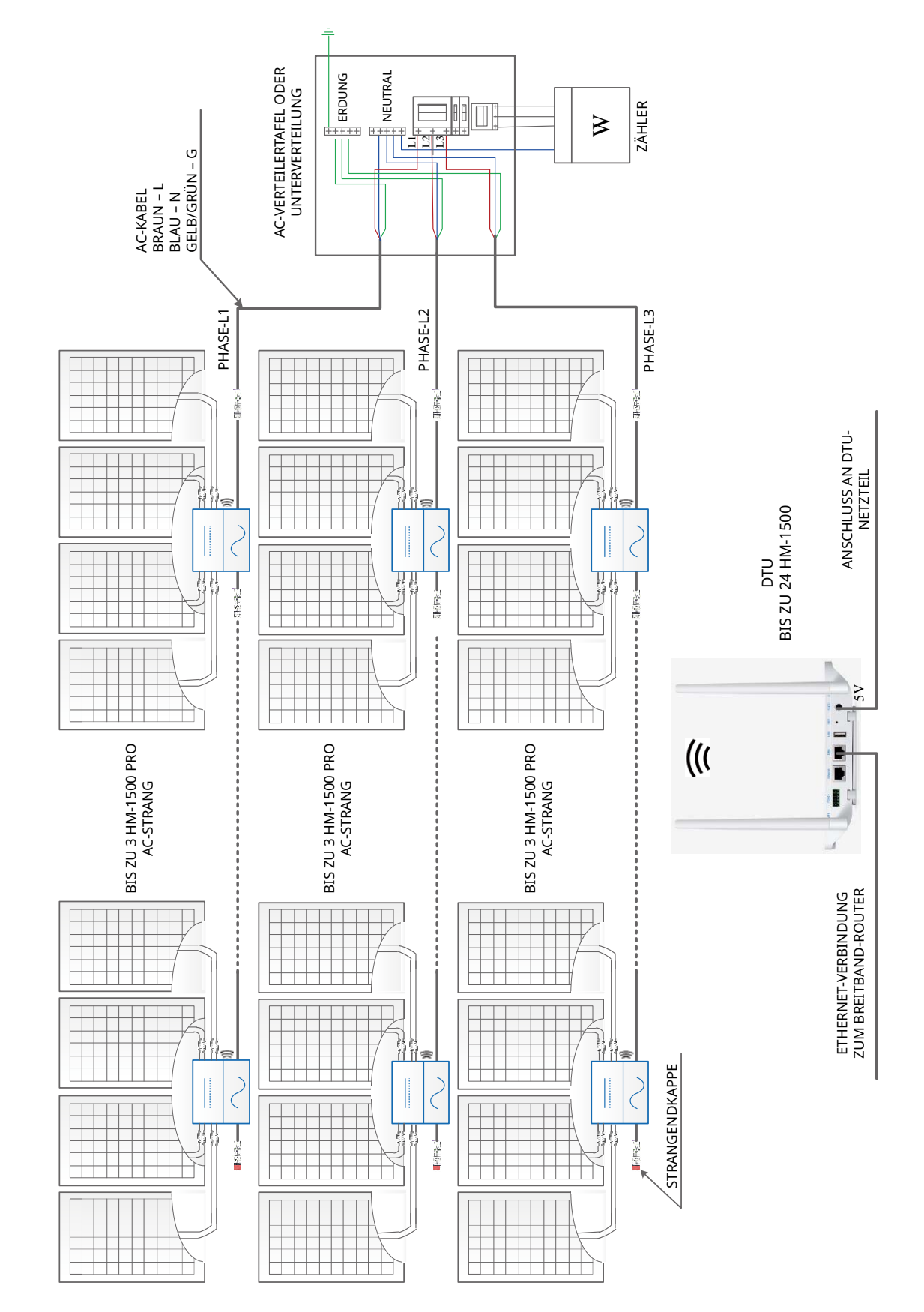

### SCHALTPLAN - 230 V/AC / 400 V/AC DREIPHASIG:

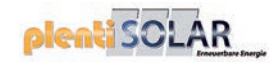

### SCHALTPLAN - 120 V/AC / 240 V/AC ZWEIPHASIG:

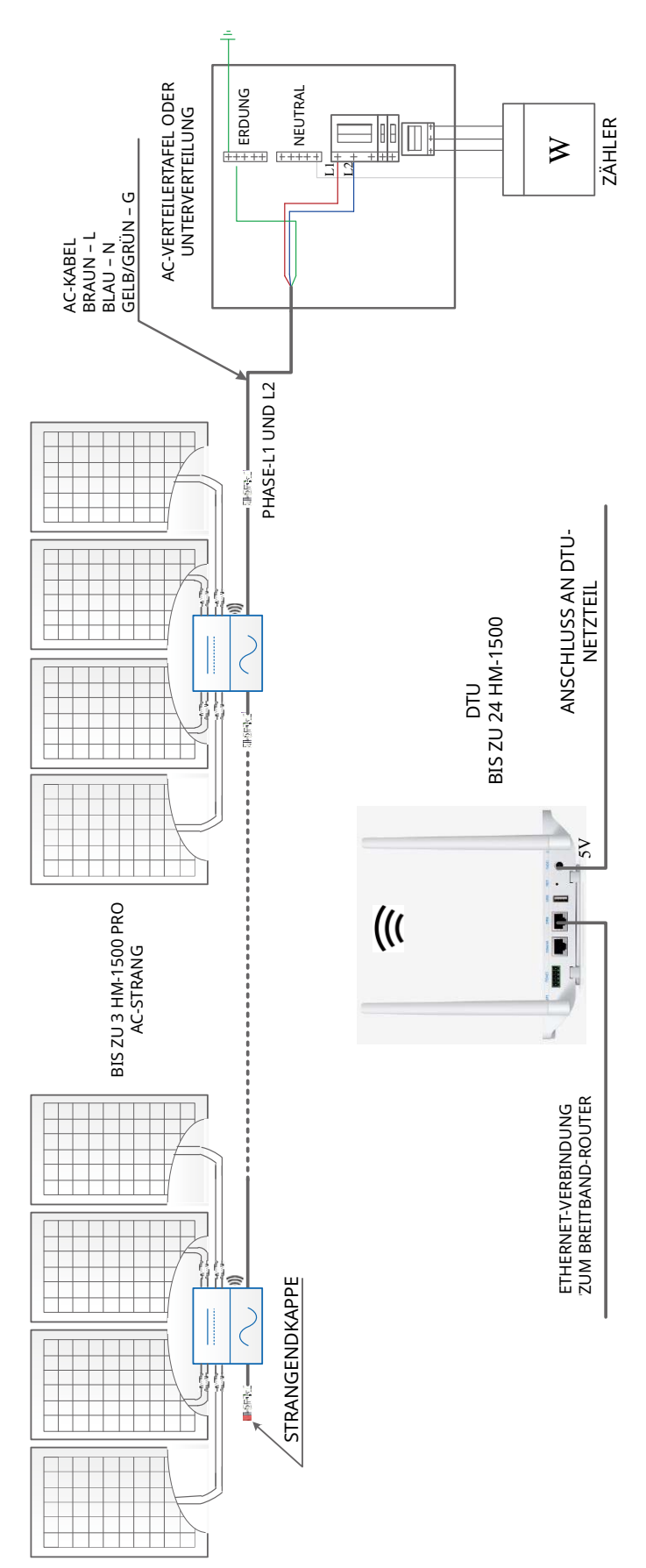

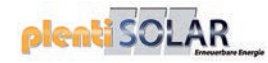

### SCHALTPLAN - 120 V/AC / 208 V/AC DREIPHASIG:

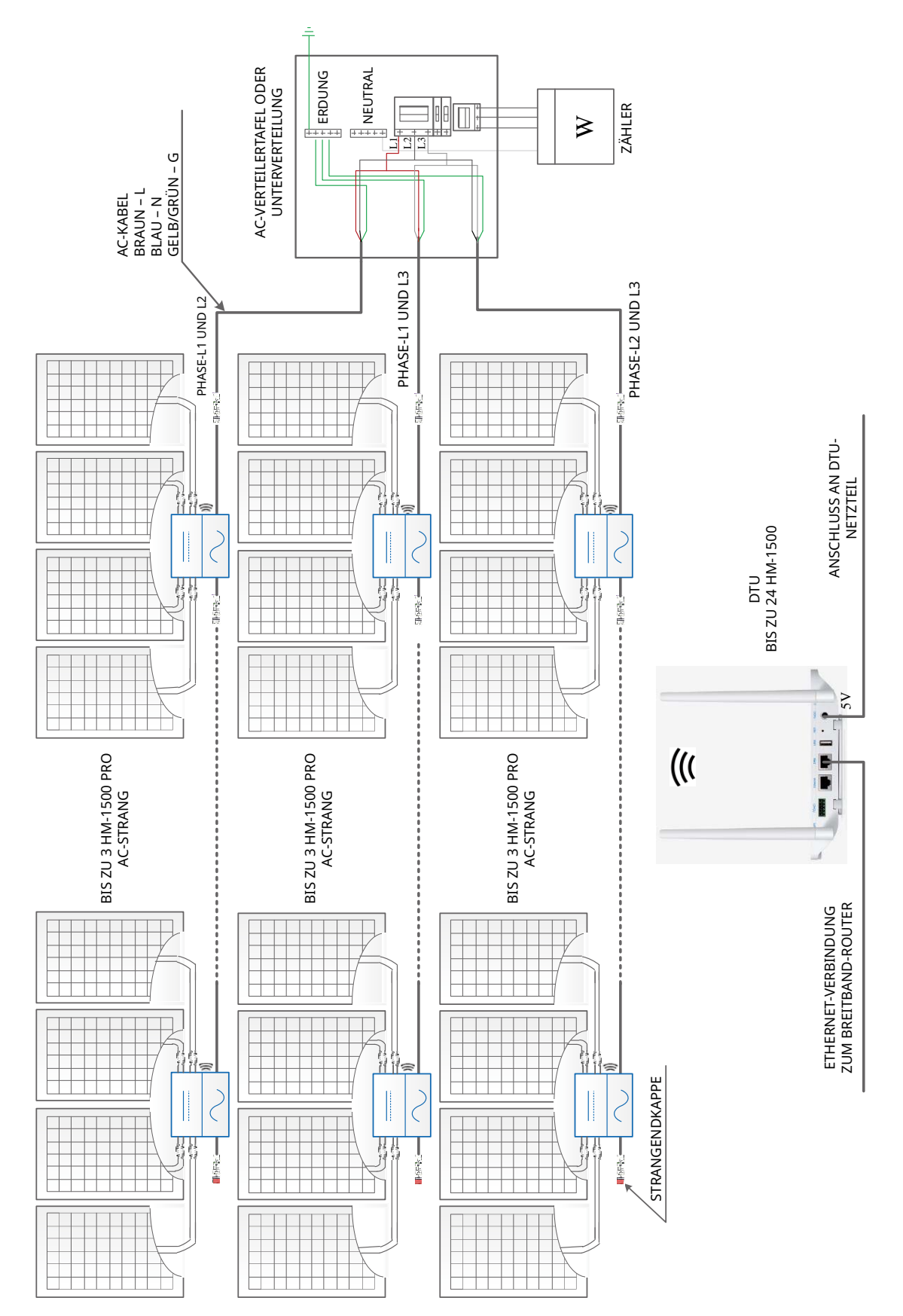